# nanoo.tu

## nanoo.tv Benutzerhandbuch

- Anmelden
- Suchen
- Aufnehmen
- **-** Hinzufügen
- **Bearbeiten**
- **Speichern**
- Archivieren Abspielen
- $\blacksquare$  Teilen

Werft22 AG Landstrasse 1 CH-5415 Rieden bei Baden Telefon: + 41 56 210 91 38 www.nanoo.tv

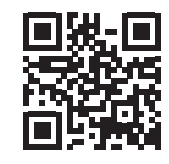

### Inhaltsverzeichnis

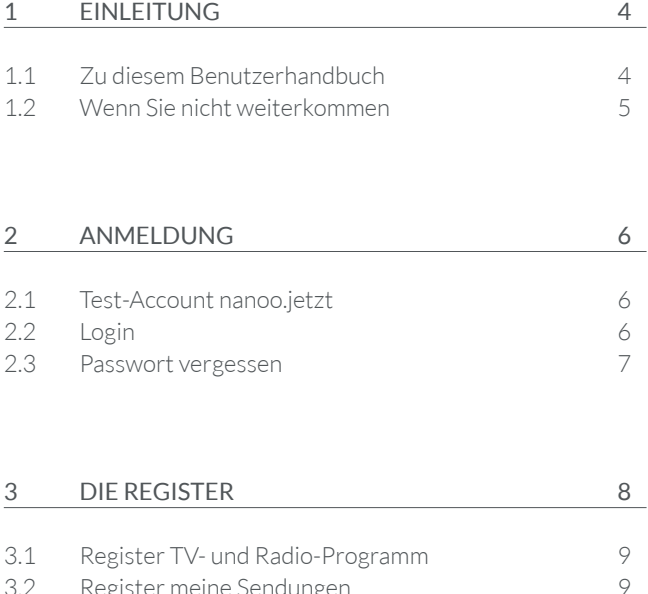

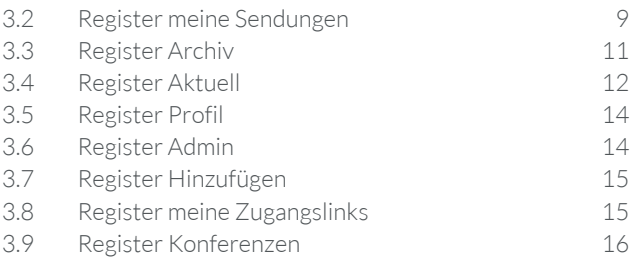

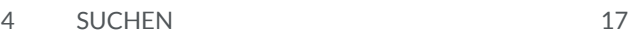

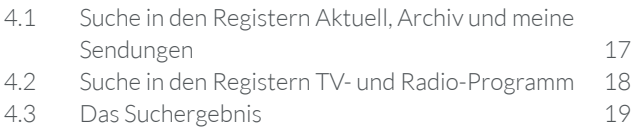

### 5 SENDUNGEN AUS TV- ODER RADIO-PROGRAMM AUSWÄHLEN 20

5.1 Untermenüs in den Registern TV- und Radio-Programm 22

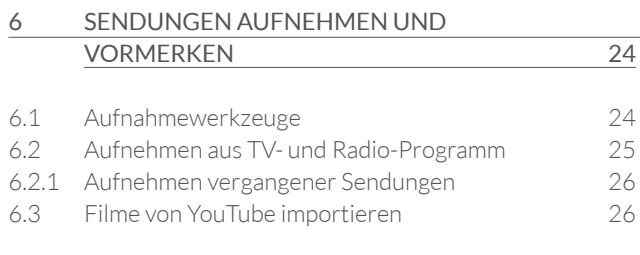

### 7 BEARBEITEN 27

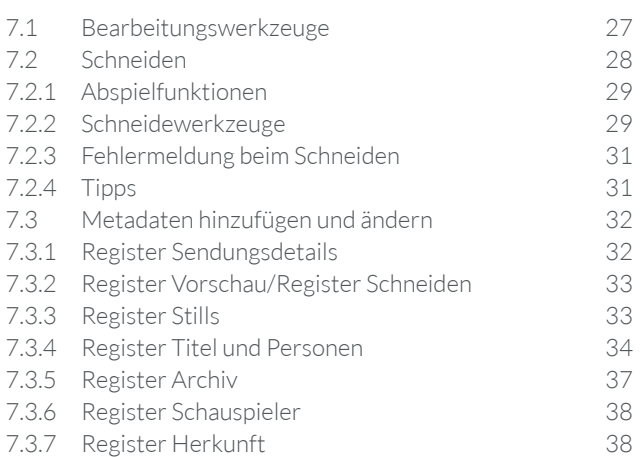

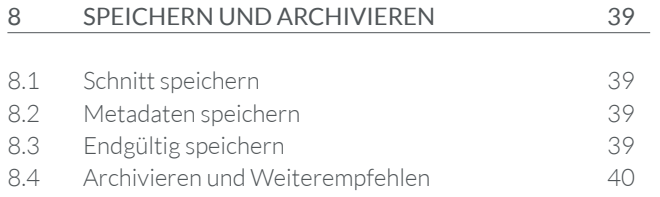

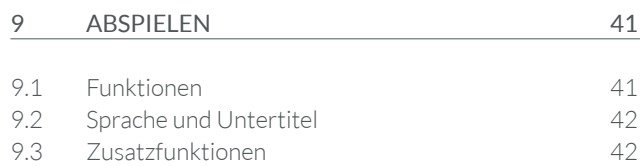

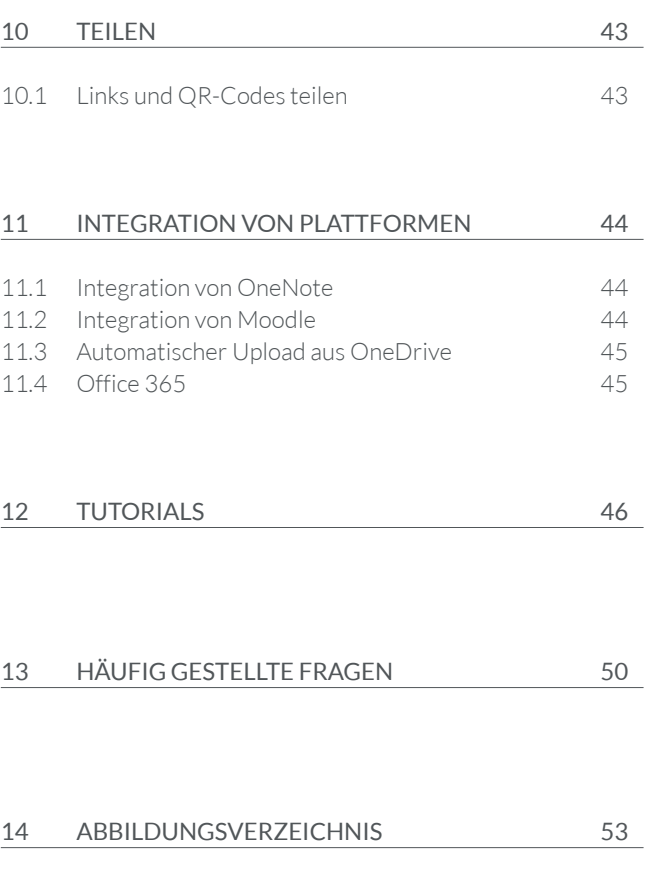

## **Einleitung**

Der Dienst nanoo.tv ist eine kollaborative Online-Mediathek und Filmplattform für Bildungsinstitutionen von Primar- bis Tertiärstufe.

Der passwortgeschützte Clouddienst bietet unlimitierten Speicherplatz und erfüllt die urheberrechtlichen Vorgaben. Die Plattform ermöglicht es Lehrpersonen und Schulen, audiovisuelles Material - sei es in Form von TV- oder Radio-Sendungen, Online-Videos, DVDs oder selbst produzierten Inhalten - aufzuzeichnen, hochzuladen, zu bearbeiten, zu verwalten, zu speichern und mit Lernenden und anderen Lehrpersonen zu teilen.

Nutzen Sie die Möglichkeit, greifen Sie auf das gesamte, von allen teilnehmenden Bildungsinstitutionen kuratierte Material zu und fügen Sie Filme aus nanoo.tv einfach in Unterrichtssequenzen, auf Lernplattformen wie OneNote oder Moodle ein.

#### 1.1 ZU DIESEM BENUTZERHANDBUCH

Dieses Benutzerhandbuch beschreibt den Aufbau von nanoo.tv und ist für Nutzerinnen und Nutzer ein Nachschlagewerk. Alle Arbeitsschritte werden in diesem Benutzerhandbuch beschrieben und mit Bildern veranschaulicht. Interne Textverweise erleichtern die Suche innerhalb dieses Handbuches.

- Das Handbuch können Sie als PDF auf ihren Computer laden. Sie finden dieses auf der Website **www.nanoo.tv** oder in Ihrem Login-Bereich unter **Handbuch 1** .
- Wenn Sie dieses Benutzerhandbuch auf dem Computer lesen, können Sie auf die jeweiligen Verweise (z.B. Kapitel 9) klicken, um automatisch zum beschriebenen Kapitel weitergeleitet zu werden.
- Haben Sie sich eingeloggt, erscheint am rechten unteren Bildschirmrand Ihr **Login-Name 2** .
- Wenn Sie auf **Support 3** klicken, schreiben Sie an die Benutzerverwalterin oder den Benutzerverwalter Ihrer Schule eine E-Mail. Sind Sie selbst Benutzerverwalterin oder Benutzerverwalter, wird die E-Mail direkt an das nanoo.tv Supportteam geschickt.
- Mit Klick auf **Handbuch 1** öffnen Sie dieses Benutzerhandbuch und können es downloaden.
- Wählen Sie hier **de | fr | it | en 4** Ihre Sprache aus.
- Mit **Logout 5** verlassen Sie Ihr Profil.

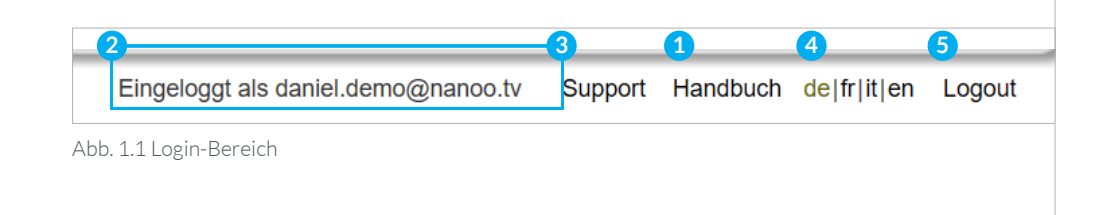

### 1.2 WENN SIE NICHT WEITERKOMMEN

Sollten Fragen auftauchen, die Sie mit Hilfe dieses Benutzerhandbuches nicht beantworten können, wenden Sie sich bitte an die **Benutzerverwalterin** bzw. den **Benutzerverwalter** Ihrer Schule, oder an die **Archivverwalterin** bzw. den **Archivverwalter** Ihrer Schule.

Diese Personen sind nicht nur mit der Plattform nanoo.tv vertraut, sie kennen auch die technische Infrastruktur Ihrer Schule. Deshalb sind sie Ihre ersten Ansprechpersonen.

Sollte es sich um ein **technisches Problem** handeln, das nur die Betreiberin von nanoo.tv lösen kann, werden sich die Verantwortlichen Ihrer Schule mit dem Supportteam von nanoo.tv in Verbindung setzen.

### 2 Anmeldung

#### 2.1 TEST-ACCOUNT NANOO.JETZT

Sie möchten sich für einen kostenlosen nanoo.tv Testzugang anmelden. Besuchen Sie dazu die Website https://nanoo.jetzt. Über den Button **Jetzt registrieren 1** können Sie sich einen kostenfreien Testaccount erstellen. Für die Registrierung benötigen Sie nur Ihre E-Mail-Adresse.

Haben Sie sich bereits registriert? Melden Sie sich mit Ihrer E-Mail-Adresse und Ihrem Passwort auf der Website von nanoo.tv direkt über **Login 2** nanoo.tv an.

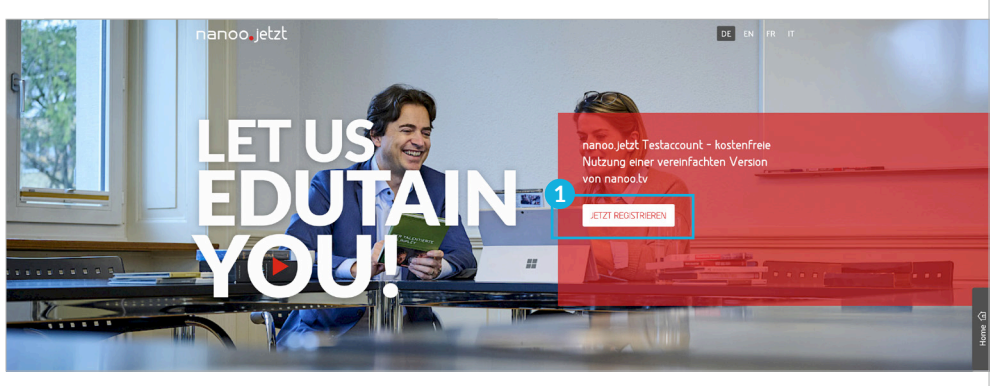

Abb. 2.1 Startseite der Website www.nanoo.jetzt

#### 2.2 LOGIN

Auf der Website von nanoo.tv (www.nanoo.tv) finden Sie oben rechts den **Button Login 2** . Über diesen gelangen Sie auf die Login-Seite.

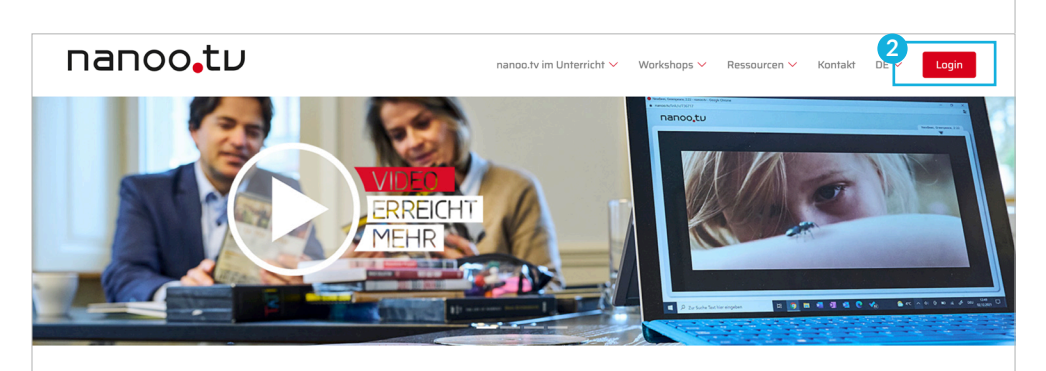

#### **VIDEOS IM UNTERRICHT SINNVOLL EINSETZEN**

nanoo.tv - die kollaborative Online-Mediathek und Filmplattform für Bildungsinstitutionen von Primar- bis Tertiärstufe und Bibliotheken

Mit nanoo.tv auf die schweizweit von Lehrpersonen kuratierte Video- und Filmsammlung zugreifen oder Videos aus Internet und Fernsehen selbst einfach sammeln, organisieren, bearbeiten, in Fachgruppen und schulübergreifend teilen, unlimitiert speichern und für den selbstorganisierten Unterricht nutzen.

Abb. 2.2 Startseite der Website www.nanoo.tv

Haben sie einen nanoo.tv-Login, benutzen Sie den Button **nanoo.tv 1** , haben Sie einen nanoo.jetzt Testaccount, benutzen Sie den Button **nanoo.jetzt 2** , um sich einzuloggen.

Die Buttons führen Sie zur Login-Maske, wo Sie sich mit Ihrem anmelden können.

Sie können sich auch mittels Klicks auf die entsprechenden Single-Sign-On (SSO) Buttons, wie über **Microsoft 365**, **Azure Active Directory**, **SWITCHaai** oder über die weiteren angegebenen **zertifizierten Dienste** einloggen.

– Falls Ihre Bildungsinstitution eine besondere Regelung zur Anmeldung festgelegt hat, folgen Sie bitte dieser.

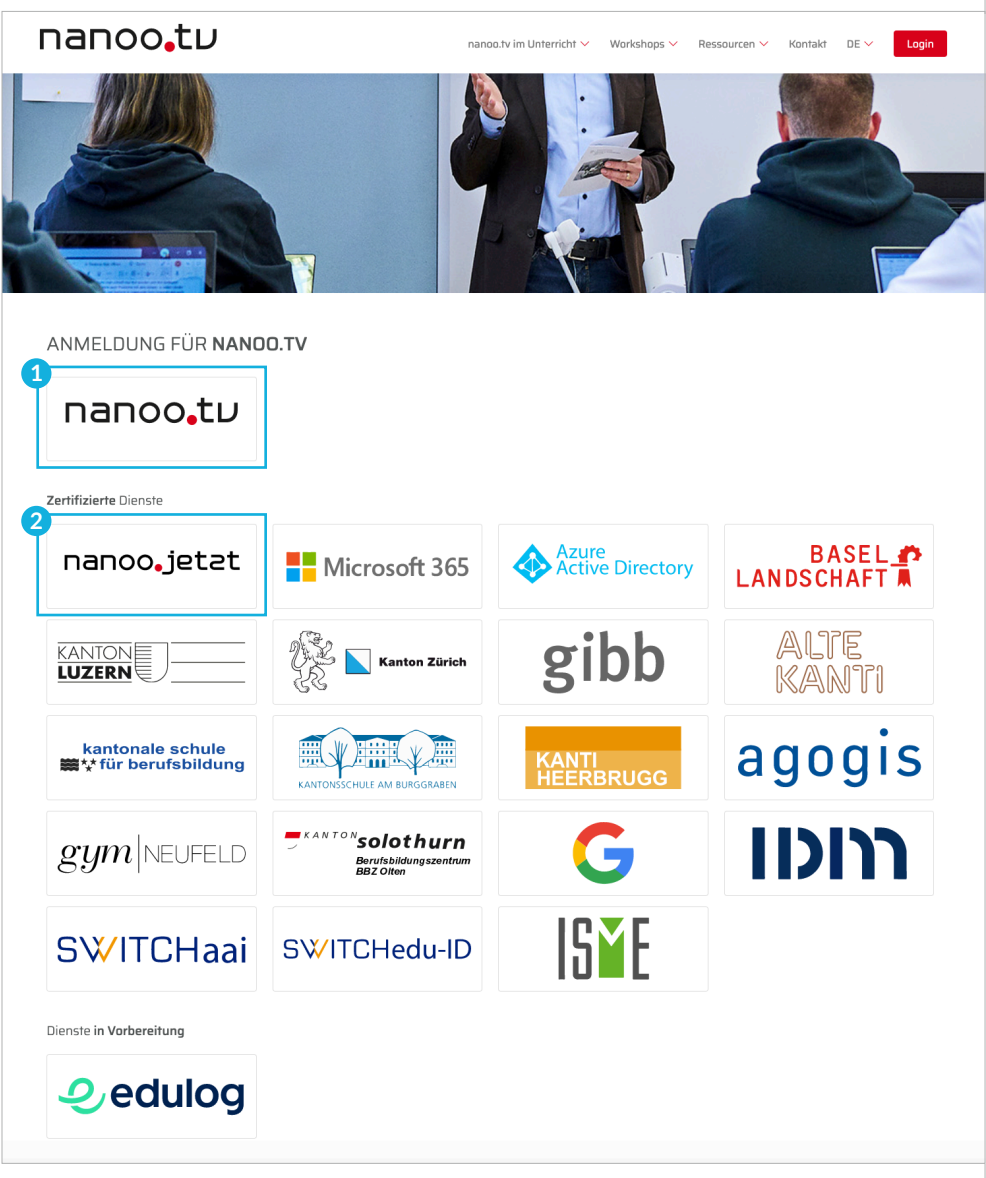

Abb. 2.3 Login-Seite nanoo.tv

#### 2.3 PASSWORT VERGESSEN

Haben Sie Ihr Passwort vergessen?

Wenden Sie sich bitte an die Benutzerverwalterin oder den Benutzerverwalter Ihrer Schule.

### 3 Die Register

Nachdem erfolgreichen Login, werden Sie automatisch zum Register **meine Sendungen 1** geleitet. Nur in diesem Register werden die aufgenommenen Sendungen bearbeitet, geschnitten und der Archivverwaltung Ihrer Schule empfohlen.

- Je nachdem, welche Funktion Sie haben, kann es sein, dass nicht alle Register für Sie sichtbar sind. Das Register **Admin** ist nur für **Benutzerverwalterinnen** oder den **Benutzerverwalter** sichtbar.
- Beim ersten Login erscheint im Register meine Sendungen der Satz: **Es gibt nichts, das in dieser Ansicht gezeigt werden könnte 2** , da Sie bisher noch keine Aufnahmen haben.

Im Folgenden werden die einzelnen Register von rechts nach links beschrieben. In jedem Register erscheinen auf der linken Seite die Untermenüs. Durch Anklicken der **Untermenüs 3** grenzen Sie die Anzeige entsprechend ein.

Die Register **meine Sendungen** und **Aktuell** sind zwar sehr ähnlich aufgebaut, wegen der kleinen Unterschiede werden sie dennoch einzeln beschrieben. Die Register **TV-Programm** und **Radio-Programm** hingegen sind gleich aufgebaut und werden deshalb in einem Kapitel erklärt.

| nanoo.tu<br>ി                                                                                                    | Profil | Aktuell | <b>Test-Archiv</b> | meine Zugangslinks | meine Sendungen | TV-Programm | Radio-Programm |
|----------------------------------------------------------------------------------------------------|--------|---------|--------------------|--------------------|-----------------|-------------|----------------|
| $\bullet$<br>Sie können hier Sendungen aus dem TV- oder Radio-Programm aufnehmen: TV-Programm, Radio-Programm<br>Es gibt nichts, das in dieser Ansicht gezeigt werden könnte.<br>3<br><b>Drucken</b> |        |         |                    |                    |                 |             |                |
| Alles zeigen<br>Nur Vorgemerkte<br>٠<br>Nur Fertige                                                                                                    |        |         |                    |                    |                 |             |                |
| Nur zu schneiden                                                                                                    |        |         |                    |                    |                 |             |                |
| $-$ WINNER $-$                                                                                                    |        |         |                    |                    |                 |             |                |

Abb. 3.1 Register meine Sendungen ohne Inhalt

| nanoo.tu                        |                                                                                                    | Profil<br>Aktuell<br><b>Test-Archiv</b> |               | meine Sendungen<br>meine Zugangslinks |         | TV-Programm<br>Radio-Programm |
|---------------------------------|----------------------------------------------------------------------------------------------------|-----------------------------------------|---------------|---------------------------------------|---------|-------------------------------|
| ဓ<br>Suche in "meine Sendungen" | meine Sendungen (20 von 50 möglichen): 20 Einträge angezeigt                                                                       |                                         |               |                                       |         |                               |
| Drucken<br>З                    | <b>Titel</b>                                                                                                    | $\Delta$ Kanal                          | Sprache Datum |                                       | Dauer   | <b>Status</b>                 |
| Alles zeigen                    | 100 Jahre Krieg in Nahost                                                                                                    | <b>Q</b> ARTE DE                        | de            | 17.05.2016 21:45                      | 0:51:55 | fertig                        |
| Nur Vorgemerkte<br>Nur Fertige  | 10vor10                                                                                                    | <b>Q</b> SRF 1                          | de            | 03.08.2018 21:50                      | 0:31:53 | fertig                        |
| Nur zu schneiden                | Beitrag über Millionen                                                                                                    | <b>Q</b> SRF1                           | de            | 01.11.2017 19:30                      | 0:01:21 | fertig                        |
| $\mathcal{A}_\text{max}$        | Bundespräsident Alain Berset spricht zum 1. August                                                                                 | <b>Q</b> SRF1                           | de            | 01.08.2018 20:00                      | 0:12:22 | fertig                        |
| $\sim$                          | CS: Soll die Credit Suisse in drei Einzelteile zerlegt werden? Konzernchef Thiam winkt ab. Doch ist das<br>die richtige Strategie? | YouTube                                 |               |                                       | 0:10:54 | fertig                        |
| WINNER-                         | Die göttliche Ordnung<br>$\blacksquare$                                                                                            | SRF <sub>1</sub>                        | de            | 04.11.2018 20:05                      | 1:29:09 | fertig                        |
|                                 | En el mercado                                                                                                    | YouTube                                 | es            |                                       | 0:04:20 | fertig                        |
|                                 | Entstehung und Aufgaben des Geldes - Eine kurze Geschichte des Geldes                                                              | <b>Q</b> YouTube                        |               |                                       | 0:02:10 | fertig                        |
|                                 | <b>Five Reasons</b>                                                                                                    |                                         |               |                                       | 0:03:23 | fertig                        |
|                                 | Le 19h30                                                                                                    | <b>Q</b> RTS Un                         | ${\rm fr}$    | 31.10.2017 19:30                      | 0:37:10 | fertig                        |
|                                 | Neuschnitt Die göttliche Ordnung                                                                                                   | $\blacksquare$<br>SRF <sub>1</sub>      | de            | 04.11.2018 20:05                      | 1:33:50 | Zu schneiden                  |
|                                 | Tagesschau                                                                                                    | <b>Q</b> SRF 1                          | de            | 01.11.2017 19:30                      | 0:30:16 | fertig                        |

Abb. 3.2 Register meine Sendungen mit Inhalt

#### 3.1 REGISTER TV- UND RADIO-PROGRAMM

In den Registern **TV-Programm** und **Radio-Programm 1** befinden sich das TV-Programm und Radio-Programm. Mit wenigen Klicks können Sie bei zahlreichen TV- und Radiostationen Sendungen suchen (Kapitel 4), auswählen (Kapitel 5) und aufnehmen (Kapitel 6).

- Die Programminformationen sind in der Regel zwei Wochen im Voraus verfügbar.
- Mit dem **Abonnement nanoo.tv SWISS** haben Sie die Möglichkeit, Sendungen bis zu sieben Tage nach deren Ausstrahlung noch aufzunehmen.

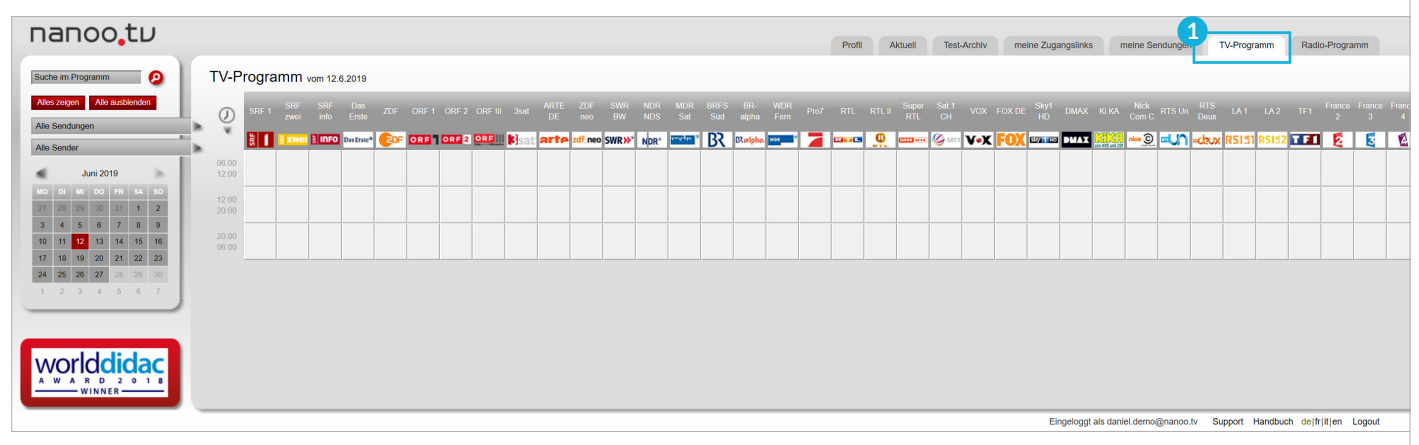

Abb. 3.3 Die Register TV-Programm und Radio-Programm

#### 3.2 REGISTER MEINE SENDUNGEN

Im Register **meine Sendungen 2** befinden sich alle die von Ihnen vorgemerkten und aufgenommenen Sendungen. Das ist Ihre persönliche Bibliothek. Beim erstmaligen Einloggen, und solange Sie noch keine Sendung aufgenommen haben, wird der Satz **Es gibt nichts, das in dieser Ansicht gezeigt werden könnte** stehen.

Haben Sie einige Sendungen aufgenommen, könnte das Register **meine Sendungen** etwa so aussehen:

- Nur im Register **meine Sendungen** können Sie Sendungen bearbeiten, schneiden (Kapitel 7.2), Metadaten hinzufügen und ändern (Kapitel 7.3) sowie der Archivverwaltung Ihrer Schule empfehlen (Kapitel 8.4).
- Die Anzahl der Sendungen ist in diesem Register auf 50 begrenzt. Haben Sie eine fertige Sendung Ihrer Archivverwaltung empfohlen, können Sie diese im Register **meine Sendungen** löschen. So schaffen Sie Platz für neue Aufnahmen.

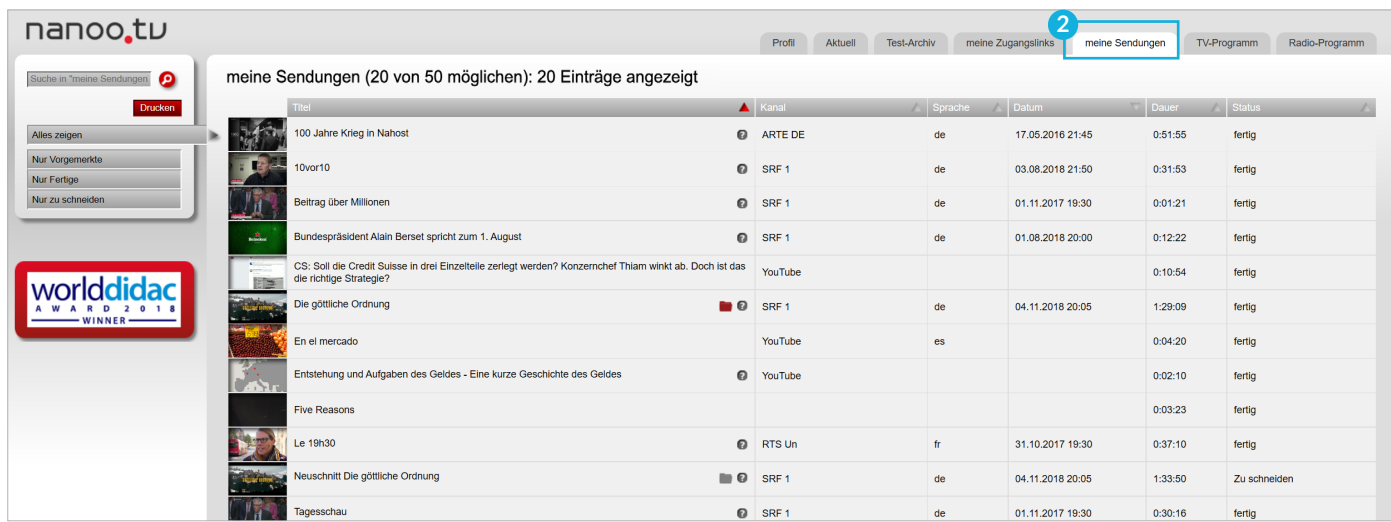

Abb. 3.4 Anordnung der Sendungen im Register meine Sendungen

Die **Anordnung** der aufgezeichneten Sendungen kann geändert werden.

- Auf der linken Seite befindet sich das **Untermenü 1** . Durch einfaches Anklicken des entsprechenden Untermenü-Punktes werden Ihnen nur jene Sendungen angezeigt, die den Status **vorgemerkt**, **fertig** oder **Zu schneiden** haben. Möchten Sie alle Ihre aufgenommenen Sendungen sehen, klicken Sie wieder auf **Alles zeigen**.
- Sie können die aufgelisteten Sendungen nach **Titel**, **Kanal** oder **Sprache** alphabetisch, nach **Datum**, nach der **Dauer** der Sendung oder nach deren **Status 2** ordnen. Die gewünschte Anordnung lösen Sie durch Klicken auf die Dreiecke der entsprechenden Spalte aus, bei erneutem Klicken erscheint die umgekehrte Reihenfolge.

Sie können sich Sendungen ansehen oder Podcasts hören, deren Kurzbeschreibungen lesen und die Sendungen bearbeiten.

- **Vorschaubilder/Stills: 3** Klicken Sie auf die kleinen Vorschaubilder, wird der Videoplayer geöffnet und Sie können die Sendung anschauen.
- **Bearbeiten:** Im Kapitel 7 wird genau beschrieben, wie Sie Ihre Sendung bearbeiten können.
- **Fragezeichen**: **4** Fahren Sie mit der Maus über das Fragezeichen, erscheint die Kurzbeschreibung der Sendung.
- **Status**: **5** Die Sendung kann den Status vorgemerkt, fertig, in Bearbeitung oder zu schneiden aufweisen.

**vorgemerkt:** nanoo.tv kann die Sendung noch nicht aufnehmen, da sie erst ausgestrahlt wird.

**fertig:** Die Sendung ist fertig aufgenommen und bereit zur Weiterverarbeitung oder zur Weiterempfehlung an den Archivmanager bzw. die Archivmanagerin.

**in Bearbeitung:** Die Sendung wird von nanoo.tv aufgenommen oder fertiggestellt.

**Zu schneiden:** Sie haben begonnen, die Sendung zu schneiden, sind aber damit noch nicht fertig. Erst wenn Sie **Schnitt akzeptieren** klicken, wird nanoo.tv die neu geschnittene Sendung in voller Qualität erstellen.

**Ordnersymbole: 6** Das rote und das graue Ordnersymbol können helfen, Ihre Sendungen zu organisieren. Sie erscheinen, wenn dieser Film (rotes Symbol) oder ein anderer Ausschnitt davon (graues Symbol) bereits einmal aufgenommen und in einem Archiv abgelegt wurde.

Damit kann diese Sendung, wenn gewünscht, aus dem Register meine Sendungen gelöscht werden, da sie schon existiert. Falls Sie diesen Film zur Ablage empfohlen haben (siehe Kapitel 8.4), zeigt der Ordner an, dass der Archivverwalter Ihren Film im Archiv abgelegt hat.

Oder Sie sehen anhand des grauen Symbols, dass eine andere Version des Films vorhanden ist, die vielleicht eine Alternative bieten kann.

Wenn Sie mit der Maus über die Symbole fahren, wird angezeigt, wo die Sendung abgelegt ist. Sie können sie auch direkt aufrufen und verwenden oder für ein anderes Archiv weiterempfehlen.

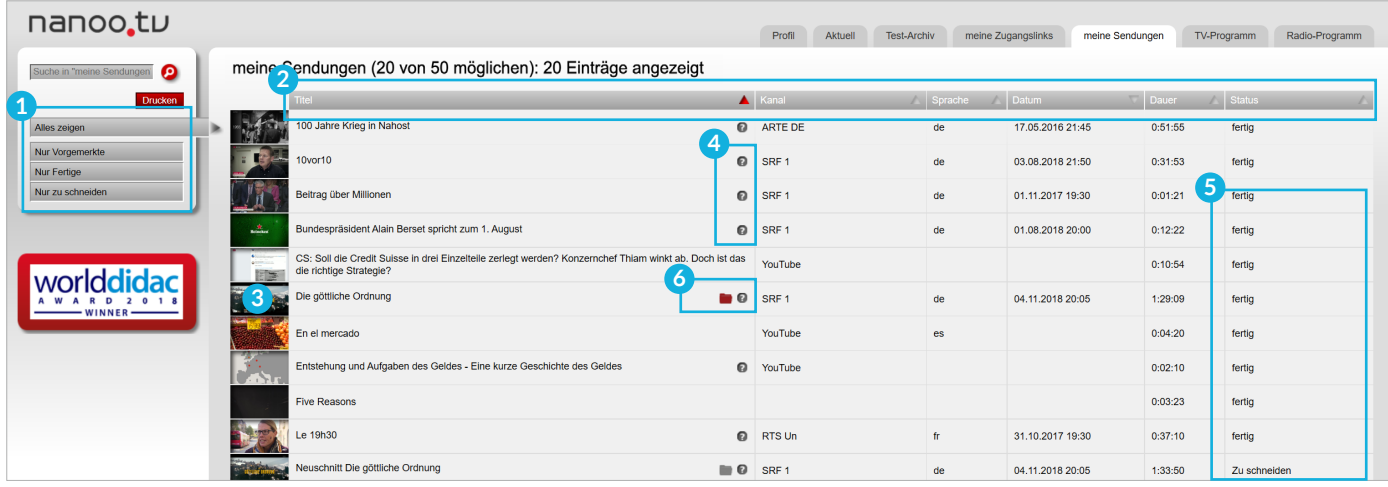

Abb. 3.5 Details im Register meine Sendungen

#### 3.3 REGISTER ARCHIV

Unter dem Register **Archiv 1** sehen Sie das Archiv Ihrer Schule, (hier: Test-Archiv). Die Sendungen werden in der Struktur, die Ihre Schule vorsieht, (z. B. nach Fächern oder Schulstufen) abgelegt. Für jedes Unterarchiv ist mindestens eine Archivmanagerin bzw. ein Archivmanager zuständig.

- **Untermenüs: 2** Wenn Sie im Untermenü auf der linken Seite eine Auswahl treffen, erscheinen in der Auflistung rechts die Sendungen des Unterarchivs.
- **Vorschaubilder/Stills: 3** Klicken Sie auf die kleinen Vorschaubilder, wird der Videoplayer geöffnet zum Anschauen der Sendung.
- **Titel: 4** Klicken Sie auf den Titel einer Sendung, öffnet sich ein neues Fenster mit den Sendungsdetails. Eine genaue Beschreibung der Register im Fenster Sendungsdetails finden Sie im Kapitel 7. Sendungen Ihres Schularchivs können Sie auch im Register **meine Sendungen** aufnehmen, was sinnvoll ist, wenn Sie Sendungen weiterbearbeiten möchten.
- **Fragezeichen: 5** Fahren Sie mit der Maus über das Fragezeichen, erscheint eine Kurzbeschreibung der Sendung.
- **Fünf-Sterne-Bewertung: 6** Sie können eine Sendung bewerten, indem Sie 1-5 Sterne verteilen (1 Stern = mässig geeignet, 5 Sterne = sehr geeignet für meinen Unterricht). Der rote Balken unterhalb der Sterne gibt Ihnen den Mittelwert aller Bewertungen für diese Sendung auf nanoo.tv an.
- **Infos: 7** Wurde bei der Ablage in Ihr Schularchiv die Sendung mit weiterführenden Informationen ergänzt, z.B. einem entsprechenden Link, erscheinen diese in der Spalte Infos (siehe Kapitel 7.3.5).

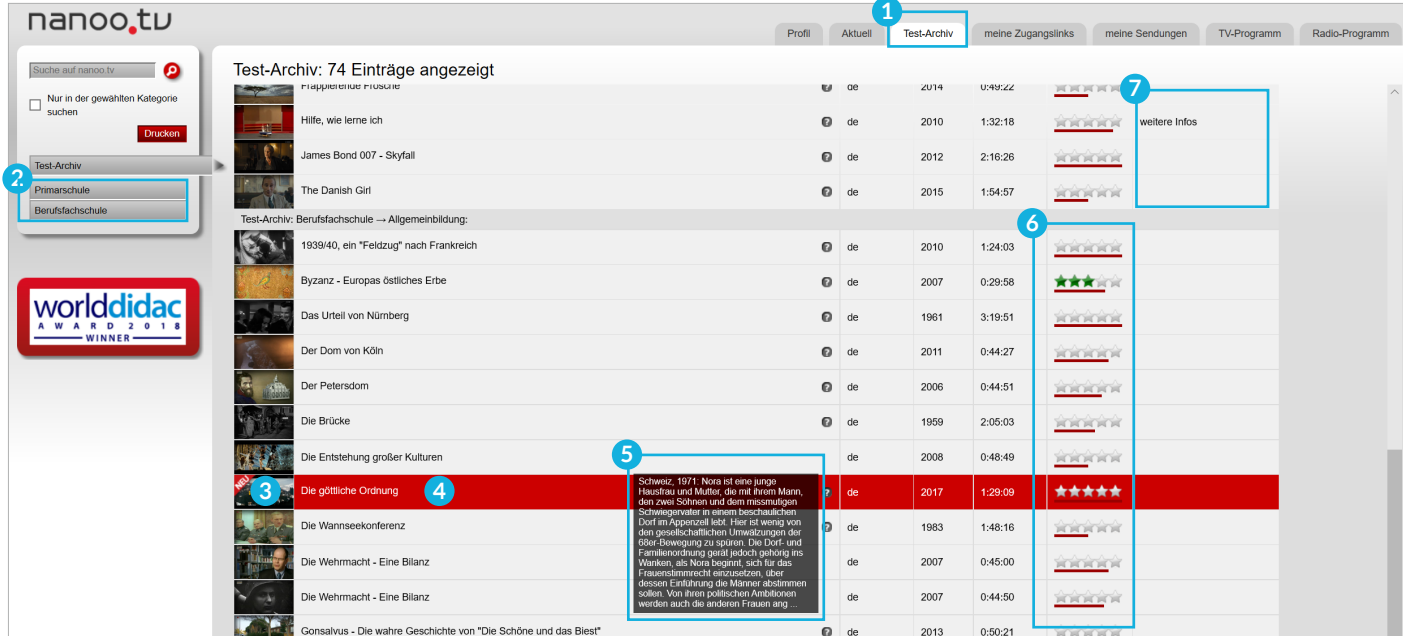

Abb. 3.6 Register Test-Archiv

### 3.4 REGISTER AKTUELL

Sendungen und Podcasts, die für den Unterricht relevante Inhalte ausstrahlen, werden im Register **Aktuell 1** automatisch aufgezeichnet. Sie stehen für eine bestimmte Zeitdauer zur Verfügung: tägliche Sendungen zwei Wochen und monatliche Sendungen einen Monat.

Sie können die Anordnung der aufgeführten Sendungen ändern:

- Klicken Sie auf eine der aufgeführten Sendungsreihen im **Untermenü 2** , erscheinen nur die Aufzeichnungen dieser Sendungsreihe. Um alle im Register **Aktuell** aufgeführten Sendungen zu sehen, klicken Sie auf **Alles zeigen 3** .
- Sie können vorwärts- oder zurückblättern mit einfachem Klick auf die entsprechende Seitenzahl **4** .
- Sie können die aufgelisteten Sendungen nach **Titel**, **Sprache** alphabetisch, nach **Datum** und nach der **Dauer** der Sendung ordnen.
- Durch Klicken auf das in der entsprechenden Spalte angezeigte **Dreieck**, ändern Sie die Anordnung der Sendungen. Bei erneutem Klicken erscheint die umgekehrte Reihenfolge **5** .

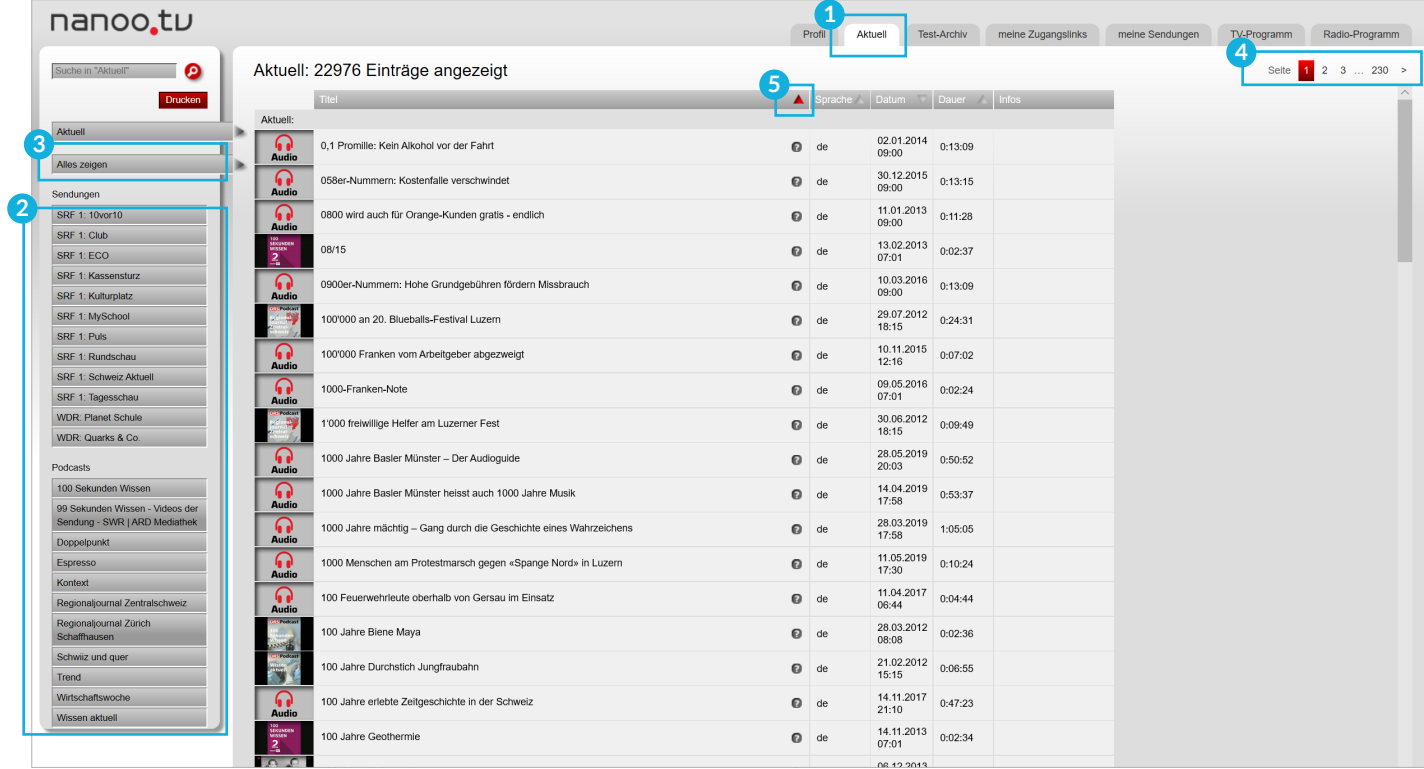

Abb. 3.7 Register Aktuell

Sie können sich **Sendungen** ansehen oder **Podcasts** hören, sowie deren **Kurzbeschreibungen** lesen.

- **Vorschaubilder/Stills: 1** Klicken Sie auf die kleinen Vorschaubilder, wird der Videoplayer geöffnet und Sie können die Sendung anschauen oder hören.
- **Fragezeichen: 2** Fahren Sie mit der Maus über das Fragezeichen, erscheint die Kurzbeschreibung der Sendung.

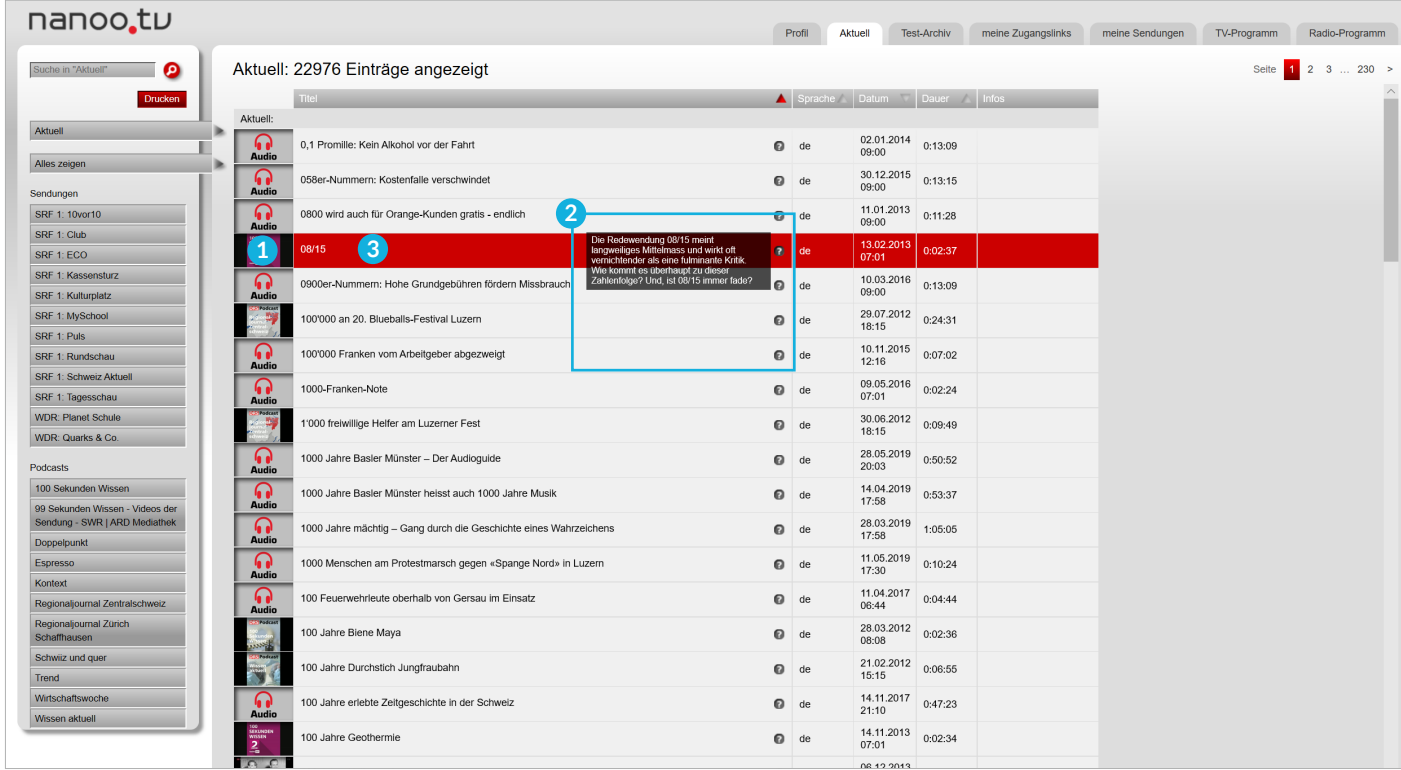

Abb. 3.8 Details im Register Aktuell

Sie können sich **Sendungsdetails** ansehen und Sendungen in **meine Sendungen** kopieren.

- Klicken Sie auf den **Titel der Sendung 3** , erscheint ein neues Fenster mit den **Sendungsdetails 4** und weiteren Registern mit verschiedenen Angaben (Siehe Kapitel 7).
- Klicken Sie auf den roten Button **Sendung aufnehmen 5** , können Sie diese Sendung zur Weiterverarbeitung in **meine Sendungen** aufzeichnen. Nur im Register **meine Sendungen** können Sie Sendungen bearbeiten, schneiden und der Archivverwaltung Ihrer Schule empfehlen (Kapitel 7 und Kapitel 8.4).
- Klicken Sie auf den roten Button **Videoplayer öffnen 6** , um sich die Sendung anzusehen.

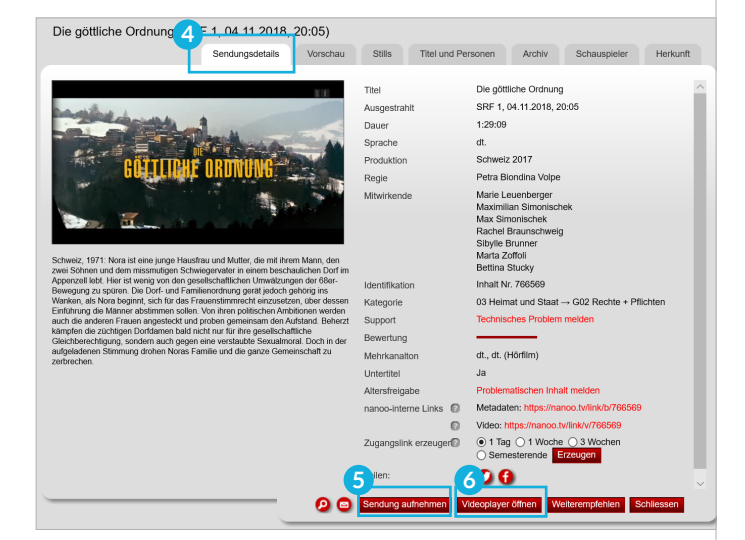

Abb. 3.9 Fenster Sendungsdetails

### 3.5 REGISTER PROFIL

Ihre persönlichen Angaben können Sie im Register **Profil 1** verändern.

- Klicken Sie im Untermenü auf der linken Seite auf **Einstellungen 2** , um Ihr Passwort zu ändern.
- **Theme: 3** Es ist möglich die Farbe von nanoo.tv von einem hellen Design (nanoo\_light) zu einem dunklen Design (nanoo\_ dark) zu ändern.
- **Newsletter: 4** Abonnieren/Abmelden vom Newsletter.

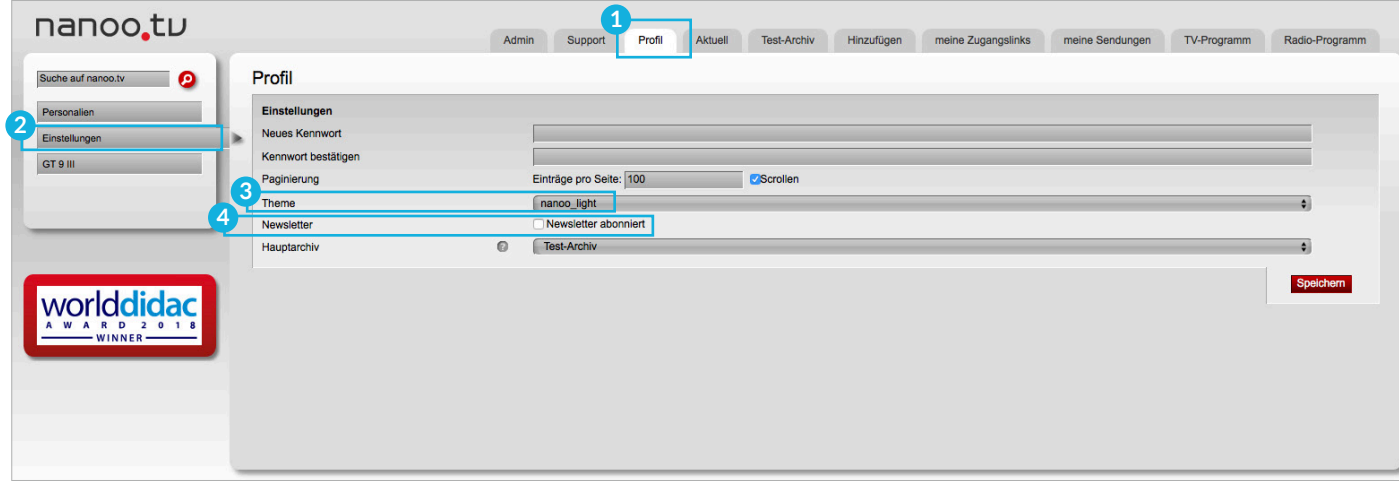

Abb. 3.10 Register Profil

#### 3.6 REGISTER ADMIN

Das Register **Admin 5** ist ausschliesslich für **Benutzerverwalterinnen bzw. Benutzerverwalter** einsehbar. Hier sind sämtliche Benutzerinnen bzw. Benutzer Ihrer Bildungseinrichtung aufgelistet. Die Benutzerverwalterin oder der Benutzerverwalter kann neue Personen hinzufügen und deren Rechte verwalten. Zum Beispiel kann hier die Archivverwaltung bestimmt werden. **Rechte und Pflichten der Benutzerverwaltung** sind in einem eigens dafür vorgesehenen Handbuch, der **Anleitung Benutzerverwaltung**, festgelegt.

| nanoo.tu                          |                                        | Profil<br>Support<br>Aktuell<br><b>Test-Archiv</b><br>Admin | Hinzufügen<br>meine Zugangslinks | Radio-Programm<br>meine Sendungen<br>TV-Programm                                                       |
|-----------------------------------|----------------------------------------|-------------------------------------------------------------|----------------------------------|----------------------------------------------------------------------------------------------------|
| $\bullet$<br>Suche nach Benutzern | <b>O</b> Benutzer für Schule im Grünen |                                                             |                                  |                                                                                                    |
| Benutzer                          | Login                                  | Name                                                        | Hauptarchiv                      | Rollen<br><b>Aktionen</b>                                                                              |
| Archive<br>Rollenfilter           | $\Box$<br>daniel.demo@nanoo.tv         | Daniel Demo                                                 | <b>Test-Archiv</b>               | Aufnahme in Vergangenheit<br>Aufnahme in Zukunft<br>Schneiden und Benennen                             |
| Alles zeigen                      | edith.exampel@nanoo.tv                 | <b>Edith Exampel</b>                                        | <b>Archive test</b>              | Aufnahme in Vergangenheit<br>Aufnahme in Zukunft<br>Schneiden und Benennen<br>Eigenes Archiv verwalten |
|                                   | nanoo.demo@nanoo.expert                | nanoo demo                                                  | <b>Test-Archiv</b>               | Aufnahme in Vergangenheit<br>Aufnahme in Zukunft<br>Schneiden und Benennen<br>Eigenes Archiv verwalten |
| $-$ WINNER $-$                    | petra.beispiel@nanoo.tv                | Petra Beispiel                                              | Archive test                     | Aufnahme in Vergangenheit<br>Aufnahme in Zukunft<br>Schneiden und Benennen<br>Eigenes Archiv verwalten |
|                                   | Ausgewählte: Löschen                   |                                                             |                                  |                                                                                                    |

Abb. 3.11 Register Admin

#### 3.7 REGISTER HINZUFÜGEN

Im Kapitel 6.3 finden Sie alle Informationen zum Register **Hinzufügen**.

#### 3.8 REGISTER MEINE ZUGANGSLINKS

Im Register **meine Zugangslinks 1** sind die Zugangslinks aufgelistet, die Sie zu Ihren Sendungen erzeugt haben. Zugangslinks erzeugen Sie im Register **meine Sendungen**. Öffnen Sie das Fenster **Sendungsdetails 2** mit Klick auf den Titel der Sendung.

- **nanoo-interne Links: 3** Diese Links können nur von Personen mit einem nanoo.tv-Login angeschaut werden. Details dazu erfahren Sie, wenn Sie mit der Maus über die Fragezeichen fahren.
- **Zugangslinks erzeugen: 4** Erstellen Sie einen Link, um Sendungen mit Personen zu teilen, die keinen nanoo.tv-Login besitzen.

Wählen Sie eine Dauer, wie lange der Link gültig sein soll und klicken Sie auf den Button **Erzeugen** . Die Variante **Semesterende** ist definiert gemäss schweizerischem Hochschulkalender: **Frühjahrsemester bis Ende Woche 22; Herbstsemester bis Ende Woche 51**.

| nanoo.tu                           |                                                                                                    |                 |         |                  |         |         |                                              |                    |                 |                  |               |
|------------------------------------|----------------------------------------------------------------------------------------------------|-----------------|---------|------------------|---------|---------|----------------------------------------------|--------------------|-----------------|------------------|---------------|
|                                    |                                                                                                    |                 |         |                  | Profil  | Aktuell | Test-Archiv                                  | meine Zugangslinks | meine Sendungen | TV-Programm      | Radio-Program |
| $\bullet$<br>Suche in Zugangslinks | Zugangslinks: 2 Einträge angezeigt                                                                                                    |                 |         |                  |         |         |                                              |                    |                 |                  |               |
| Drucken                            | $\Box$                                                                                                    |                 | Sprache | <b>Datum</b>     | Dauer   |         | Zugangslink                                  |                    |                 | Gültig bis       |               |
|                                    | 15 Kraft (Fussmarathon)                                                                                                    |                 |         |                  | 0:00:48 |         | ESSE<br>完全分 nanoo.tv/link/v/KPurheHh<br>ESSE |                    |                 | 20.09.2018 12:31 |               |
|                                    | Autoren erzählen 2) Max Frisch                                                                                                    | $\mathbf{C}$ de |         | 06.11.2013 09:05 | 0:14:33 |         | 포장)를<br>문중했 nanoo.tv/link/v/xeTmzNNs<br>로오바  |                    |                 | 23.12.2017 00:00 |               |
|                                    | → Ausgewählte Zugangslinks: + 1 Tag <a> 1 Woche <a> 1 Woche<br/>n </a> 3 Wochen </a> <a> <a> 5 Semesterende Verlängern<br/>Ausgewählte Zugangslinks: Loschen</a></a> |                 |         |                  |         |         |                                              |                    |                 |                  |               |
|                                    |                                                                                                    |                 |         |                  |         |         |                                              |                    |                 |                  |               |

Abb. 3.12 Register meine Zugangslinks

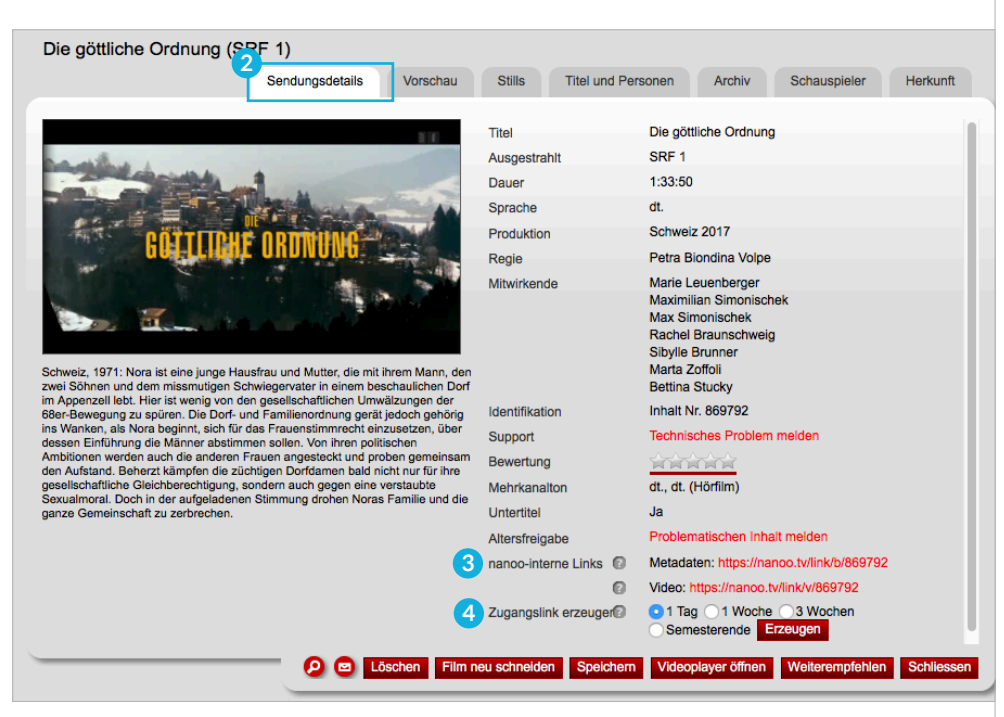

Abb. 3.13 Zugangslinks erzeugen im Fenster Sendungsdetails

Ebenfalls wird ein QR-Code erstellt, der mit Hilfe der rechten Maustaste kopiert/gespeichert und in ein Dokument eingefügt werden kann. Mit der Kamera auf Ihrem Smartphone kann der Code gelesen und damit der Film direkt abgespielt werden.

Dieser Link ist einmalig und bleibt bestehen, auch wenn Sie den Film für das Archiv empfehlen. Somit können Sie die Unterrichtseinheit fertig vorbereiten, auch wenn der Film sich noch im Register **meine Sendungen** befindet. Die Links können später nach Bedarf verlängert werden.

**! HINWEIS:** Diese frei zugänglichen Links dürfen nur als didaktisches Mittel innerhalb des Klassenverbands bzw. innerhalb Ihrer Schule verwendet werden. Aus urheberrechtlichen Gründen dürfen Links nicht an aussenstehende Personen verteilen.

Im Register **meine Zugangslinks 1** sind Ihre Sendungen mit den erzeugten Zugangslinks und allen Details aufgelistet. Sie können angewählt und verwendet werden wie unter **meine Sendungen**. Zudem stehen Check-Boxen **2** zur Verfügung, um die Links zu verlängern oder zu löschen.

**<sup>1</sup> HINWEIS:** Wenn Sie die Check-Box oben links anwählen, werden alle Filme ausgewählt und Sie können alle Links mit einem Klick verlängern.

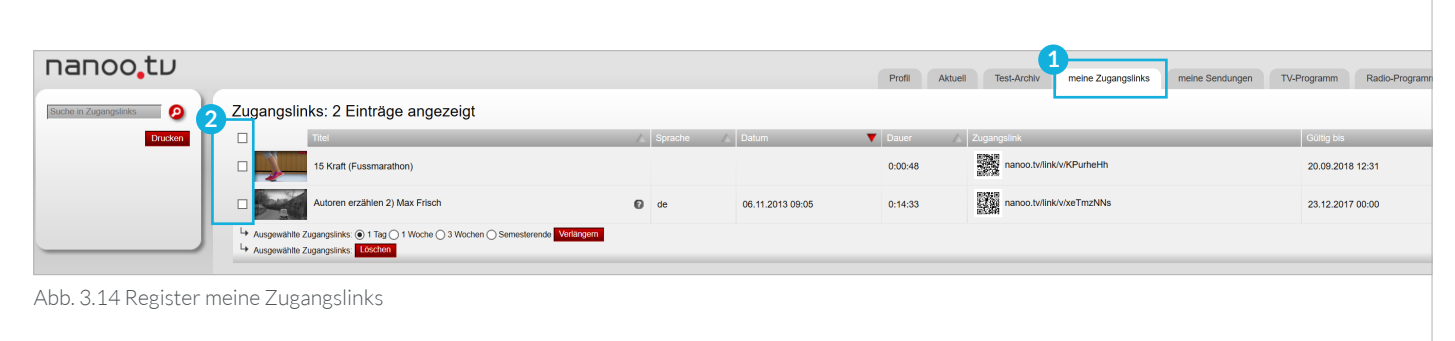

#### 3.9 REGISTER KONFERENZEN

nanoo.tv bietet die Erstellung und Aufnahme von Videokonferenzen mittels des Open-Source-Webkonferenzsystems BigBlueButton an. In nanoo.tv finden Sie dazu das Register **Konferenzen 3** .

- Geben Sie Ihrer geplanten Konferenz einen **Namen**.
- Versenden Sie den **Zugangslink für Teilnehmende** als Link oder QR-Code.
- Klicken Sie auf den Button **Konferenz starten**, werden Sie direkt zum Tool BigBlueButton weitergeleitet, um die Konferenz durchzuführen. Sie können die Konferenz auch in Big-BlueButton aufzeichnen. Nach Beenden der Aufzeichnung finden Sie diese automatisch in nanoo.tv im Register **meine Sendungen**. Je nach Länge der Aufzeichnung kann dies einige Minuten dauern.
- Sie können Konferenzen aus dem Register **meine Sendungen** in Archive ablegen, mit Metadaten versehen, Konferenzen suchen, jedoch nicht schneiden.

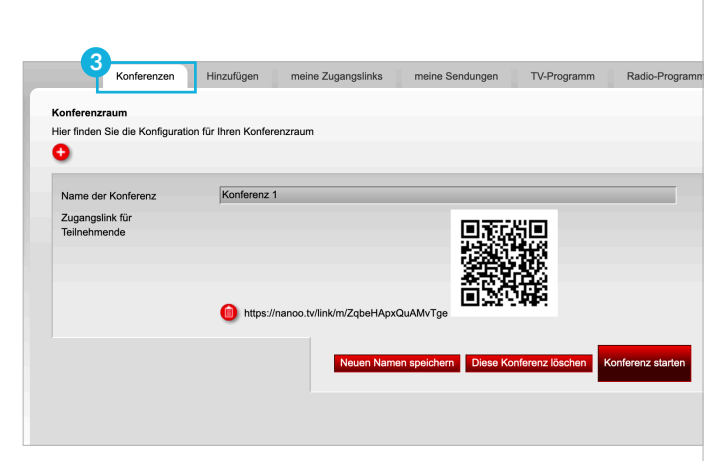

Abb. 3.15 Register Konferenzen

## 4 Suchen

In jedem der in Kapitel 3 beschriebenen Register befindet sich oberhalb des Untermenüs ein **Suchfeld**.

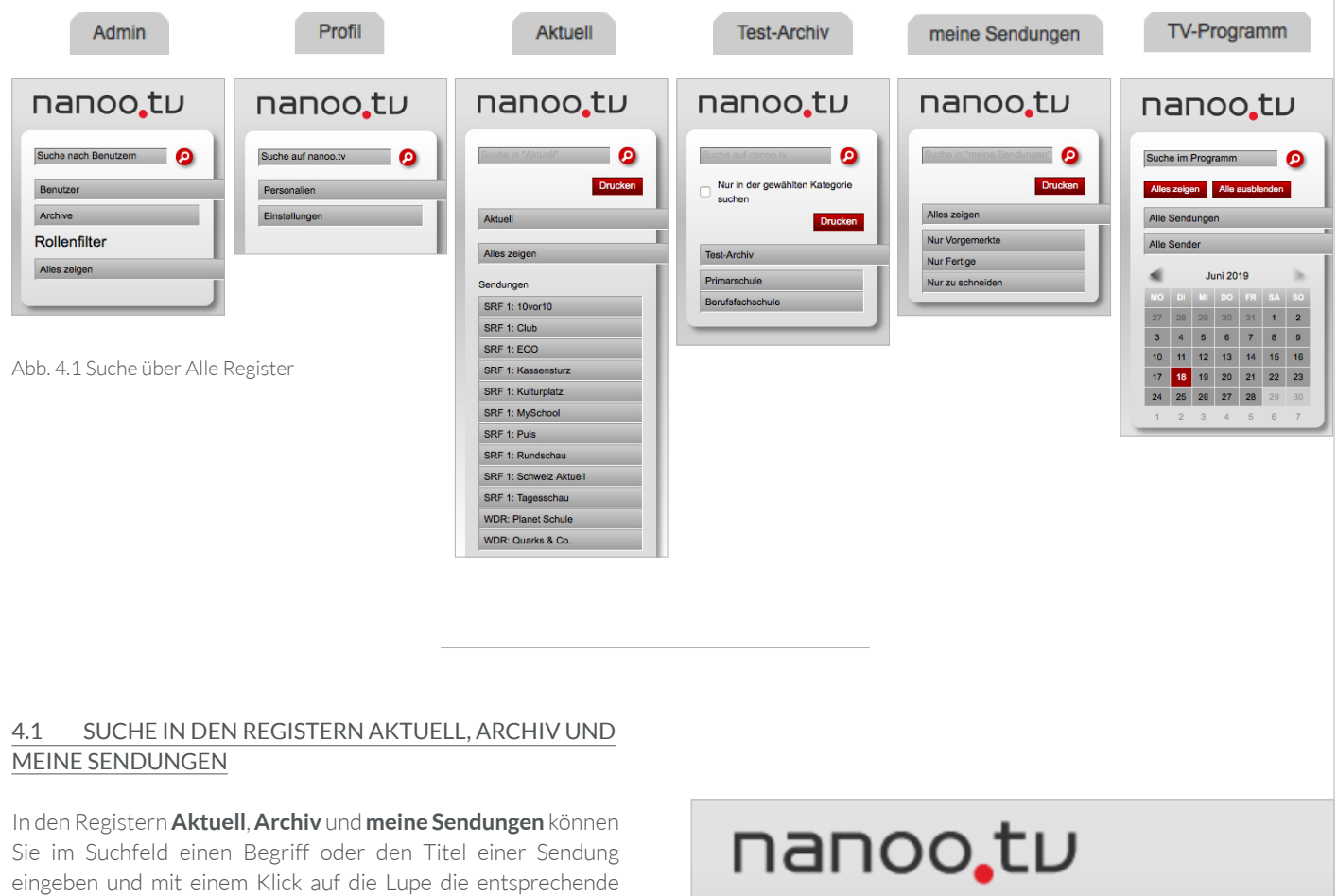

Es erscheinen alle Sendungen dieses Registers, die im Titel, in der Kurzbeschreibung oder als Schlüsselwörter diesen Suchbegriff führen.

Suche auslösen.

- Im Archiv Ihrer Schule (hier "Test-Archiv") können Sie zuerst eine bestimmte Kategorie wählen und anschliessend ein Häkchen setzen bei **Nur in der gewählten Kategorie suchen 1** . Dieses Häkchen müssen Sie erneut setzen, wenn Sie ein anderes Archiv wählen, um in diesem zu suchen.
- Mit dem **Abonnement nanoo.tv BASIC** können Sie in den jeweiligen Registern suchen.
- Mit dem **Abonnement nanoo.tv SWISS** suchen Sie im Register **Archiv** auf der gesamten Plattform nanoo.tv.

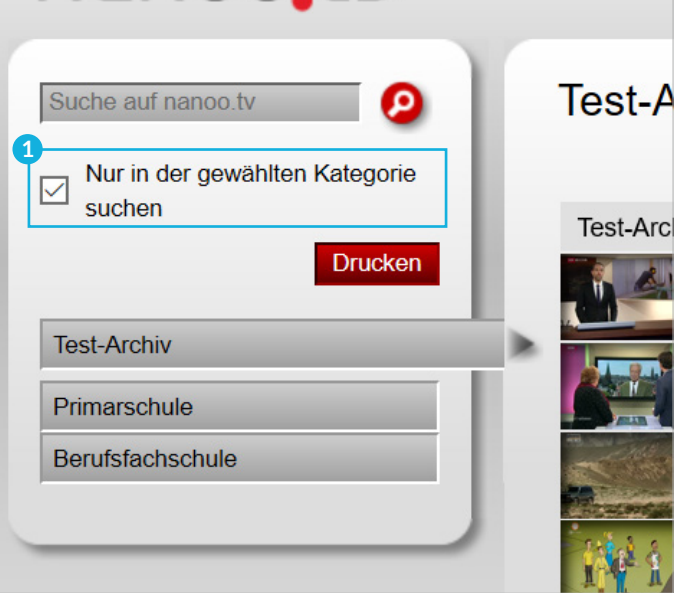

Abb. 4.2 Suche im Register Test-Archiv

Als Suchergebnis werden zuerst die Sendungen Ihrer Schule angezeigt und unter dem Balken mit der Aufschrift **Folgende Filme aus anderen Archiven passen zu Ihrer Suche: 1** werden die Sendungen aller Archive von nanoo.tv angezeigt. Die Sendungen anderer Schularchive erscheinen ohne zusätzliche Dokumente (Spalte Infos ist leer).

#### nanoo.tu Admin Support Profil Aktuell Test-Archiv Hinzufügen meine Zugan Test-Archiv: 2923 Einträge angezeigt \_\_\_\_ Verwendeter Suchbegriff: 10 Nur in der gewählten Kategorie Tipp: Filme aus dem Archiv der eigenen Schule erscheinen im Suchresultat immer zuerst. Scrollen Sie weiter, um - möglicherweise relevantere - Ergebnisse aus Archiven anderer Schulen zu sehen. Nur vollständige Filme anzeigen (keine bearbeiteten Ausschnitte) Sprache Jahr Dauer | Test-Archiv: Primarschule → Lehrplan 21 → Natur. Mensch. Gesellschaft → Räume. Zeiten. Gesellschaften akt. Lehrplan **CALL** Wie die Mauer fie  $\Omega$  de 2009  $0:26:32$ **RANCH** Lehrplan 21 **1** en zu Ihrer S  $10$  hoch  $10$  $\Omega$  dD  $0:08:41$ 2014

Abb. 4.3 Suche im Register Test-Archiv: Filme aus anderen Archiven für Ihre Schule

#### 4.2 SUCHE IN DEN REGISTERN TV- UND RADIO-PROGRAMM

Auch in den Registern **TV-Programm** und **Radio-Programm**  können Sie nach einer bestimmten Sendung suchen. Je nach Art Ihres Abonnements suchen Sie nach aktuellen, zukünftigen und vergangenen Sendungen oder Podcasts:

Mit dem **Abonnement nanoo.tv BASIC** suchen Sie nach aktuellen Sendungen und nach solchen, die in den nächsten zwei Wochen ausgestrahlt werden.

Das **Abonnement nanoo.tv SWISS** ermöglicht es nach Sendungen zu suchen, die in den vergangenen sieben Tagen ausgestrahlt wurden. Der Suchvorgang ist bei beiden Abonnements derselbe:

- Geben Sie im Register **TV-Programm** im Suchfeld **Suche im Programm 2** einen Begriff (hier Tatort) oder einen Sendetitel ein und klicken Sie anschliessend auf die Lupe. Eine Liste mit Suchresultaten erscheint.
- Im **Suchergebnis 3** erscheinen alle Sendungen, die den Suchbegriff im Titel oder in der Kurzbeschreibung enthalten und in jenem Zeitfenster ausgestrahlt werden oder wurden, aus dem Sie Sendungen aufnehmen können.

|    | nanoo.tu                                                           |                           | Admin                          | Support | Profil | Aktuell | <b>Test-Archiv</b>                    | Hinzufügen                                                             |  | meine Zugangslinks |  | meine Sendungen |  | <b>TV-Programm</b>              |  | Radio-Programm |  |
|----|--------------------------------------------------------------------|---------------------------|--------------------------------|---------|--------|---------|---------------------------------------|------------------------------------------------------------------------|--|--------------------|--|-----------------|--|---------------------------------|--|----------------|--|
| (2 | $\bullet$<br>Suche im Programm                                     | TV-Programm vom 26.8.2019 |                                |         |        |         |                                       |                                                                        |  |                    |  |                 |  |                                 |  |                |  |
|    | Alle ausblenden<br>Alles zeigen<br>Alle Sendungen<br><b>Barnet</b> | $\circledD$               | SRF <sub>1</sub><br><b>ETT</b> |         |        |         | SRF SRF Das ZDF ORF1 ORF2 ORFIII 3sat | ARTE ZDF SWR NDR MDR BRFS BR- WDR<br>  DE neo BW NDS Sat Süd alpha Fem |  |                    |  |                 |  | Pro7 RTL RTL II Super Sat.1 VOX |  |                |  |
|    | <b>Alle Sender</b><br>August 2010                                  | 06:00<br>12:00            |                                |         |        |         |                                       |                                                                        |  |                    |  |                 |  |                                 |  |                |  |

Abb. 4.4 Suche im Register TV-Programm

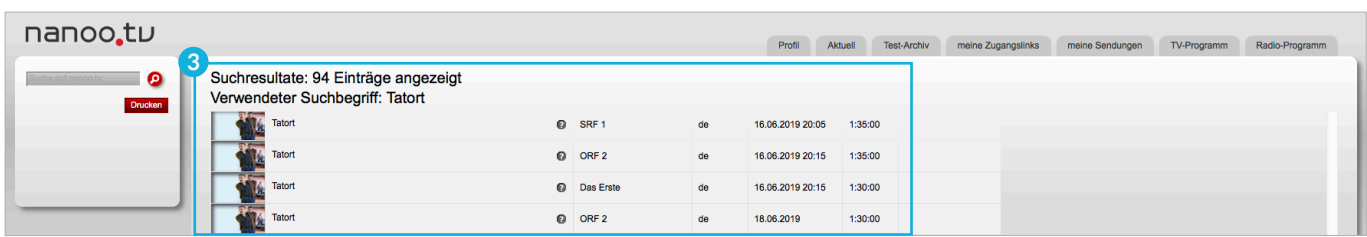

Abb. 4.5 Suchergebnis im Register TV-Programm

#### 4.3 DAS SUCHERGEBNIS

Das **Suchergebnis 1** (Bsp. verwendeter Suchbegriff: Tatort) können Sie nach **Titel**, **Sprache**, **Datum**, **Dauer** der Sendung, **Infos** und nach der **Relevanz** ordnen. In den Registern **meine Sendungen** und **TV-Programm**/**Radio-Programm** ist das Sortieren nach **Kanal** möglich.

Die gewünschte Anordnung können Sie durch Klicken auf den **Kopf der entsprechenden Spalte** oder das **Dreieck 2** auslösen. Bei erneutem Klicken erscheint die umgekehrte Reihenfolge.

Die **Relevanz** (oranger Balken) wird nach einem automatischen Algorithmus berechnet. Je breiter der Balken, desto relevanter dürfte der Film für Sie sein.

Sie können die Suche ausserdem auf ganze Filme einschränken. Somit werden nur noch Filme angezeigt, die mehr als 80% des Originalfilms beinhalten oder manuell als **ganzer Film** gekennzeichnet wurden.

Bitte beachten Sie, dass die Filter auf der linken Seite auch für die Suche aktiv bleiben.

Sie können Sendungen des **Suchergebnisses** ansehen und deren **Kurzbeschreibungen** lesen.

- **Vorschaubilder: 3** Klicken Sie auf die kleinen Vorschaubilder, wird der Videoplayer geöffnet und Sie können die Sendung ansehen.
- **Fragezeichen: 4** Fahren Sie mit der Maus über das Fragezeichen, erscheint eine Kurzbeschreibung der Sendung.

Sie können **Sendungsdetails** ansehen und Sendungen aufnehmen. Diese erscheinen dann im Register **meine Sendungen**, wo sie bearbeitet werden können.

– Klicken Sie auf den **Titel der Sendung**, erscheint ein neues Fenster mit den **Sendungsdetails** (siehe Kapitel 7). Klicken Sie in diesem Fenster auf den roten Button **Sendung aufnehmen**, um die Sendung im Register **meine Sendungen** zu speichern.

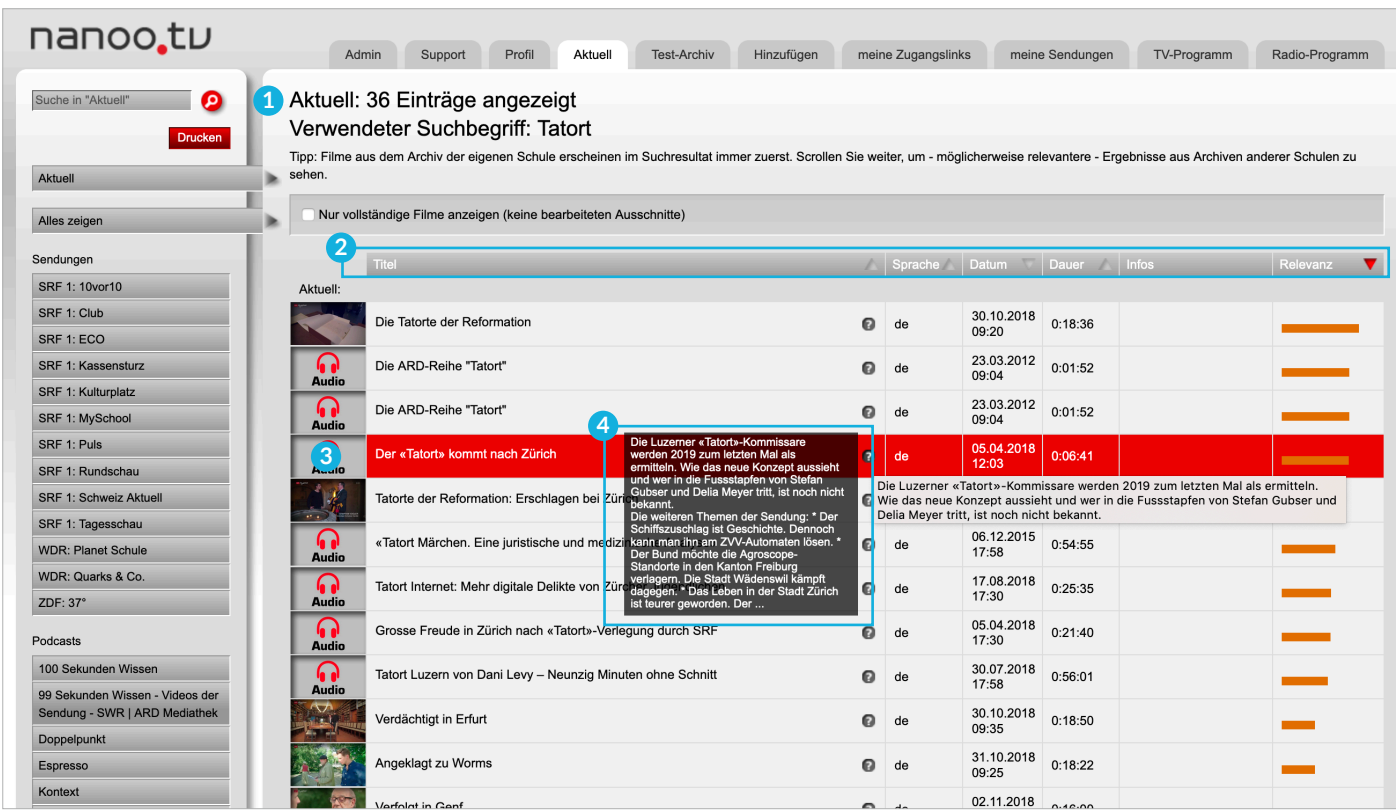

Abb. 4.6 Suchergebnis im Register Aktuell

### 5 Sendungen aus TV- oder Radio-Programm auswählen

Sie können im Register **TV-Programm** oder **Radio-Programm 1** eine Sendung wählen, die Sie anschliessend vormerken oder aufnehmen können (Kapitel 6). Der Vorgang wird im Register **TV-Programm** beschrieben, da dieser im Register **Radio-Programm** gleich geschieht.

Klicken Sie in der **Kalenderansicht 2** auf das **Datum**, an dem die gewünschte Sendung ausgestrahlt wird oder wurde. Das gewählte Datum ist nun rot markiert.

- Als Standard ist immer das **Datum des aktuellen Tages** angewählt und rot markiert.
- Mit dem **Abonnement nanoo.tv SWISS** können Sie auch Sendungen, die in den vergangenen sieben Tagen ausgestrahlt wurden, aufnehmen. Sendungen, die weiter zurückliegen, werden zwar noch aufgeführt, Sie können diese aber nicht mehr ansehen oder aufnehmen.

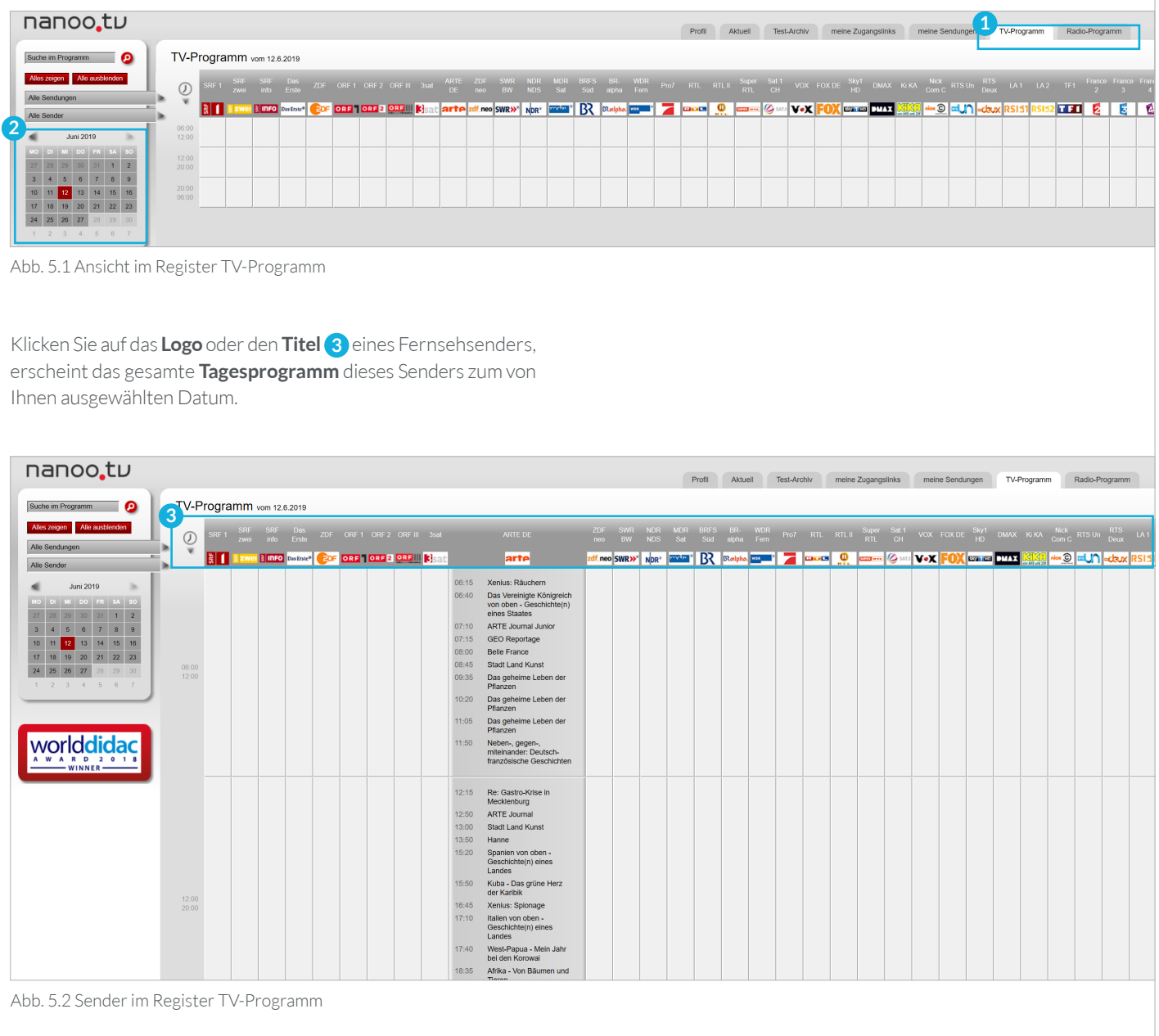

Klicken Sie auf eine der drei **Uhrzeitangaben (08:00-12:00 | 12:00-20:00 | 20:00-08:00) 1** , erscheinen die Sendungen aller Fernsehstationen des ausgewählten Datums und der ausgewählten Tageszeit **2** .

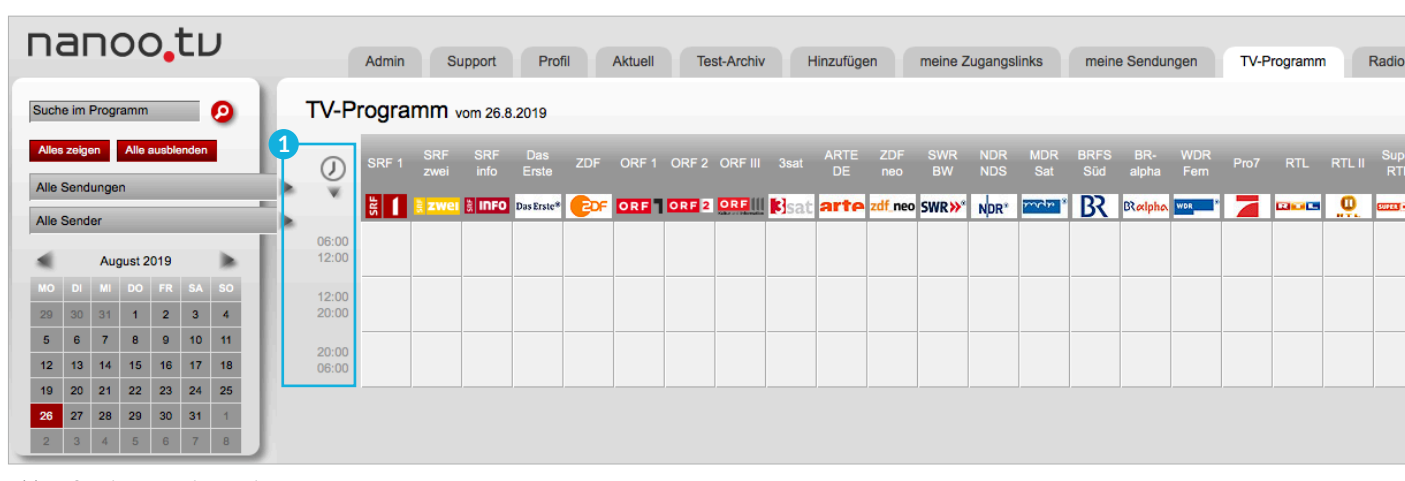

Abb. 5.3 Zeitspanne im Register TV-Programm

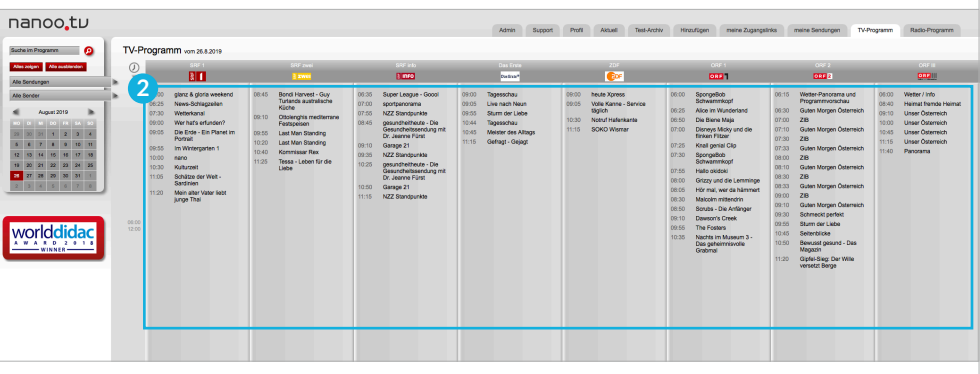

Abb. 5.4 Ansicht Zeitspanne 08:00 - 12:00 Uhr

Klicken Sie direkt in die Tabelle, erscheint das TV-Programm des ausgewählten Senders zum ausgewählten Datum und zur ausgewählten Zeitspanne **3** .

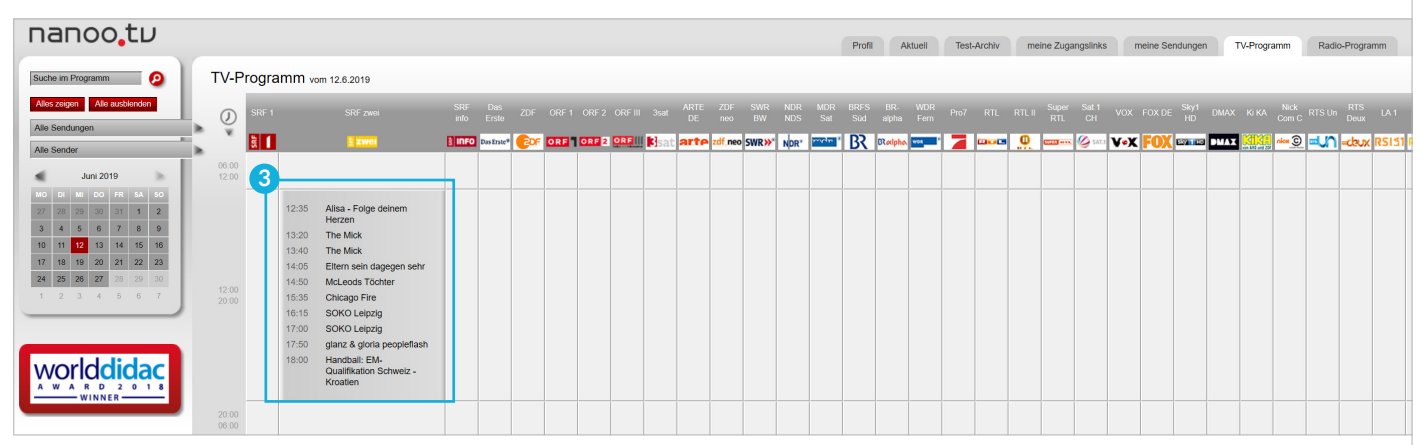

Abb. 5.5 Direkte Auswahl vom Sender im Register TV-Programm

#### 5.1 DIE UNTERMENÜS IN DEN REGISTERN TV- UND RADIO-PROGRAMM

Mit Hilfe der **Untermenüs 1** in den Registern **TV-Programm** und **Radio-Programm** können Sie die Anzeige einschränken.

Im Folgenden werden die einzelnen Funktionen **Suche im Programm**, **Alles zeigen/Alle ausblenden**, **Alle Sendungen** und **Alle Sender** erläutert:

- **Suche im Programm: 2** In den Registern **TV-Programm** und **Radio-Programm** können Sie nach Begriffen oder Sendetiteln suchen. Geben Sie einen Suchbegriff im Suchfeld **Suche im Programm** ein und klicken Sie anschliessend auf die Lupe. Eine entsprechende Liste mit Sendungen erscheint (Kapitel 4.2).
- **Alles zeigen/Alle ausblenden: 3** Klicken Sie auf **Alles zeigen** erscheint das gesamte TV-Programm des ausgewählten Tages. Mit den Balken am rechten unteren Bildschirmrand können Sie das TV-Programm verschieben. Alle Inhalte können mit **Alle ausblenden** wieder ausgeblendet werden. Die Inhalte bleiben dabei erhalten.
- **Alle Sendungen: 4** Klicken Sie mit der linken Maustaste auf das Feld **Alle Sendungen** und halten die Maustaste gedrückt, erscheint eine Liste verschiedener Sendungskategorien **(Bildung, Dokumentation, Information, Nachrichten, Reportagen, Wirtschaft, Show, Liveübertragung, Film, Serie, Übriges).**

Möchten Sie eine **Kategorie 5** auswählen, fahren Sie mit gedrückter Maustaste zur gewünschten Kategorie und lassen auf der Kategorie die Maustaste los. Bitte beachten Sie, dass nicht alle Fernsehstationen bei allen Sendungen die Kategorien liefern.

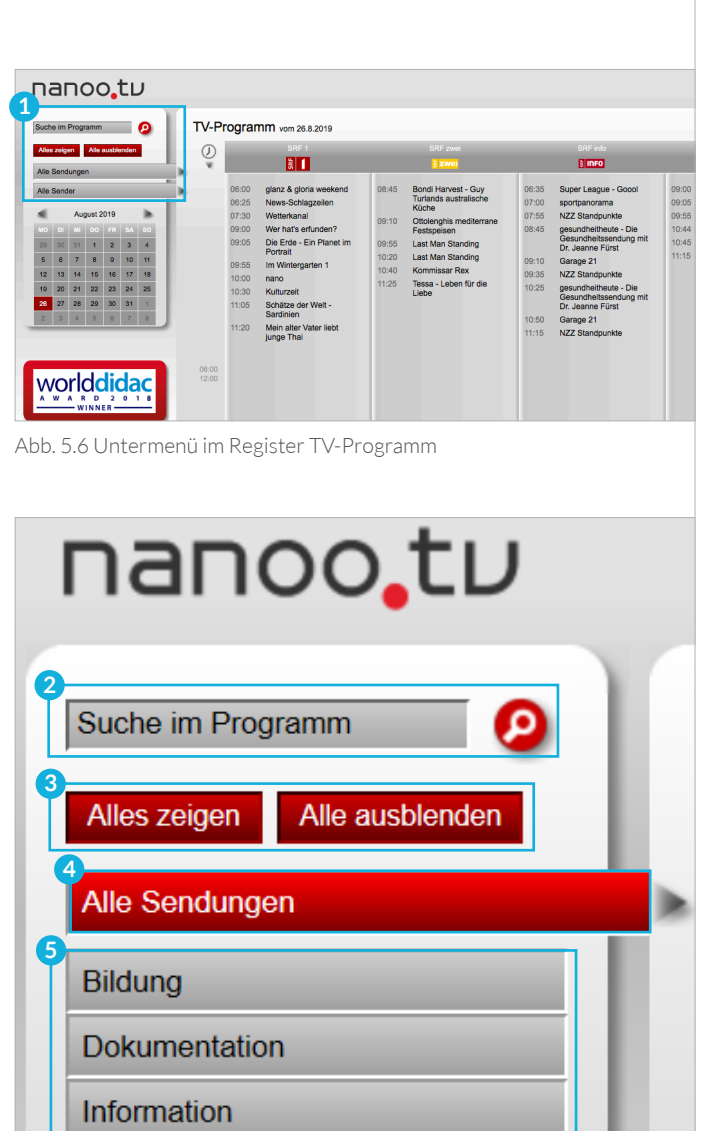

Abb. 5.7 Sendungen im Untermenü des Registers TV-Programm

Nachrichten

Reportagen

Wirtschaft

Liveübertragung

Show

Film

Serie

Übriges

**Alle Sender** 

Es werden nur noch diejenigen Sender im TV-Programm aufgeführt, die am ausgewählten Datum eine Sendung Ihrer ausgewählten **Kategorie 1** (hier: Bildung) ausstrahlen.

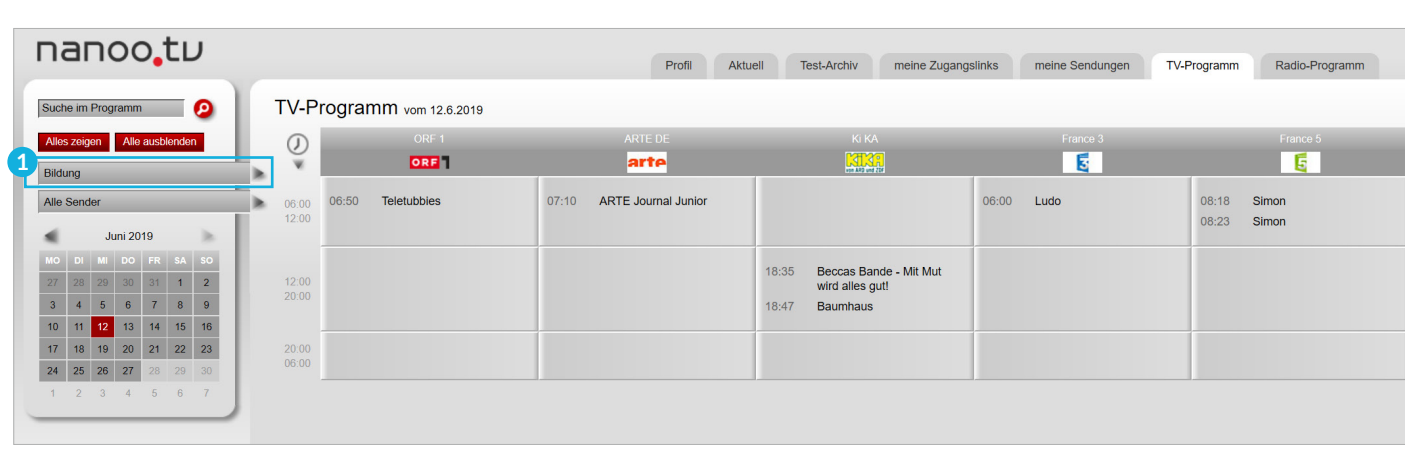

Abb. 5.8 Alle Sendungen im Untermenü des Registers TV-Programm anzeigen

- Klicken Sie nun auf **Alles zeigen 2** , erscheinen die Details des ausgewählten Programms.
- **Alle Sender: 3** Klicken Sie mit der linken Maustaste auf das Feld **Alle Sender** und halten Sie die Maustaste gedrückt, so erscheint eine Liste verschiedener Senderkategorien (**Nur Hauptsender**, **Deutschland**, **Französisch/Italienisch**, **Englisch**, **News/Info**). Möchten Sie eine der Kategorien auswählen, fahren Sie mit gedrückter Maustaste zur gewünschten Kategorie und lassen dort die Maustaste los.

Es werden nur noch jene Sender im TV-Programm aufgeführt, die zur ausgewählten Kategorie gehören.

Auch hier können Sie mit einem Klick auf **Alles zeigen 2** die Details der Sender sehen.

- Die beiden Filterfunktionen **Alle Sendungen 4** und **Alle Sender 3** lassen sich auch kombinieren.
- Um genauere Informationen über eine Sendung zu erhalten oder diese aufzunehmen, klicken Sie den **Titel 5** dieser Sendung an.

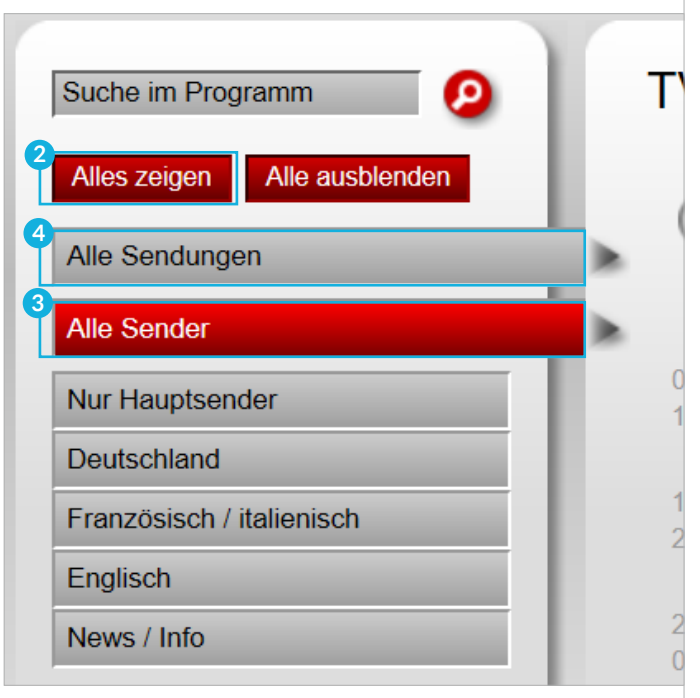

Abb. 5.9 Sender im Untermenü des Registers TV-Programm

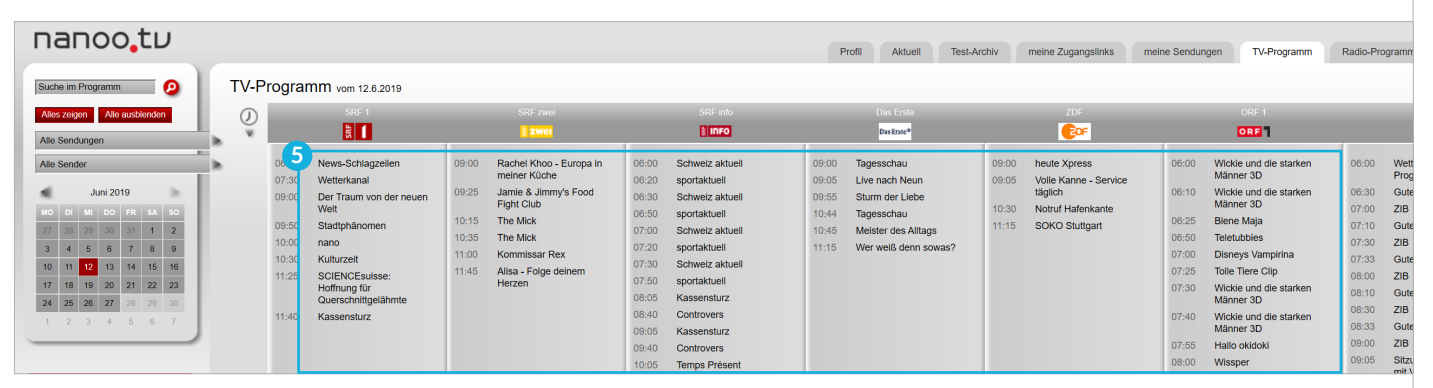

Abb. 5.10 Alle Sender und alle Sendungen im Untermenü des Registers TV-Programm

### 6 Sendungen aufnehmen und vormerken

Sie können eine Sendung **aufnehmen** oder, falls die Sendezeit in der Zukunft liegt, **vormerken**. Klicken Sie entweder auf das Register **TV-Programm**, **Radio-Programm** oder **Aktuell**.

Klicken Sie den **Titel der gewünschten Sendung** an, erscheint ein separates Fenster mit den **Sendungsdetails 1** , wo Sie Informationen zum Inhalt der Sendung sowie einige Details über Schauspieler, Drehort, Sendedauer und dergleichen finden.

#### 6.1 AUFNAHMEWERKZEUGE

Im Fenster **Sendungsdetails**, das erscheint, wenn Sie auf den Titel einer Sendung geklickt haben, können Sie mit den roten Buttons am unteren Rand arbeiten. Im Folgenden werden diese Buttons erklärt.

- **Lupe: 2** Wenn Sie auf die Lupe klicken, erscheint in einem neuen Fenster eine EPG-Suchmaske. Mit dieser können Sie eine neue Suche in nanoo.tv starten.
- **Brief: 3** Die Benutzerverwaltung Ihrer Schule kann mit Klick auf den Brief-Button dem Support-Team von nanoo.tv eine E-Mail schicken. Im Betreff des E-Mails werden bereits die wichtigsten Daten und Angaben zur Sendung stehen.
- **Sendung aufnehmen: 4** Möchten Sie die Sendung aufnehmen, klicken Sie auf den roten Button **Sendung aufnehmen**.

Es können auch Sendungen, die bereits begonnen haben, aufgenommen werden. Sendungen die innerhalb der nächsten zwei Wochen, ausgestrahlt werden, können mit Klick auf **Sendung aufnehmen** vorgemerkt werden.

Wenn Sie ein **Abonnement nanoo.tv SWISS** besitzen, können Sie zudem auch Sendungen aufnehmen, die in den vergangenen sieben Tagen ausgestrahlt wurden.

– **Schliessen: 5** Klicken Sie auf den Button **Schliessen**, wenn Sie die Sendung nicht aufnehmen und zurück zum TV-Programm oder zur Liste möchten.

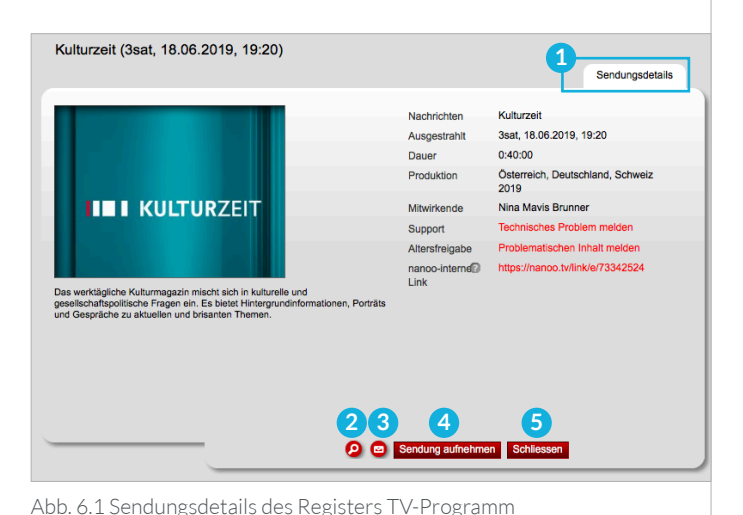

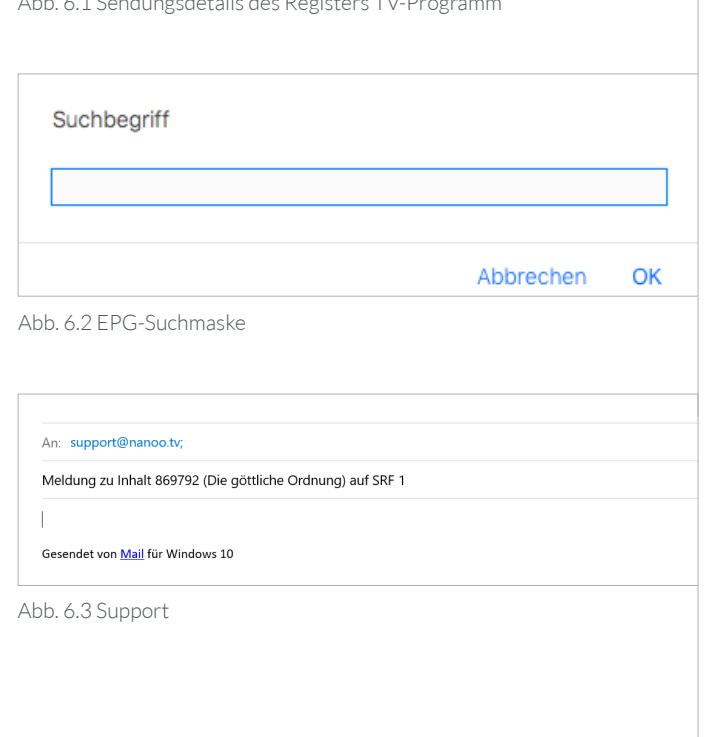

#### 6.2 AUFNEHMEN AUS TV- UND RADIO-PROGRAMM

Sie haben im Register **TV-Programm** oder Register **Radio-Programm** eine Sendung ausgewählt, auf deren Titel geklickt und im neuen Fenster mit den **Sendungsdetails** auf den Button **Sendung aufnehmen** geklickt.

Danach werden Sie automatisch auf die Ansicht mit dem gesamten Fernsehprogramm zurückgeleitet. Jede Sendung, die Sie aufgenommen haben, ist jetzt **rot markiert 1** .

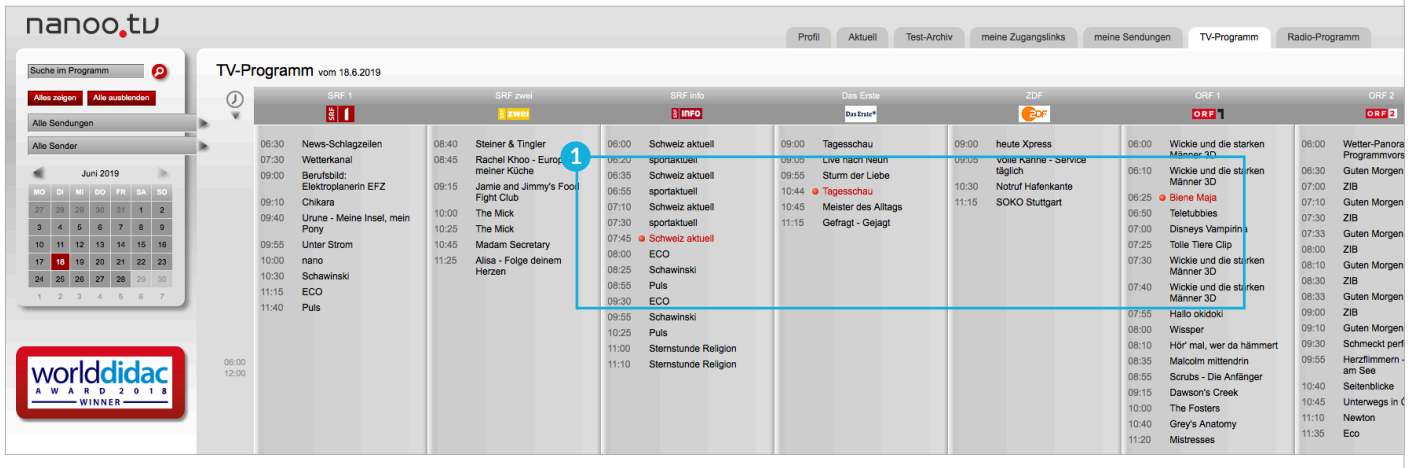

Abb. 6.4 Markierte Sendungen im Register TV-Programm

Im Register **meine Sendungen 2** werden die von Ihnen aufgenommenen Sendungen mit dem Status **vorgemerkt** versehen sein. Sendungen mit diesem Status können Sie noch nicht bearbeiten. Sobald die Aufnahme beendet ist, ändert sich der Status in **fertig 3** .

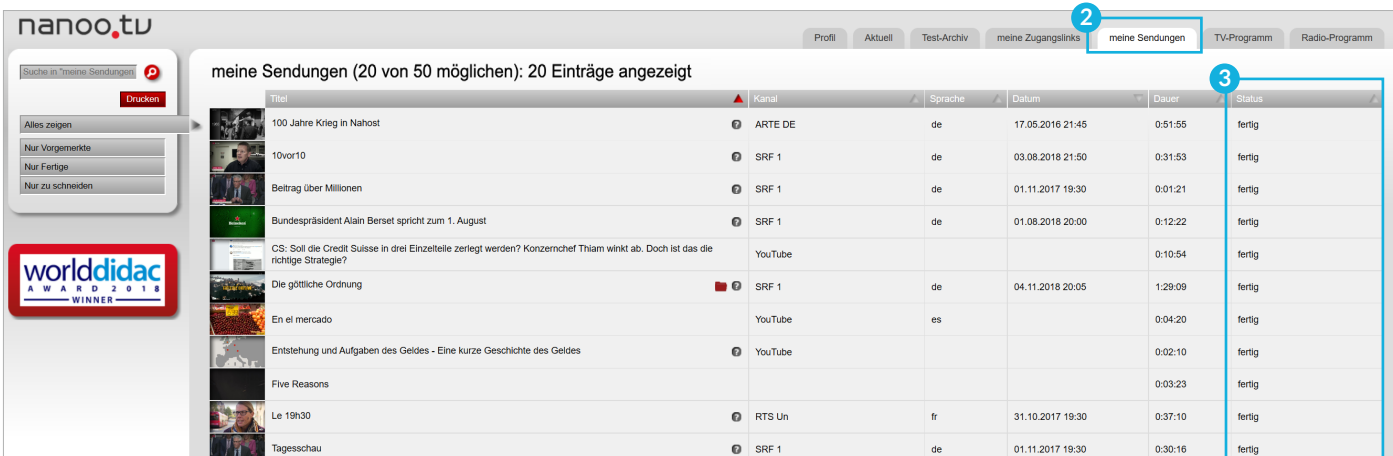

Abb. 6.5 Status im Register meine Sendungen

- Sie können nur Sendungen bearbeiten, die den Status **fertig**, **zu schneiden** oder **in Bearbeitung** aufweisen.
- Je mehr Aufnahmen Sie zur gleichen Zeit in Auftrag geben, desto länger dauert es bis die Sendungen aufgenommen sind und von nanoo.tv zur Bearbeitung freigegeben werden.
- Im Register **meine Sendungen** können maximal 50 Titel aufgenommen werden. Versuchen Sie, mehr als 50 Sendungen oder Podcasts aufzunehmen, erscheint die Fehlermeldung: **Sie haben die maximale Anzahl von 50 Aufnahmen erreicht.** Sie können neuen Platz für weitere Aufnahmen bereitstellen, indem Sie alte Aufnahmen **ins Archiv weiterempfehlen** (Kapitel 8.4) und sie dann aus dem Register **meine Sendungen** löschen.

#### 6.2.1 AUFNEHMEN VERGANGENER SENDUNGEN

Nur mit dem **Abonnement nanoo.tv SWISS** können Sie Sendungen, die bereits ausgestrahlt wurden, aufnehmen. Sie können im TV-Programm eine Sendung wählen, deren Ausstrahlung bis sieben Tage zurück liegt. Klicken Sie hierfür auf das entsprechende **Datum** und wählen Sie **Sender** und **Sendezeit** aus. Klicken Sie anschliessend auf den **Titel** der gewünschten Sendung. Im Fenster mit den **Sendungsdetails**, das sich öffnet, klicken sie auf den roten Button **Sendung aufnehmen**.

– Es können nur Sendungen, die entweder bis drei respektive bis sieben Tage (je nach Sender) vor dem momentanen Zeitpunkt ausgestrahlt wurden, aufnehmen. Alle Sendungen, die weiter zurück liegen, sind im TV-Programm zwar ersichtlich, können aber nicht mehr abgespielt oder aufgenommen werden.

#### 6.3 FILME VON YOUTUBE IMPORTIEREN

Mit dem Register **Hinzufügen 1** haben Sie die Möglichkeit, Filme von YouTube und sonstige Online-Videos zu importieren, die im Register **meine Sendungen** abgelegt werden.

In der Zeile **YouTube-Link 2** fügen Sie einfach den Link ein. Dieser Link erscheint in der Adresszeile Ihres Browsers, wenn Sie das Video auf YouTube anwählen. Er muss folgende Form aufweisen:

#### **http://www.youtube.com/watch?v=xxxxx.**

- In der Zeile **Titel 3** geben Sie dem Video einen Namen. Sie können den Titel beim späteren Bearbeiten wieder ändern.
- Klicken Sie auf den Button **Hinzufügen**. Nach kurzer Zeit werden Sie automatisch zum Register **meine Sendungen**  weitergeleitet, wo die YouTube-Sendung angezeigt wird, allerdings noch mit dem Status **in Bearbeitung**. Sobald der Status **fertig** erscheint, können Sie die YouTube-Sendung weiterbearbeiten.

Sie können sogleich zurück zum Register **Hinzufügen** wechseln und weitere Videos importieren. Die Videos werden automatisch, eines nach dem anderen, von YouTube importiert.

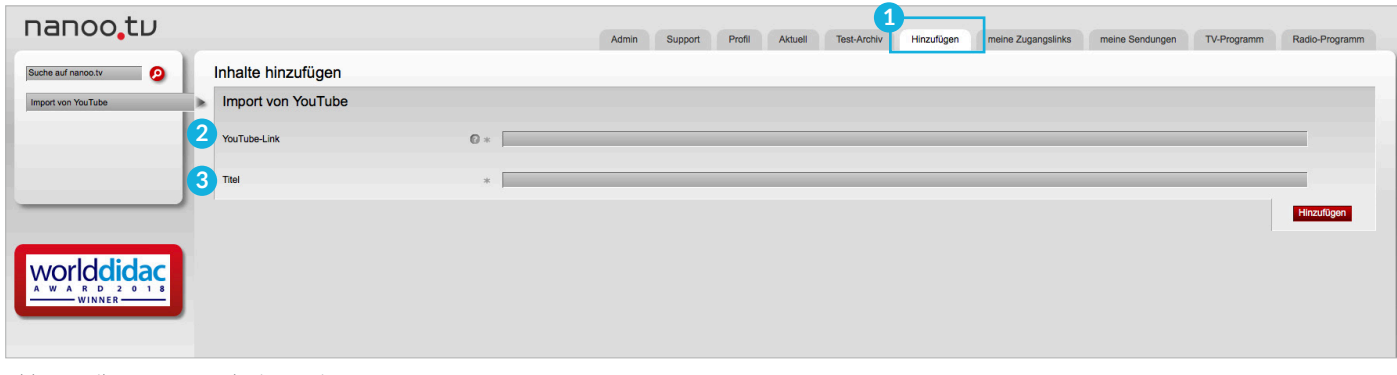

#### Abb. 6.6 Filme von YouTube importieren

### 7 Bearbeiten

Sie möchten eine Sendung, die Sie zuvor aufgenommen haben, bearbeiten. Gehen Sie ins Register **meine Sendungen** und klicken Sie auf den **Titel** der entsprechenden Sendung.

Sendungen, die Sie soeben aufgenommen haben, zeigen den Status **vorgemerkt**. Diese können Sie noch nicht bearbeiten. Sie können nur Sendungen mit dem Status **in Bearbeitung**, **fertig** oder **Zu schneiden** bearbeiten.

Klicken Sie den Titel der Sendung an, öffnet sich das Fenster **Sendungsdetails**. Die Register **Sendungsdetails**, **Vorschau**, **Stills**, **Titel und Personen**, **Archiv**, **Schauspieler** und **Herkunft 1** enthalten bereits einige Angaben, die Sie ergänzen und verändern können (Kapitel 7.3).

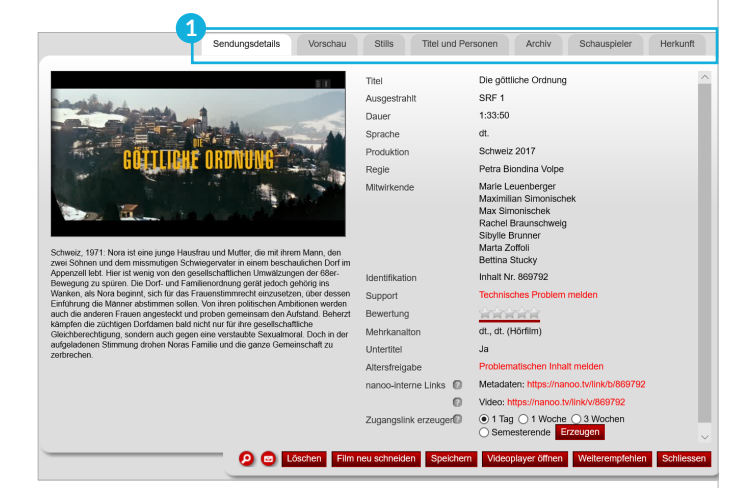

Abb. 7.1 Fenster Sendungsdetails

#### 7.1 BEARBEITUNGSWERKZEUGE

Die Beschreibung der einzelnen Register dieses Fensters finden Sie in Kapitel 7.3. Die roten Buttons im unteren Bereich des Fensters dienen der Bearbeitung der Sendung. Sie werden nachfolgend erklärt.

- **Lupe: 2** Klicken Sie auf die Lupe, erscheint in einem neuen Fenster eine EPG-Suchmaske. Mit dieser EPG-Suchmaske starten Sie eine neue Suche in nanoo.tv.
- **Brief: 3** Die Benutzerverwaltung Ihrer Schule kann mit Klick auf den Brief-Button dem Support-Team von nanoo.tv eine E-Mail schicken. Im Betreff des E-Mails werden bereits die wichtigsten Daten und Angaben zur Sendung stehen.
- **Löschen: 4** Sie löschen diese Sendung aus dem Register **meine Sendungen**.
- **Film neu schneiden: 5** Ein neues Fenster erscheint, das den Titel **Neuschnitt Name der Sendung** trägt. In diesem können Sie die Sendung schneiden und bearbeiten (Kapitel 7.2 und Kapitel 7.3).
- **Speichern: 6** Sie speichern die vorgenommenen Änderungen.
- **Videoplayer öffnen: 7** Sie können die Sendung mit dem Videoplayer ansehen. Mit ihm können Sie allerdings nicht schneiden.

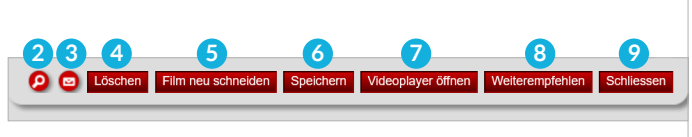

Abb. 7.2 Bearbeitungswerkzeuge

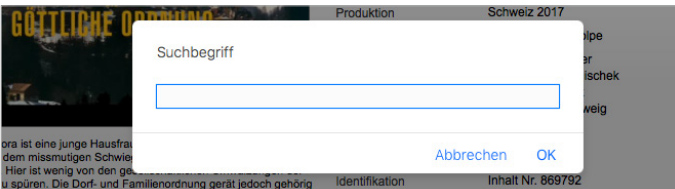

Abb. 7.3 EPG-Suchmaske

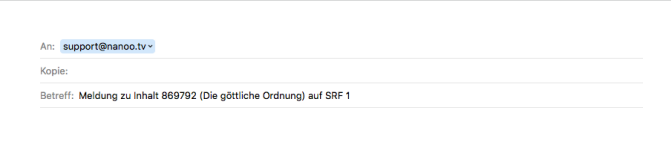

Abb. 7.4 Support

- **Weiterempfehlen: 8** Haben Sie die Sendung geschnitten und mit Metadaten ergänzt (Kapitel 7.3), können Sie sie de Archivverwaltung Ihrer Schule die Sendung weiterempfehlen (Kapitel 8.4).
- **Schliessen: 9** Sie schliessen das Fenster.

#### 7.2 SCHNEIDEN

Sie haben in **meine Sendungen** auf den Titel der gewünschten Sendung geklickt und ein neues Fenster mit den **Sendungsdetails** ist geöffnet. Klicken Sie auf den roten Button **Film neu schneiden**, öffnet sich wieder ein neues Fenster, das den Titel **Neuschnitt Name der Sendung 1** trägt. Statt dem Register **Vorschau** finden sie nun das Register **Schneiden**.

Sie haben zwei Möglichkeiten, die Sendung zu schneiden:

- Im Register **Schneiden: 2** Klicken Sie auf das Register **Schneiden**, erscheint kein neues Fenster, Sie schneiden direkt im bereits offenen Fenster. Die Grösse des Fensters mit den Sendungsdetails lässt sich nicht verändern, Sie können aber in den Vollbildmodus wechseln.
- Im **Videoeditor: 3** Sie öffnen den Videoeditor mit einem Klick auf den roten Button **Videoeditor öffnen**. Der Videoeditor öffnet sich in einem neuen Fenster. Hier können Sie die Sendung abspielen und schneiden. Den Videoeditor können sie vergrössern oder verkleinern, indem Sie mit der Maus über die Ränder des Fensters fahren, bis ein Doppelpfeil erscheint. Mit gedrückter Maustaste ziehen Sie die Ränder des Fensters in die gewünschte Grösse.
- Sie können gleichzeitig im Videoeditor den Schnitt bearbeiten und im Fenster mit den Sendungsdetails weitere Details bearbeiten. **Schneiden Sie nicht in beiden Fenstern, es wird nur ein Schnitt gespeichert.**
- Klicken Sie ausserhalb des Videoeditors, verschwindet er in den Hintergrund. Mit der Tastenkombination Alt-Tabulator können Sie die einzelnen offenen Fenster Ihres Computers wählen.

**! HINWEIS:** Nach dem **Schnitt akzeptieren** dauert es einige Minuten, bis eine neue Version erzeugt wird. Sobald diese Version erzeugt ist, wird der Status **fertig** angezeigt und der gewünschte Ausschnitt kann abgespielt werden.

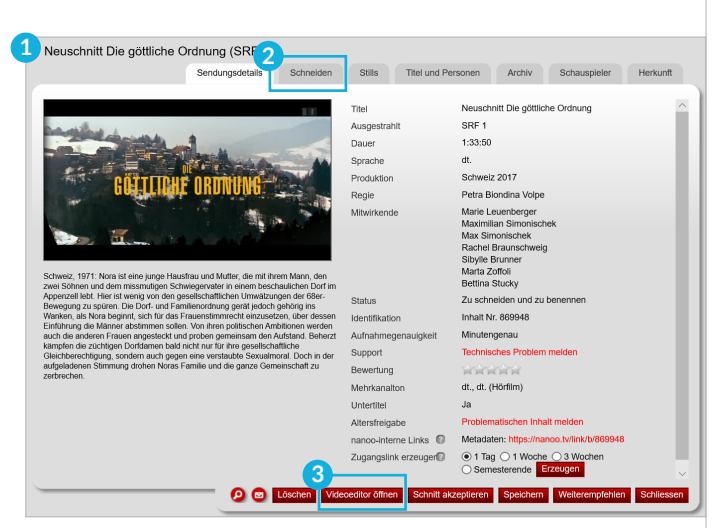

Abb. 7.5 Name der Sendung im Fenster Neuschnitt

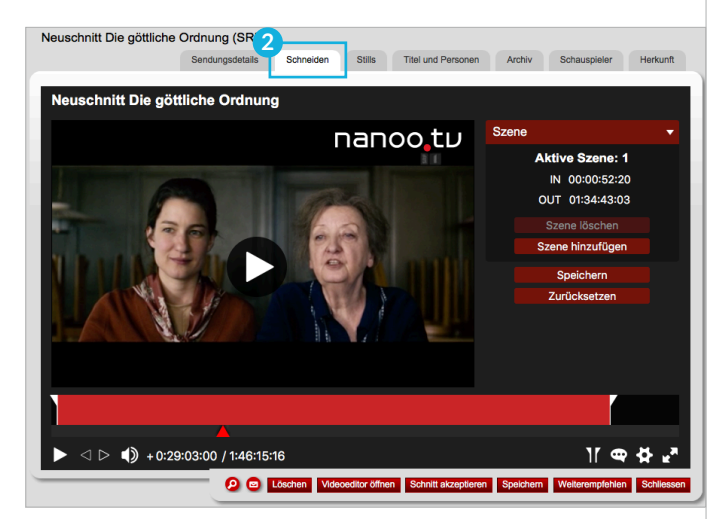

Abb. 7.6 Film neu schneiden im Fenster Neuschnitt

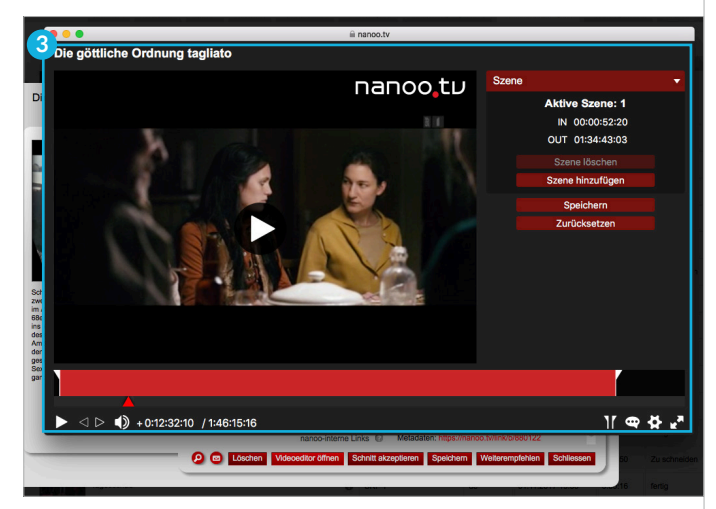

Abb. 7.7 Schneiden im Videoeditor

#### 7.2.1 ABSPIELFUNKTIONEN

Die **Abspielfunktionen** erscheinen in einer Leiste unterhalb der laufenden Sendung. Wenn diese Leiste verschwindet, fahren Sie mit der Maus über den unteren Bildrand und sie erscheint wieder.

Die Abspielfunktionen sind wie bei herkömmlichen Abspielgeräten:

– **Video abspielen/Video pausieren (Dreieck/Doppelbalken): 1** Möchten Sie die Sendung schneiden, ist es sinnvoll, auf Pause zu klicken, weil so die Schneidewerkzeuge schneller reagieren.

 $+0:22:35:00$  / 1:46:15:16

- **Ton einschalten/Ton ausschalten (Lautsprecher): 2** Sie können den Ton ein- oder ausschalten, sowie die Lautstärke Pegeln.
- **Fullscreen-Modus/Fenster-Modus (Pfeil nach aussen/innen): 3** So wechseln Sie zum Vollbildmodus und zurück. Sie können auch die ESC-Taste drücken, um vom Fullscreen-Modus zum Fenster-Modus zurückzukehren.

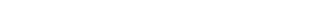

Abb. 7.8 Abspielfunktionen

#### 7.2.2 SCHNEIDEWERKZEUGE

Die **Schneidewerkzeuge** erscheinen unter Szene auf der rechten Seite des Fensters und die **Abspielfunktionen** erscheinen auf der Leiste unterhalb der laufenden Sendung. Wenn diese Leiste verschwindet, fahren Sie mit der Maus über den unteren Bildrand und sie erscheint wieder.

– **Roter Balken: 5** Zu Beginn sehen Sie einen roten Balken mit dem **IN-**Point **6** am Anfang und dem **OUT**-Point **7** am Ende der Sendung. Nachdem Sie die Sendung geschnitten haben, werden Sie mehrere Balken (für jede Szene einen) sehen. Der **kräftig rote Balken 8** zeigt die aktuell angewählte Szene an, die **blassroten Balken 9** , die anderen ausgewählten Szenen. Die **schwarzen Lücken 10** dazwischen sind jene Szenen, die rausgeschnitten wurden.

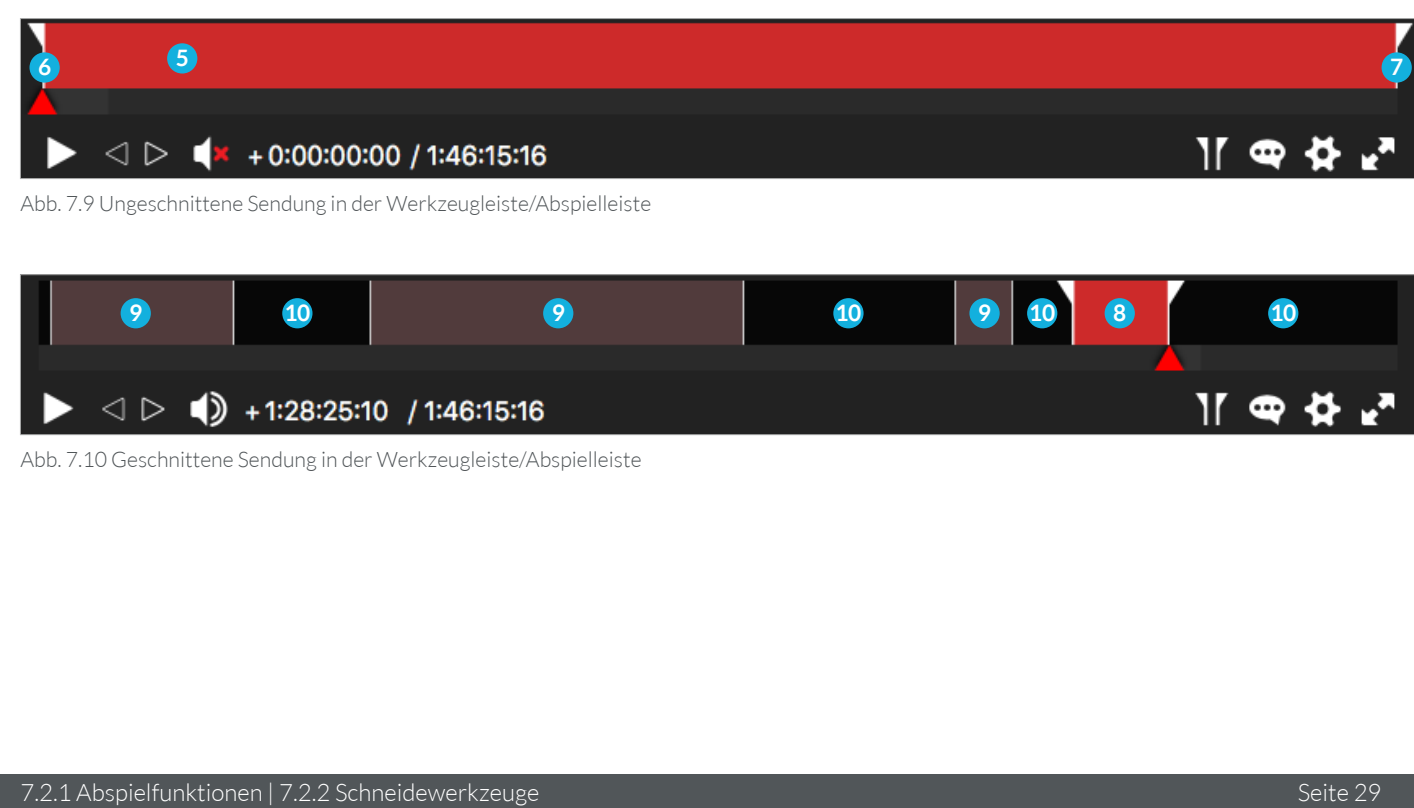

**1 2 3**

- **IN-Point ( IN 00:22:24:19): 1** Der **IN**-Point bezeichnet den Anfang eines Sendungsausschnitts. Unter Szene sind die jeweiligen Schnittzeitpunkte auf Einzelbilder genau angezeigt.
- **OUT-Point (OUT 00:37:40:21): 2** Der **OUT**-Point beendet eine Szene. Erst nach einem OUT-Point kann ein weiterer IN-Point gesetzt werden.
- **Laufzeit/Restzeit (+00:22:35:00): 3** Diese Zeitangabe gibt die Laufzeit des Videos (Vorzeichen Plus) oder die Restzeit (Vorzeichen Minus) an. Durch Anklicken der Laufzeit oder Restzeit können Sie die jeweils andere Angabe einblenden.
- **Gesamtzeit (1:46:15:16): 4** Diese Zeitangabe gibt die komplette Zeit der Sendung an.

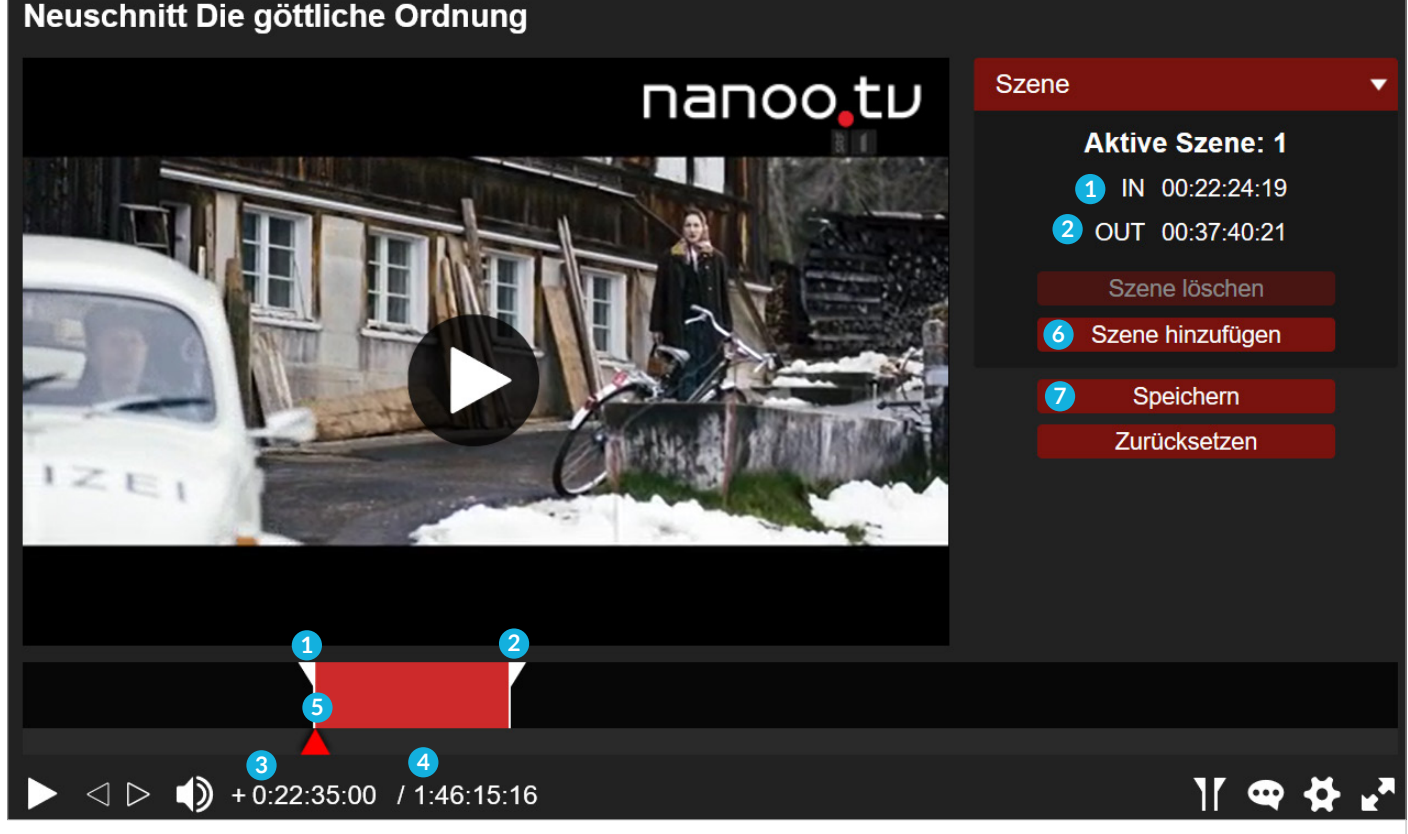

Abb. 7.11 Schneidewerkzeuge

So setzten Sie die IN- und OUT-Points:

– **Rotes Dreieck: 5** Um die IN-Points/OUT-Points zu setzen, verschieben Sie das **rote Dreieck** an die gewünschte **Anfangsstelle** und klicken anschliessend unter Szene auf **IN**. Setzen Sie das rote Dreieck an die gewünschte **Endstelle** weiter rechts und klicken Sie auf **OUT**. Sie können ebenfalls direkt am roten Balken den IN-Point sowie OUT-Point mit der Maus nach links und rechts verschieben.

**i TIPP:** Es ist einfacher, das **rote Dreieck** zu setzen, wenn die Sendung nicht abgespielt wird. Pausieren Sie das Video.

**i TIPP:** Den IN-Point können Sie auch auf der Tastatur mit der **I-Taste**, den OUT-Point mit der **O-Taste** setzen.

**i TIPP:** Um einen IN- oder OUT-Point genauer festzulegen, können Sie die **Pfeiltasten** der Tastatur benutzen. Um jeweils eine Sekunde vor oder zurückzumanövrieren, müssen die **Shift-Taste** (Umschaltungstaste) zusammen mit dem **Pfeil** nach rechts oder nach links gedrückt werden.

So fügen Sie eine weitere Szene hinzu:

– **Szene hinzufügen: 6** Möchten Sie eine weitere Szene hinzufügen, klicken Sie auf den Button **Szene hinzufügen**.

**! HINWEIS:** Das **rote Dreieck** muss sich ausserhalb der ersten Szene befinden, wenn Sie den Button **Szene hinzufügen** drücken. OUT-Point und IN-Point dürfen nicht an der gleichen Stelle sein.

So sind Sie auf der sicheren Seite:

– **Speichern: 7** Klicken Sie auf den Button **Speichern**, um Ihre Schnitte zu speichern. Die geschnittene Sendung wird standardmässig unter **Neuschnitt Name der Sendung** im Register **meine Sendungen** (mit dem Status zu schneiden) gespeichert.

**! HINWEIS:** Wenn Sie auf den Button **Schnitt akzeptieren**  klicken, können Sie am Schnitt keine Änderungen mehr vornehmen.

#### 7.2.3 FEHLERMELDUNG BEIM SCHNEIDEN

Sie haben die erste Szene geschnitten und möchten nun eine weitere Szene hinzufügen. Wenn Sie das **rote Dreieck 1** nach rechts bewegen und auf **IN 2** klicken, wird folgende Fehlermeldung angezeigt: **Ein Fehler ist aufgetreten 3** . Das liegt daran, dass Sie zuerst festlegen müssen, dass eine neue Szene hinzugefügt werden soll.

Eine neue Szene fügen Sie hinzu durch den Klick auf den Button **Szene hinzufügen 4** . Wenn Sie auf den Button **Szene hinzufügen** klicken und dieselbe Fehlermeldung erscheint, befindet sich das rote Dreieck entweder innerhalb einer Szene oder genau auf dem OUT-Point einer Szene. Sie müssen dieses Dreieck zuerst an den Anfang der neuen Szene setzen und erst dann den Button **Szene hinzufügen** drücken.

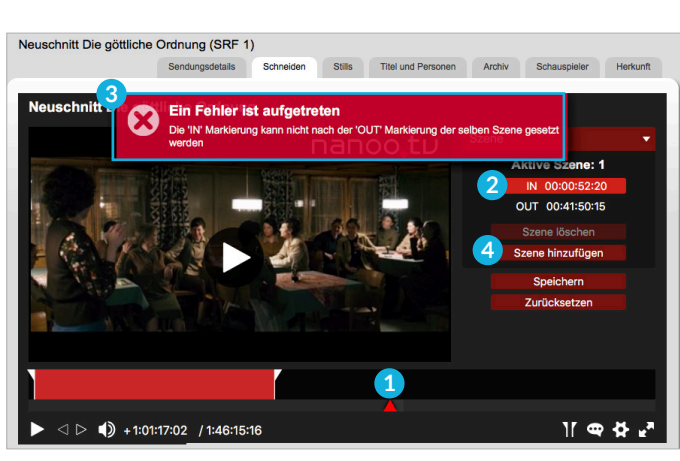

Abb. 7.12 Fehlermeldung beim Schneiden

#### 7.2.4 TIPPS

Nachdem Sie eine Sendung geschnitten haben, könnte das in etwa so aussehen:

- Beim Setzen der IN- und OUT-Points geht es schneller, wenn die Sendung währenddessen auf **Pause 5** ist
- Die neu geschnittene Sendung kann als Ganzes erst abgespielt werden, wenn Sie **Schnitt akzeptieren 6** angeklickt haben

und die geschnittene Sendung erstellt wurde. Im Register **meine Sendungen** wird der Status **fertig** angezeigt. Dann können Sie nichts mehr am Schnitt ändern.

- Die einzelnen Szenen werden schlussendlich in chronologischer Abfolge abgespielt.
- Einzelne Szenen können nicht angewählt werden.

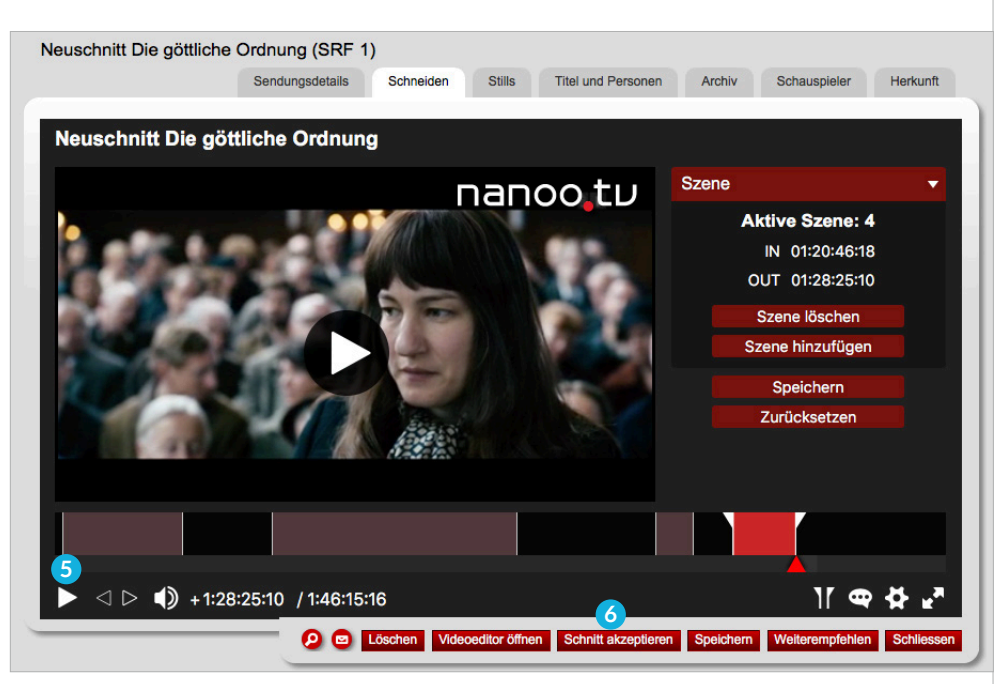

Abb. 7.13 Tipps zum Neuschnitt

#### 7.3 METADATEN HINZUFÜGEN UND ÄNDERN

Ihre Sendungen können Sie beliebig umbenennen. Sie können Informationen zu **Sendungsdetails**, **Personen** (Titel, Reihentitel, Regie, Urheber), **Schauspielern** (Biografie) und **Herkunft** (Land, Jahr, Sprache, Farbe) hinzufügen, ändern oder entfernen.

- Es empfiehlt sich sehr, Ergänzungen bei den **Sendungsdetails** vorzunehmen, bevor eine Sendung in ein Schularchiv empfohlen wird. nanoo.tv ist auf die Angaben von EPG-Anbietern angewiesen, diese sind leider oft nicht vollständig und für ein Schularchiv zu ungenau.
- Nach jeder Änderung empfiehlt es sich, über den Buttons **Speichern**, den vorläufigen Stand der Metadaten zu sichern. Danach sind weitere Änderungen und Ergänzungen immer noch möglich.

Im Folgenden werden die einzelnen Register zum Erfassen der Metadaten erläutert. Die **Bearbeitungswerkzeuge** (rote Buttons am unteren Rand) wurden in Kapitel 7.1 bereits beschrieben.

#### 7.3.1 REGISTER SENDUNGSDETAILS

Unter **Sendungsdetails 1** finden Sie alle Informationen auf einen Blick. Deshalb wird immer dieses Register gezeigt, wenn Sie das Fenster zu einer Sendung mittels Klicks auf den Sendungstitel öffnen. Die meisten Angaben können Sie in diesem Register nicht ändern, sondern müssen sich in die jeweiligen Register (**Stills**, **Titel und Personen**, **Archiv**, **Schauspieler**, **Herkunft**) begeben. Einzig die Bewertung können Sie in dieser Ansicht ändern.

- **Support: 2** Die Benutzerverwaltung Ihrer Schule kann mit Klick auf den roten Link **Technisches Problem melden** dem Support-Team von nanoo.tv eine E-Mail schicken. Im Betreff des E-Mails werden bereits die wichtigsten Daten und Angaben zur Sendung stehen. Auch mit Klick auf den **Brief-Button** kann eine solche E-Mail ausgelöst werden.
- **Bewertung (Sterne 1-5): 3** Sie können eine Sendung bewerten, indem Sie 1-5 Sterne verteilen (1 Stern = mässig interessant, 5 Sterne = sehr interessant für meinen Unterricht). Der rote Balken unterhalb der Sterne gibt Ihnen das Mittel aller Bewertungen für diese Sendung auf nanoo.tv an.
- **nanoo-interner Link: 4** Klicken Sie auf diesen Link, dann öffnet sich ein neues Fenster mit der entsprechenden Sendung.

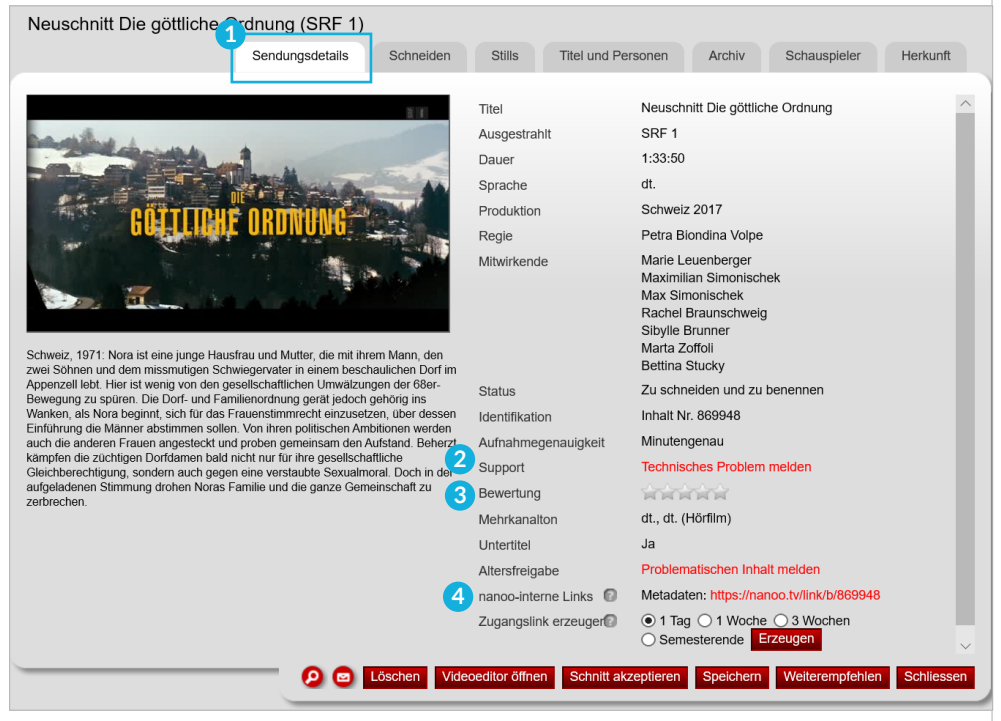

Abb. 7.14 Fenster Sendungsdetails

#### 7.3.2 REGISTER VORSCHAU / REGISTER SCHNEIDEN

Im Register **Vorschau** können Sie die Sendung anschauen aber nicht schneiden. Wenn Sie die Sendung schneiden möchten, klicken Sie auf den roten Button **Film neu schneiden**. Das Register **Vorschau** wird nun zum Register **Schneiden**. Das Register **Schneiden** wurde in Kapitel 7.2 ausführlich beschrieben.

#### 7.3.3 REGISTER STILLS

Im Register **Stills 1** haben Sie zwei Möglichkeiten, Vorschaubilder auszuwählen. Wählen Sie entweder ein Bild aus **Vorschaubild aus vorbereiteter Liste 2** (Standardeinstellung) aus, indem Sie einmal auf das gewünschte Bild klicken. Das ausgewählte Bild **3** ist jeweils rot umrandet.

Klicken Sie alternativ auf das Auswahlkästchen **Vorschaubild frei aus Video wählen 2** und navigieren Sie mit dem roten Dreieck zum Bild, das Sie als Vorschaubild verwenden möchten (ähnlich wie bei der Funktion Schneiden). Das gewählte Bild erscheint als kleines Vorschaubild in der Anzeige der Suchergebnisse und im Register **meine Sendungen**. **4**

– Es kann hilfreich sein, wenn die Originalsendung und die von Ihnen bearbeitete Sendung nicht dieselben Vorschaubilder haben. So sehen Sie im Register **meine Sendungen** auch bildlich einen Unterschied zwischen Sendung und Neuschnitt der Sendung.

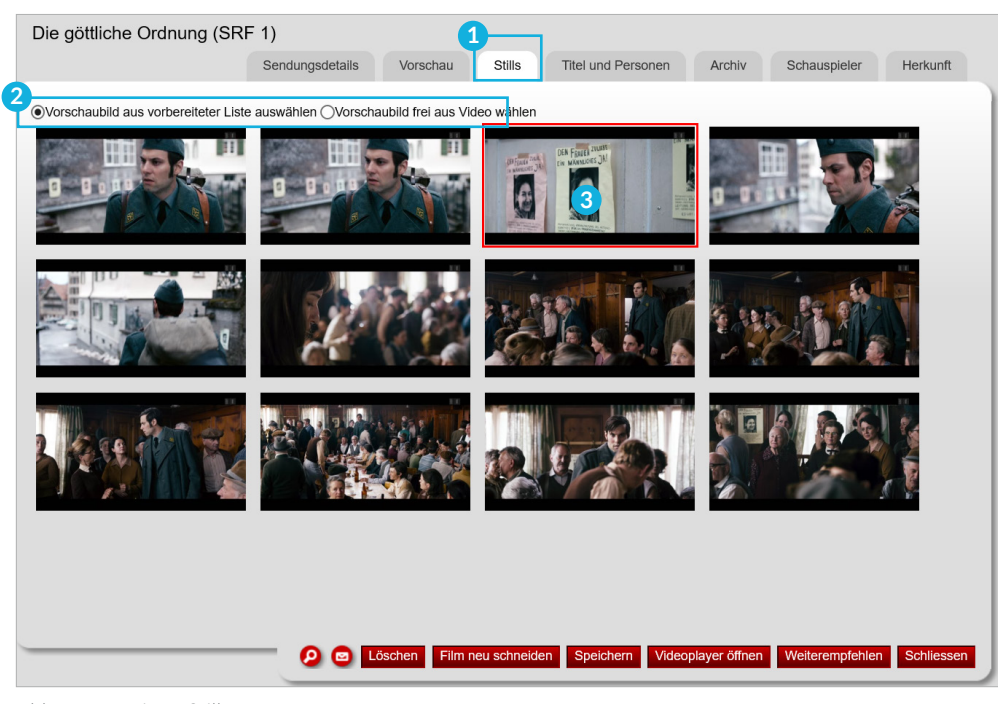

Abb. 7.15 Register Stills

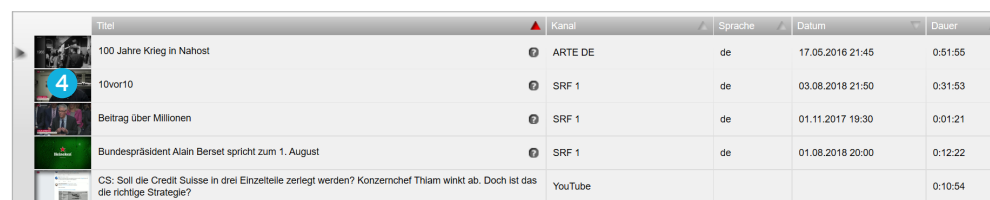

Abb. 7.16 Vorschaubilder/Stills im Register meine Sendungen

#### 7.3.4 REGISTER TITEL UND PERSONEN

**Titel/Sekundärtitel/Reihentitel:** Sie können den **Titel** der aufgenommenen und bearbeiteten Sendung ändern. Standardmässig wird eine Sendung, die Sie neu schneiden, **Neuschnitt Name der Sendung** genannt. Einen passenderen Titel finden Sie schnell durch kurzes Anspielen oder mittels Recherche im Internet.

Besonders empfiehlt es sich, Sendungen einer **Sendereihe** wie zum Beispiel "Schweizer Filme" umzubenennen. Denn oft sind Sendereihen nur mit dem Titel der Sendereihe versehen und so wenig aussagekräftig.

Der **Sekundärtitel** erscheint im Suchergebnis und im Register **meine Sendungen** nicht.

Beispiel einer Titeländerung (der Sendereihe "Schweizer Filme")

- **SCHRITT 1:** Klicken Sie auf das Register **Titel und Personen 1** . Es erscheint der vom Sender vorgeschlagene Titel **2** .
- **SCHRITT 2:** Kopieren Sie diesen Titel in das Feld **Reihentitel 3** , so wird dieser in der Anzeige der Suchergebnisse hinter dem neuen Titel in Klammer angezeigt. Dann schreiben Sie im Feld **Titel 2** die von Ihnen gewünschte Bezeichnung. Klicken Sie auf den roten Button **Speichern 4** , um Ihre Einstellungen zu speichern.

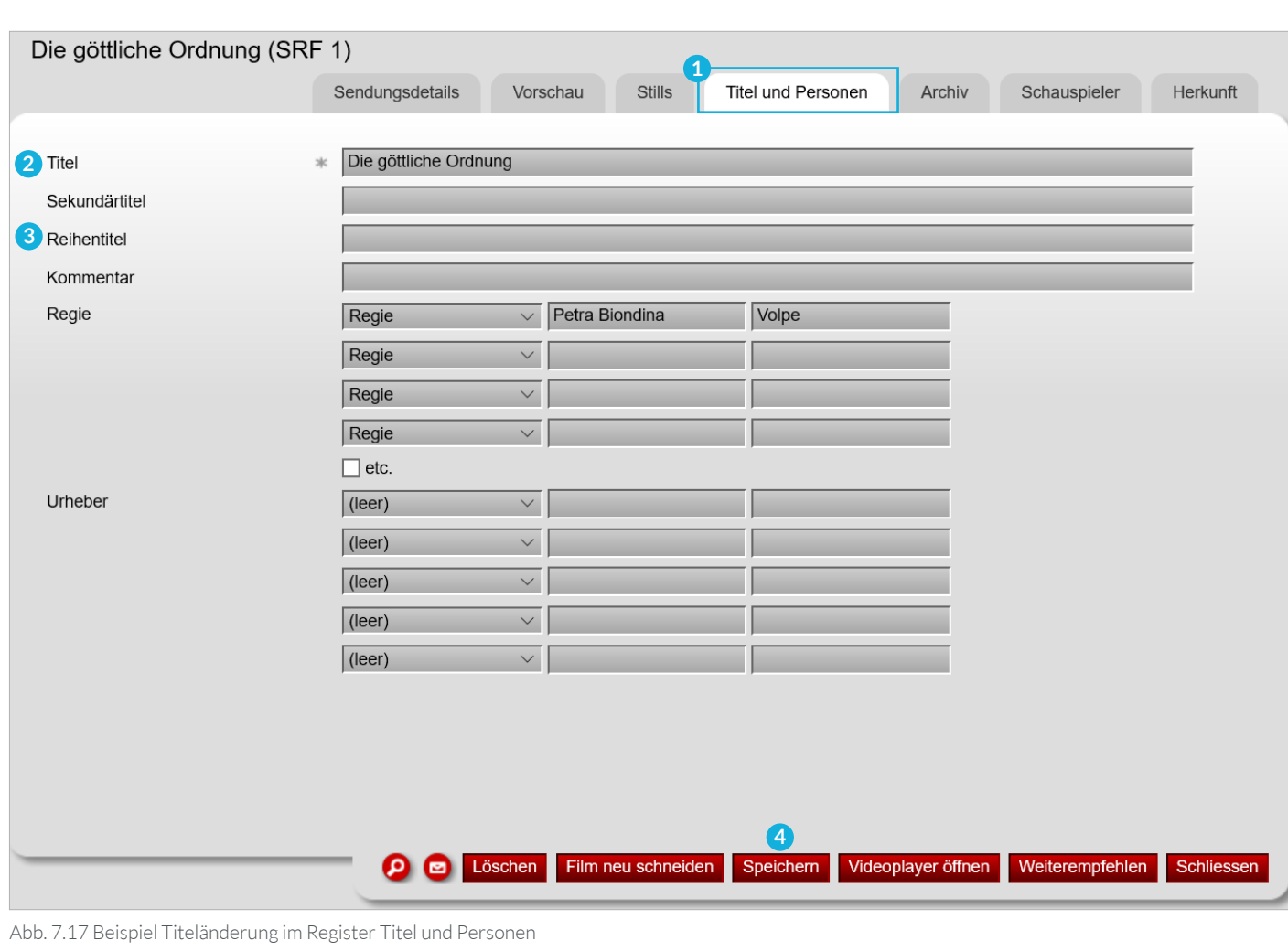

**Ergebnis:** So sieht in der Anzeige der Suchergebnisse eine unbearbeitete Aufnahme einer Sendereihe aus: Die göttliche Ordnung  $\bullet$  SRF 1 de 04.11.2018 20:05 1:29:09 fertig Abb. 7.18 Suchergebnis einer Sendereihe mit unbearbeitetem Titel Eine im Register **Titel und Personen** bearbeitete Sendereihe sieht in der Anzeige der Suchergebnisse so aus: Die göttliche Ordnung (Reihe: Schweizer Filme)  $\bullet$  SRF 1 de 04.11.2018 20:05 1:29:09 fertig Abb. 7.19 Suchergebnis einer Sendereihe mit bearbeitetem Titel **Regie: 1** Unter **Regie** können Sie weitere Rubriken wählen: Autor, Buch Choreografie, Fernsehregie, Idee, Inszenierung, Musik, Regie, Regie und Drehbuch, Text, Theaterstück. Die göttliche Ordnung (SRF 1) Sendungsdetails Vorschau **Stills Titel und Personen** Archiv Schauspieler Herkunft Die göttliche Ordnung Titel Sekundärtitel Reihentitel Kommentar **1**Petra Biondina Volpe  $\sqrt{\phantom{a}}$  Autor **Buch** Choreographie Fernsehregie Idee Inszenierung Urheber Musik Regie Regie und Drehbuch Text Theaterstück  $($  (leer)  $\div$ O co Löschen Film neu schneiden Speichern Videoplayer öffnen Weiterempfehlen Schliessen Abb. 7.20 Regie im Register Titel und Personen

**Urheber: 1** Ebenso finden Sie weitere Rubriken in der Zeile **Urheber:** Autor, Buch, Dirigent, Drehbuch, Gestaltung, Idee, Interpretation, Kamera, (leer), Musik, Präsentation, Produzent, Redaktion, Romanvorlage, Theaterstück, Ton, Vorlage, Zusammenstellung.

– Klicken Sie auf den roten Button **Speichern 2** , um Ihre Ergänzungen und Änderungen zu speichern.

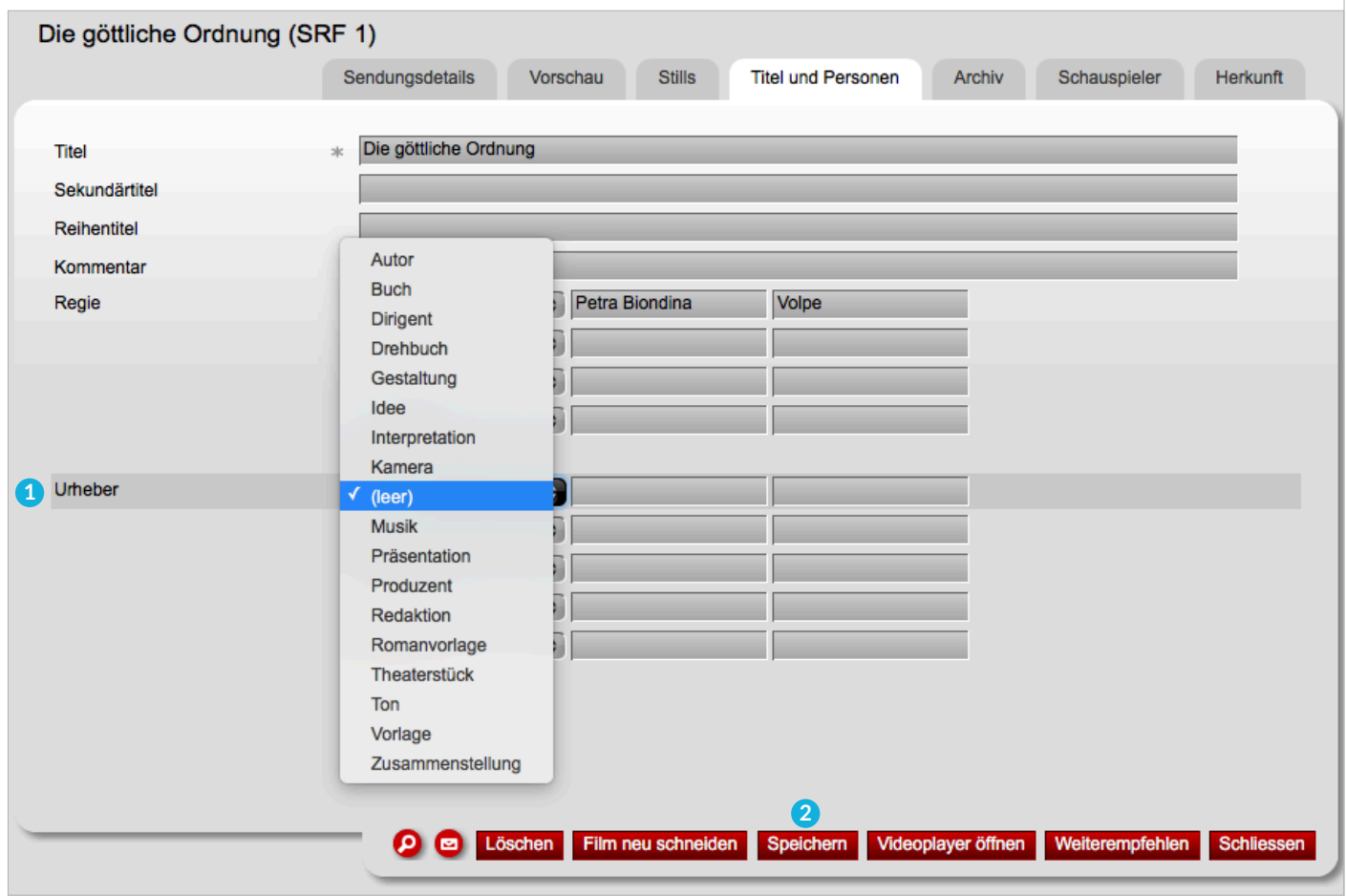

Abb. 7.21 Urheber im Register Titel und Personen

#### 7.3.5 REGISTER ARCHIV

Im Register **Archiv 1** werden die folgenden einzelnen Zeilen **Text für Infos, Link für Infos, Kurzbeschreibung** und **Schlüsselworte** beschrieben.

- **Text für Infos: 2** Was Sie in dieser Zeile eintragen, erscheint in Ihrem Schularchiv (hier: Test-Archiv) **3** in der Spalte **Infos 4** . Es ist wichtig, dass der Text nicht zu lang ist. Diesem Text kann unter **Link für Infos 5** eine URL-Adresse (WWW-Link) hinterlegt werden.
- **Link für Infos: 5** In dieser Zeile können Sie eine URL-Adresse (WWW-Link) einfügen. Klicken Sie in Ihrem Schularchiv (hier: Test-Archiv) **3** auf den Text in der Spalte **Infos 4** , öffnet sich in einem neuen Fenster die hinterlegte Internetseite.
- **Kurzbeschreibung: 6** Wenn Sie in der Anzeige der Suchergebnisse, in Ihrem Schularchiv oder im Register **meine Sendungen** über das Fragezeichen fahren, wird die Kurzbeschreibung eingeblendet. Die Kurzbeschreibung hilft, schnell den Inhalt der Sendung zu erfassen. Eine Kurzbeschreibung ist meist schon vorhanden, je nach Sender und Sendung kann diese aber eher dürftig sein. Auch hier hilft eine Recherche im Internet. Klicken Sie in das Textfeld und ändern Sie die Kurzbeschreibung nach Belieben.
- **Schlüsselworte: 7** Geben Sie Suchbegriffe kommagetrennt ein. Diese erleichtern die Suche in nanoo.tv.
- Klicken Sie auf den roten Button **Speichern**, um Ihre Ergänzungen und Änderungen zu speichern.

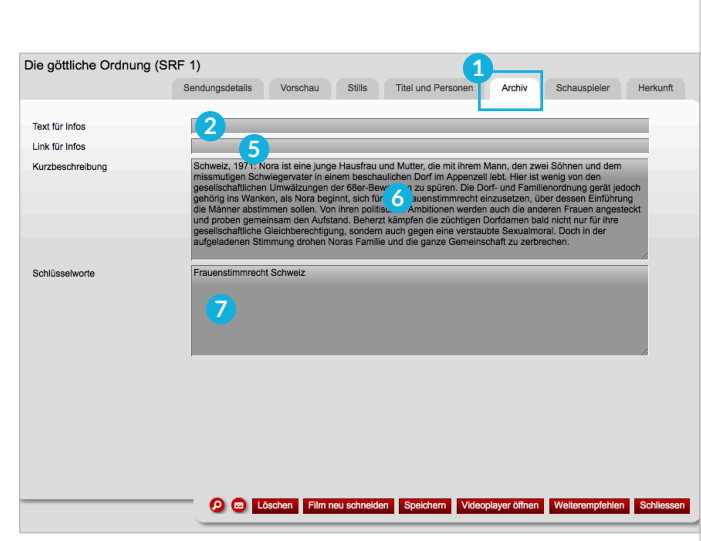

Abb. 7.22 Register Archiv

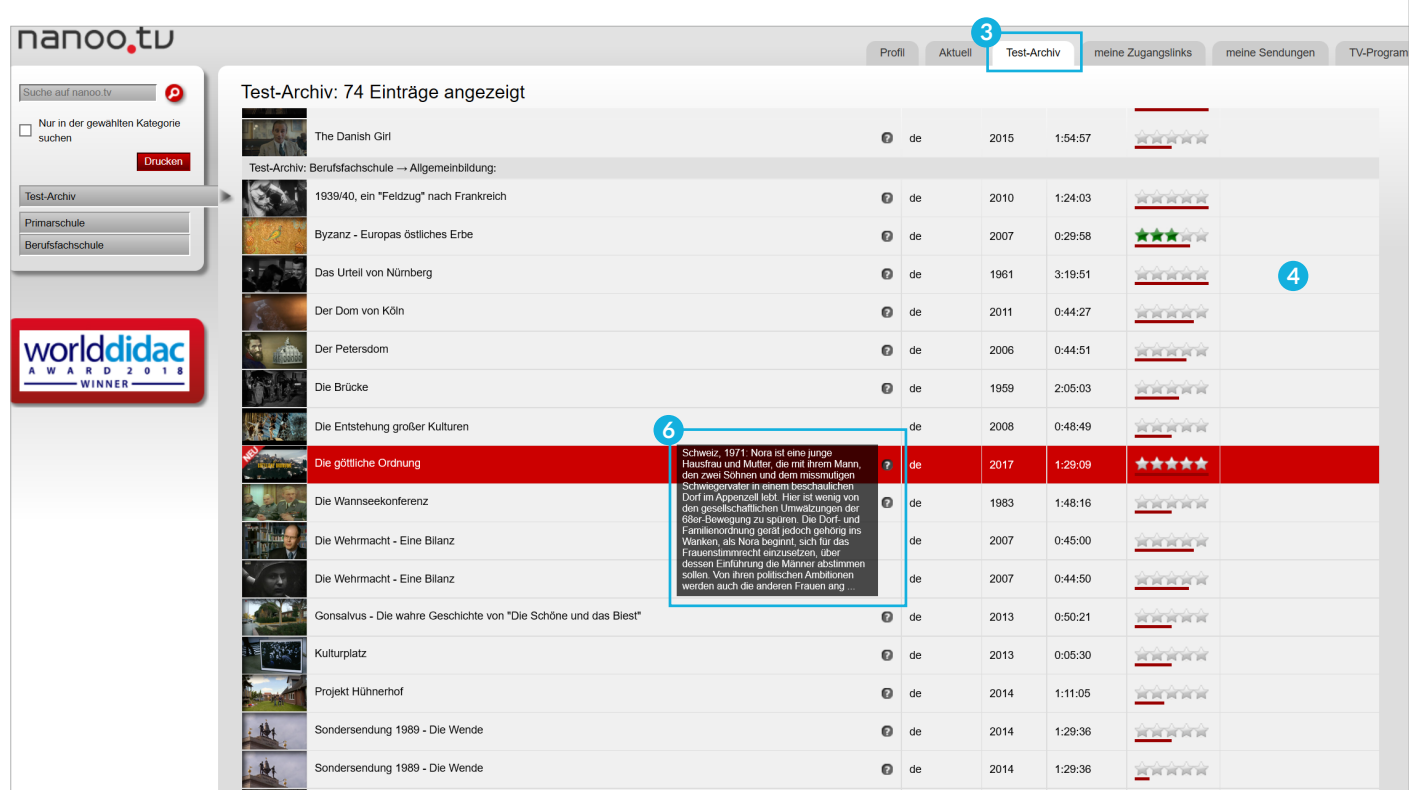

Abb. 7.23 Ergänzungen im Register Archiv - Ansicht Register Test-Archiv

#### 7.3.6 REGISTER SCHAUSPIELER

Ergänzen Sie im Register **Schauspieler 1** Informationen zu den Schauspielern und den biographierten Personen der Sendung. Vereinzelt befinden sich hier schon Einträge. Persönlichkeiten, die in der Sendung porträtiert werden, tragen Sie unter Biographierte Personen ein.

– Klicken Sie auf den roten Button **Speichern**, um Ihre Einstellungen zu speichern.

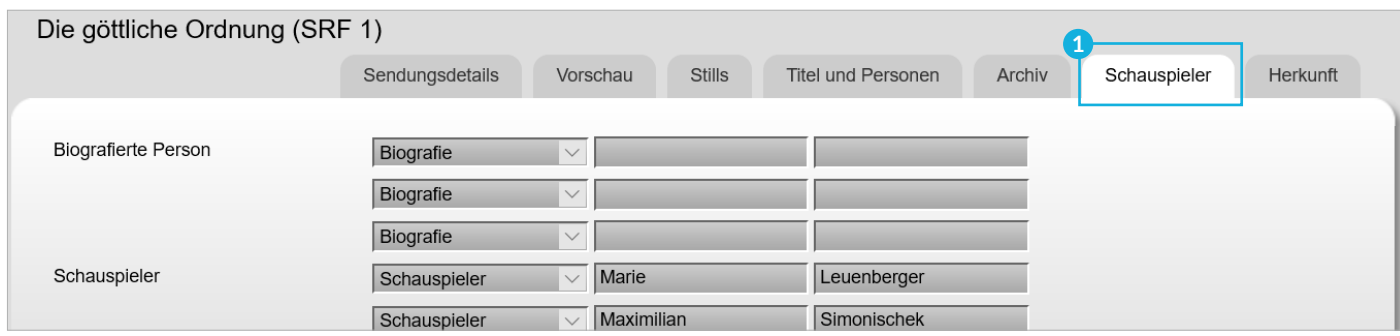

Abb. 7.24 Register Schauspieler

#### 7.3.7 REGISTER HERKUNFT

Im Register **Herkunft 2** können die Textfelder Land, Jahr, Genre sowie Sprache und Farbe bearbeitet werden. Vereinzelt finden sich hier schon Einträge.

**! HINWEIS:** Die Applikation erkennt nicht wirklich die Sprache. BR-alpha ist beispielsweise ein deutscher Sender und so steht im Textfeld **Sprachen 3 dt**., auch wenn die Sendung in Englisch ist. In solch einem Fall müssen Sie manuell auf **engl**. umstellen.

– Klicken Sie auf den roten Button **Speichern**, um Ihre Einstellungen zu speichern.

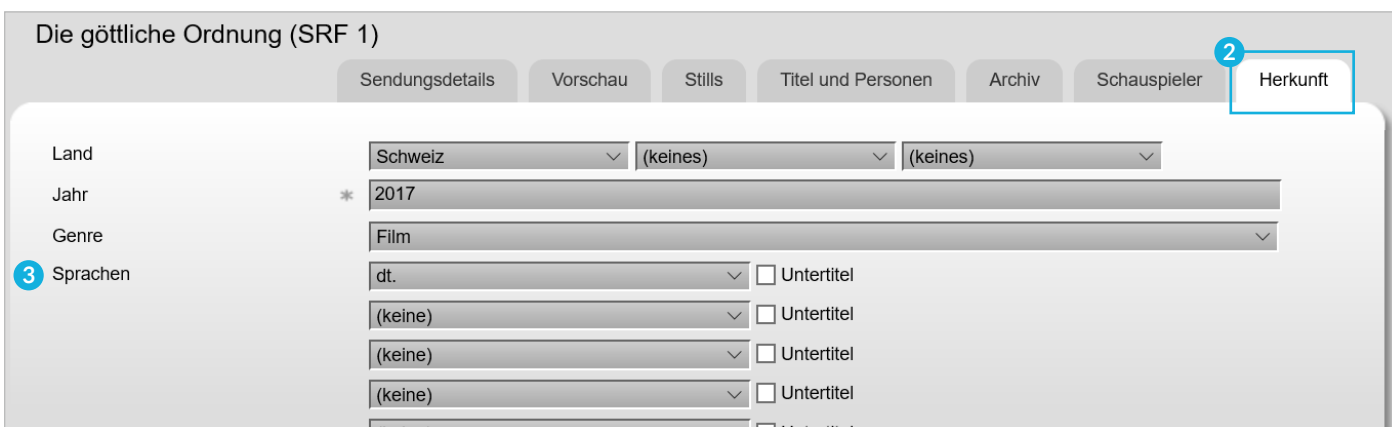

Abb. 7.25 Register Herkunft

## 8 Speichern und Archivieren

#### 8.1 SCHNITT SPEICHERN

Beim Schneiden Ihrer Sendung ist es wichtig, dass Sie nicht erst am Ende unter Szene auf den Button **Speichern 1** oder auf den unteren roten Button **Speichern 1** klicken, damit der Schnitt (zwischen)gespeichert wird. So können Sie das Dokument schliessen und zu einem späteren Zeitpunkt weiterarbeiten. Es erscheint die Meldung **Speichern erfolgreich 2** und Sie werden aufgefordert, als nächsten Schritt den Button **Schnitt akzeptieren 3** zu drücken.

**! HINWEIS:** Wenn Sie auf den roten Button **Schnitt akzeptieren** klicken, können Sie am Schnitt keine Änderungen mehr vornehmen.

Erst wenn Sie die Schnittarbeit vollständig beendet haben, klicken sie auf **Schnitt akzeptieren**. Am Schnitt können Sie jetzt nichts mehr ändern, die Metadaten können Sie immer noch bearbeiten.

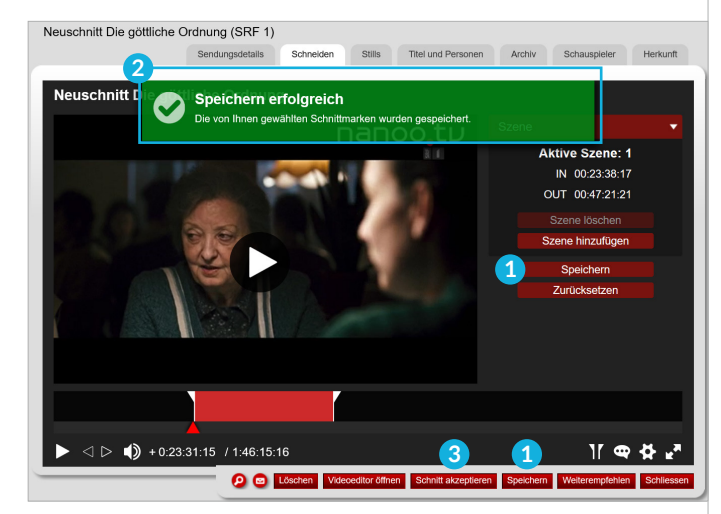

Abb. 8.1 Speichern erfolgreich

#### 8.2 METADATEN SPEICHERN

Klicken Sie nach jeder Ergänzung der **Metadaten** (Kapitel 7.3) auf den roten Button **Speichern**, um Ihre Einstellungen zu speichern.

**! HINWEIS:** Wenn Sie das Fenster schliessen, ohne Ihre Einstellungen zu speichern, sind Ihre Ergänzungen verloren.

#### 8.3 ENDGÜLTIG SPEICHERN

Sie haben eine Sendung aufgenommen, bearbeitet, geschnitten und die Metadaten ergänzt. Sie sind mit dem Ergebnis zufrieden. Klicken Sie auf die Buttons **Speichern** und **Schnitt akzeptieren**. Sie können nun das Fenster schliessen.

Die von Ihnen bearbeitete Sendung wird erstellt, so dass sie in voller Qualität und mit allen Ihren Änderungen im Register **meine Sendungen** erscheint.

Dies kann einige Zeit dauern, solange wird die Sendung den Status **in Bearbeitung** anzeigen. Erst wenn die Sendung den Status **fertig** führt, können Sie die Sendung wieder öffnen, um sie der Archivverwalterin bzw. dem Archivverwalter zu empfehlen.

#### 8.4 ARCHIVIEREN UND WEITEREMPFEHLEN

Sobald die von Ihnen bearbeitete Sendung den Status **fertig** erreicht hat, können Sie diese an Ihre Archivverwalterin bzw. Ihrem Archivverwalter weiterempfehlen.

Klicken Sie dafür auf den Titel der Sendung im Register **meine Sendungen**. Das Fenster mit den **Sendungsdetails** erscheint. Nun klicken Sie auf den roten Button **Weiterempfehlen 1** .

Das Fenster **Weiterempfehlen 2** öffnet sich. Definieren Sie hier das **Archiv 3** , für welches Sie die Sendung empfehlen möchten. Automatisch erscheint jenes Archiv, das in Ihrem Profil als Hauptarchiv definiert ist. Bei den **Einstellungen** im Register **Profil** können Sie entsprechend der Archiv-Organisation Ihrer Schule das Hauptarchiv ändern.

Legen sie unter **Ablage** die Kategorie (Ablageort) fest. Sie können für die Archivverwalterin bzw. den Archivverwalter einen **Kommentar** hinterlassen und falls gewünscht sonstige Dokumente unter **Datei** anhängen.

Drücken Sie den Button **Weiterempfehlen 4** , um die Sendung der Archivverwalterin bzw. dem Archivverwalter weiterzuempfehlen.

Nach dem Empfehlen werden Sie gefragt, ob die Sendung gelöscht werden soll, wenn Sie von der Archivverwalterin bzw. dem Archivverwalter ins Archiv aufgenommen wurde. Sie können dies bestätigen, wenn die Sendung gelöscht werden soll. Wenn Sie dies ablehnen, können Sie den Film selbstständig später löschen oder anderweitig weiterverwenden.

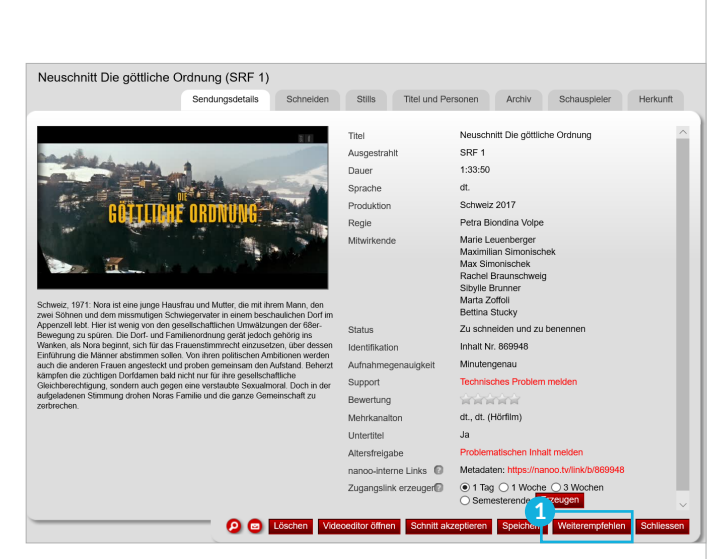

Abb. 8.2 Fenster Sendungsdetails

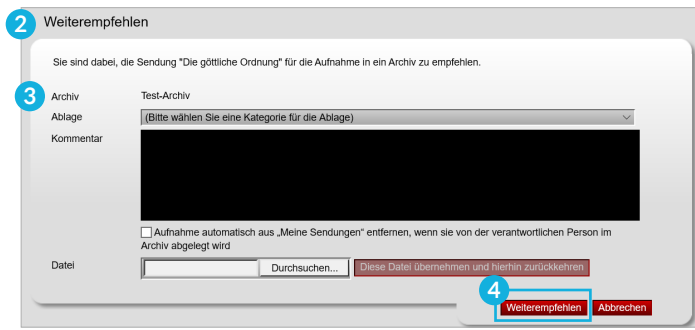

Abb. 8.3 Sendungen weiterempfehlen

### 9 Abspielen

Die Funktion **Abspielen** dient der Wiedergabe von Medien auf allen möglichen Abspielgeräten (Desktop, Tablet, Convertible, Smartphone). Das Abspielformat wird dem jeweiligen Gerät automatisch angepasst. Die Funktion **Abspielen** ist an verschiedenen Orten möglich:

- Klicken Sie auf das **Vorschaubild 1** im Register **meine Sendungen** oder in Ihrem **Schularchiv**.
- Klicken Sie auf **Videoplayer öffnen 2** in den **Sendungsdetails** unter **meine Sendungen** oder in Ihrem **Schularchiv**.
- Im **Schneideprogramm 3** .

Die Medien werden direkt in einem eigenen Fenster ohne Zusatzsoftware abgespielt.

Bundespräsident Alain Berset spricht zum 1. August

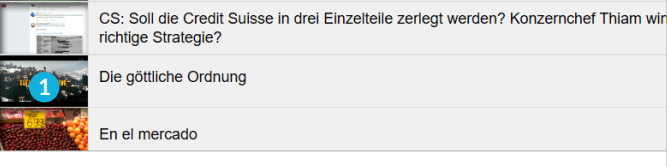

Abb. 9.1 Abspieloption über das Vorschaubild

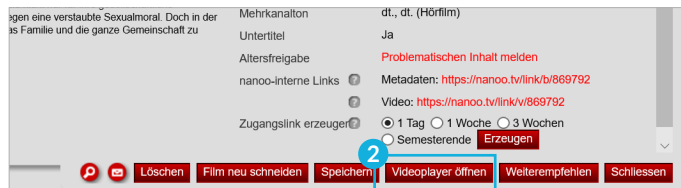

Abb. 9.2 Abspieloption über den Videoplayer

#### 9.1 FUNKTIONEN

Unterhalb der Wiedergabe kann durch das Verschieben des **Positionsanzeigers 4** innerhalb der Sendung hin- und hergesprungen werden. Ein Klick auf den **Play-Button/Pause-Button 5** startet und stoppt die Wiedergabe.

Die **Lautstärke 6** kann eingestellt bzw. ausgeschaltet werden. Die erste Zeitangabe zeigt die Zeit des Positionszeigers im Film an. Die zweite Zeitangabe zeigt die ganze Spieldauer des Filmes an.

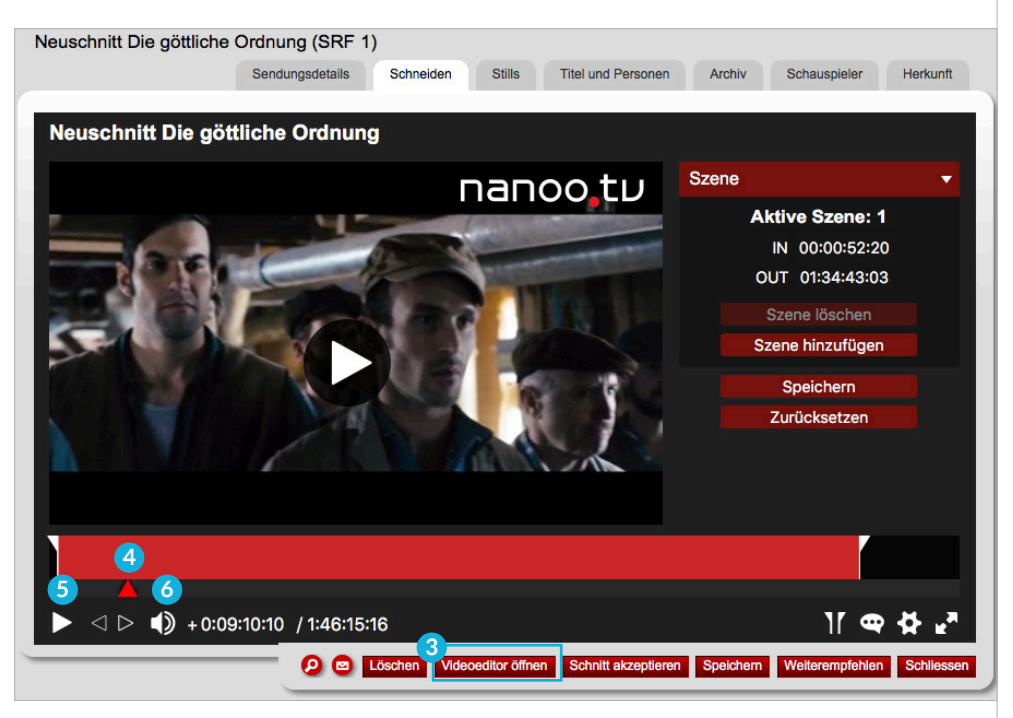

Abb. 9.3 Abspieloption über das Schneideprogramm

#### 9.2 SPRACHE UND UNTERTITEL

Werden vom Sender mehrere Sprachkanäle mitgeliefert, speichert nanoo.tv die Sendungen mit allen vom Sender gelieferten Sprachen automatisch.

Über die **Sprechblase 1** im Player unten rechts bestimmen Sie die Audiosprache und Untertitelsprache.

Sie können die Audiosprache und Untertitelsprache jederzeit während des Abspielens wechseln.

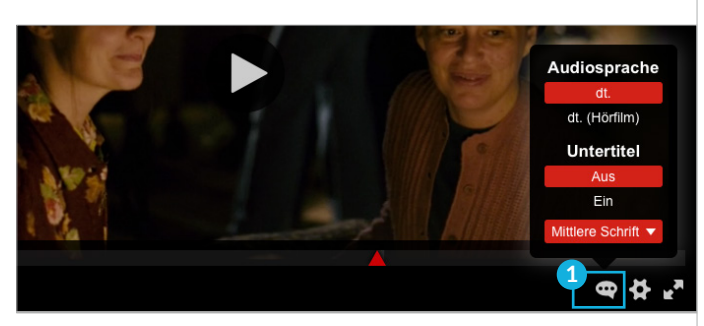

Abb. 9.4 Audiosprache und Untertitelsprache

#### 9.3 ZUSATZFUNKTIONEN

Zusatzfunktionen können Sie im Video-Player über das **Einstellungszahnrad 2** einstellen.

- **Endlosschlaufe**: Die Wiedergabe des Mediums kann in einer Endlosschlaufe (Loop) erfolgen.
- **Video-Auflösungen:** Alle Sendungen werden, wenn möglich, in Full High Definition-Qualität aufgezeichnet. Ist eine niedrigere Auflösung gewünscht (z.B. wegen niedriger Bandbreite), kann die Qualität während des Abspielens gewechselt werden.
- **Abspielgeschwindigkeit:** Es ist möglich Sendungen in verschiedenen Geschwindigkeiten abzuspielen. Neben der Normalgeschwindigkeit können Sendungen langsamer (x 0.25 / x 0.5 / x 0.75) und schneller (x 1.5 und x 2.0) abgespielt werden.

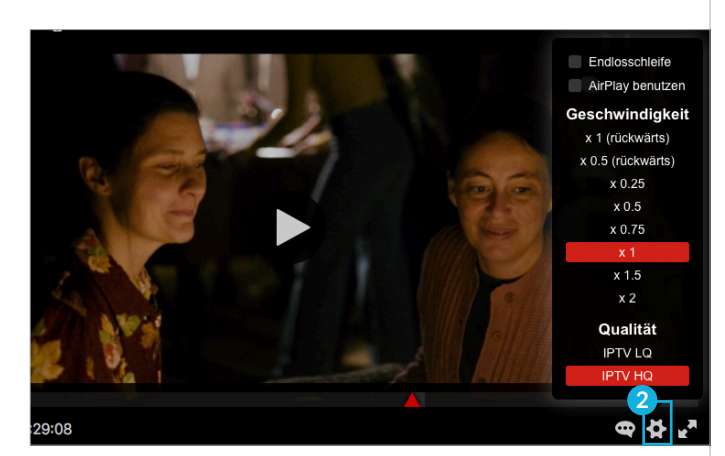

Abb. 9.5 Zusatzfunktionen

### 10 Teilen

#### 10.1 LINKS UND QR-CODES TEILEN

Filme und Videos können Sie mit Ihren Lernenden oder anderen Personen teilen, indem Sie ihnen einen **Zugangslink 1** und/ oder **QR-Code 2** zur Verfügung stellen (Kapitel 3.8)

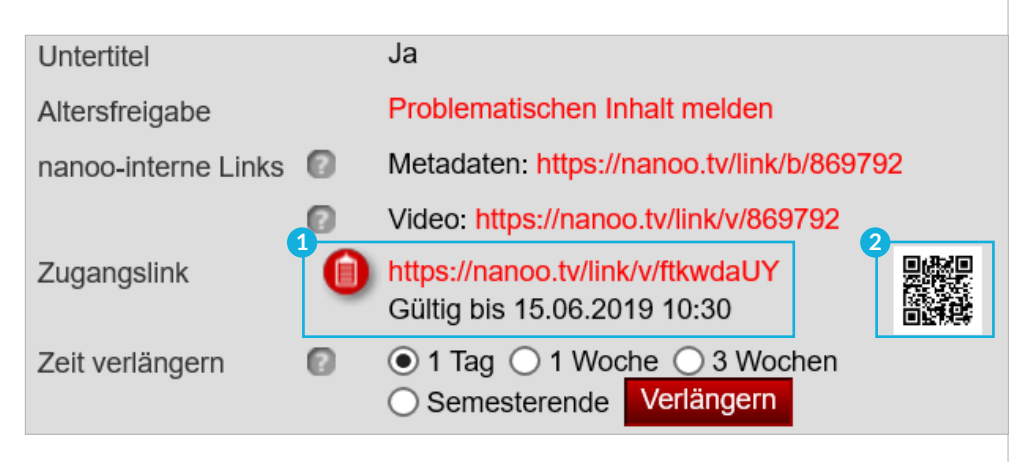

Abb. 10.1 Teilen von Links, QR-Codes

### 11 Integration von Plattformen

nanoo.tv verfügt über verschiedene moderne Technologie-Standards, die es erlauben, Filme direkt in andere Plattformen zu integrieren.

#### 11.1 INTEGRATION VON ONENOTE

Die Lernplattform **Microsoft OneNote** ist Bestandteil der **Office-Suite von Microsoft**. OneNote und OneNote Classroom werden häufig verwendet, um interaktive Arbeitsblätter zu erstellen und im Unterricht einzusetzen.

Sie können nanoo.tv Filme in eine Seite eines Notizbuches einfügen, indem Sie einen **Zugangslink** (Kapitel 3.8) erzeugen und diesen Link auf einer Seite einfügen.

Das Vorschaubild und der Player erscheinen auf der Seite, womit Sie den Film direkt abspielen. Durch einfaches Ziehen des Fensters, vergrössern, verkleinern oder positionieren Sie den Film auf der Seite neu.

#### 11.2 INTEGRATION VON MOODLE

**Moodle** ist eine weitverbreitete **Open Source-Lernplattform**, die sich an Schweizer Schulen grosser Verbreitung erfreut.

Damit Filme aus nanoo.tv direkt in Moodle-Seiten, Forumsbeiträgen, Aufgaben oder jeder beliebigen Seite dargestellt werden können, muss ein (ebenfalls frei verfügbares) **Plug-In** installiert werden:

#### **oEmbed-Filter (https://moodle.org/plugins/filter\_oembed).**

Wenden Sie sich hierzu an den Administrator Ihres Moodle-Servers.

Sobald das **Plug-In** installiert ist, können Sie einen **Zugangslink** erstellen (Kapitel 3.8). Diesen kopieren Sie auf die gewünschte Seite und es erscheint ein Player mit Ihrem nanoo.tv-Film.

#### 11.3 AUTOMATISCHER UPLOAD AUS ONEDRIVE

Möchten Sie mehrere Filme auf nanoo.tv hochladen, gibt es die Möglichkeit, mit der Sie nicht jeden einzelnen Film selbst hochladen müssen, sondern mit der Sie mehrere Filme auf einmal hochladen können und sparen somit Zeit.

Wählen Sie dazu in Ihrem nanoo.tv-Profil bei **Einstellungen Verbindung mit OneDrive** und dann **nanoo.tv mit OneDrive for Business verbinden** und folgen Sie den weiteren Anweisungen.

Sie können auswählen, ob Sie die Filme automatisch importieren wollen und ob diese nach dem Import gelöscht werden sollen.

Falls in Ihrem Profil die Auswahl **Verbinden mit OneDrive** nicht verfügbar ist: Die nanoo.tv Benutzerverwaltung kann die Auswahl für Sie freischalten. Sobald die Verbindung zwischen nanoo.tv und OneDrive erfolgreich hergestellt wurde, erscheint in Ihrem OneDrive auf der höchsten Ebene ein Ordner mit dem Namen **automatisch zu nanoo.tv hinzufügen**.

Sie können beliebige Mediendateien in diesen Ordner hineinkopieren; diese erscheinen dann automatisch in nanoo.tv in Ihrem Register **meine Sendungen**.

#### 11.4 OFFICE 365

Die Filmplattform nanoo.tv ist als Kachel (Icon) auf der **Office 365** Seite verfügbar und kann auf Ihre Startseite hinzugefügt werden.

Falls Sie sich für diese Möglichkeit interessieren, können Sie Ihre ICT-Verantwortlichen an der Schule bitten, die Funktion in Office 365 zur Verfügung zu stellen.

# 12 Tutorials

### NANOO.TV - KURZ ERKLÄRT

Ein kleines Einführungsvideo in der Nutzung von nanoo.tv. (6:23 Min.)

https://www.nanoo.tv/link/n/nanootv-kurz-erklaert

#### INTERAKTIVE FILME - NANOO.TV FILME IN H5P

In diesem Tutorial erklären wir Ihnen wie sie nanoo.tv Filme in Moodle als interaktive Filme mittels H5P bearbeiten können. (4:32 Min.)

https://www.nanoo.tv/link/n/Filme-in-H5P

#### DIE AUFGABEN DER BENUTZERVERWALTUNG/ **ADMINISTRATION**

In diesem Tutorial erklären wir Ihnen das Register «Admin», wo Sie Archive für Ihre Schule erstellen, Benutzer:innen verwalten und Rollen zuteilen können. (4:34 Min.)

https://www.nanoo.tv/link/n/Aufgaben-Benutzerverwaltung

#### DIREKTE AUFNAHME VON BILDSCHIRM & KAMERA (BILD-IM-BILD)

Mit dieser Aufnahmefunktion können Sie Bildschirm- und Kameraaufnahme kombinieren. Das Kamerabild lässt sich nach Belieben auf dem Bildschirm verschieben und verändern. Nach Beenden der Aufnahme steht diese sogleich in Ihrem persönlichen Bereich bereit und kann per Zugangslink geteilt werden. (2:45 Min.)

https://www.nanoo.tv/link/n/Video-Bildschirmaufnahme

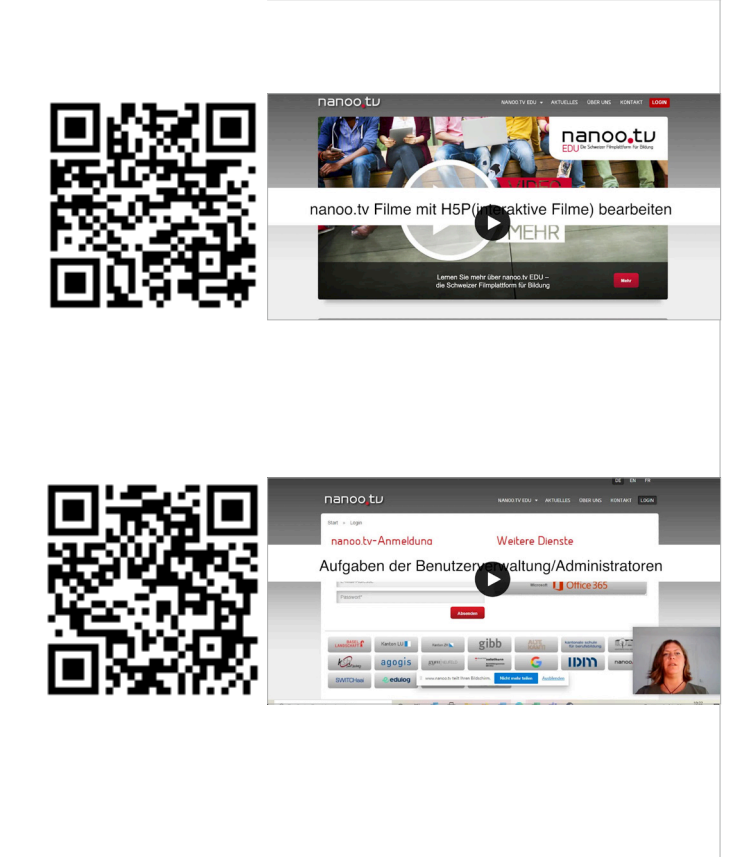

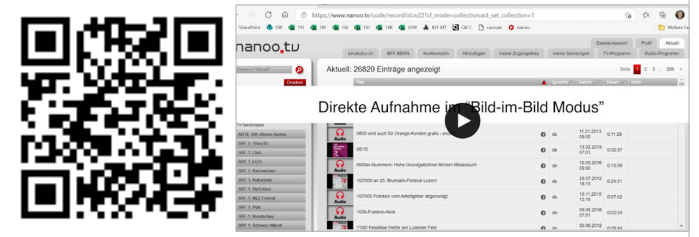

#### VIDEOKONFERENZEN PLANEN UND DURCHFÜHREN

Im Tutorial wird Ihnen gezeigt, wie Sie Videokonferenzen programmieren und welche Funktionen Ihnen zur Verfügung stehen. (5:06 Min.)

https://www.nanoo.tv/link/n/Videokonferenzen

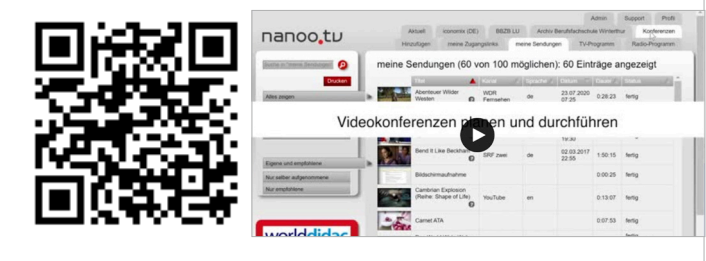

#### VIDEOS AUS DEM INTERNET UND DVDS IN NANOO.TV SPEICHERN

In diesem Tutorial wird gezeigt, wie Videos aus dem Internet und DVDs in die Online-Mediathek nanoo.tv hinzugefügt und somit langfristig zugänglich gemacht werden. (2:35 Min.)

https://www.nanoo.tv/link/n/Videoupload

#### VIDEOS ÜBERSICHTLICH IN DER GEWÜNSCHTEN SCHULSTRUKTUR DARSTELLEN

Mit nanoo.tv ist es möglich, alle Videos einer Schule übersichtlich in einer gewünschten Struktur darzustellen, zum Beispiel nach Fachschaften und innerhalb der Fachschaften nach Schullehrplan-Themen. (2:34 Min.)

https://www.nanoo.tv/link/n/Archivstruktur

#### FILMAUSSCHNITTE MIT NANOO.TV ZUSCHNEIDEN

Im folgenden Tutorial wird gezeigt, wie Sie Filmausschnitte einfach zuschneiden. So kann z.B. unerwünschte Werbung weggeschnitten oder von einer Dokumentation nur bestimmte Sequenzen herausgeschnitten werden. (4:09 Min.)

https://www.nanoo.tv/link/n/Schneiden

#### VIDEOS AUS NANOO.TV MIT LERNENDEN TEILEN

Wie stelle ich den Lernenden audiovisuelle Inhalte einfach zur Verfügung? Im folgenden Tutorial zeigen wir Ihnen, wie Sie in nanoo.tv QR-Codes und Zugangslinks für Arbeitsblätter verwenden und einfach aktualisieren. (2:33 Min.)

https://www.nanoo.tv/link/n/Zugangslinks

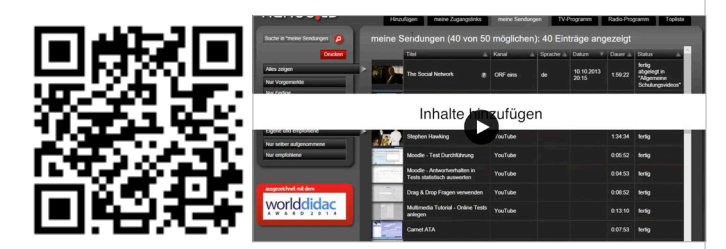

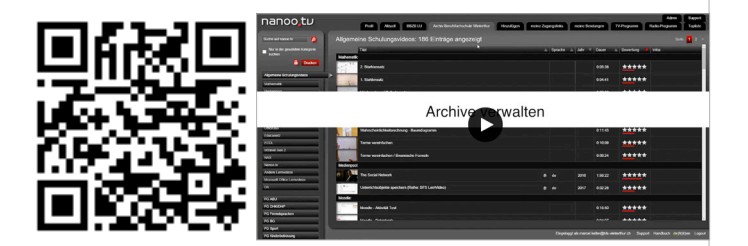

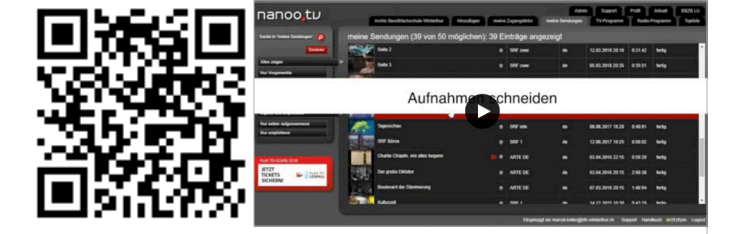

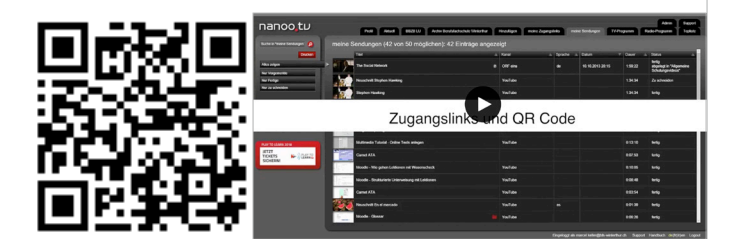

#### VORSCHAUBILDER FÜR VIDEOS ERZEUGEN

Für Ihre Videos haben Sie zwei Möglichkeiten Vorschaubilder zu erzeugen. Zum einen wird Ihnen eine Bild-Auswahl an Vorschaubildern (Stills) vorgeschlagen. Zum anderen können Sie aus dem Video selbst ein Vorschaubild definieren. Wie das funktioniert, wird Ihnen im Tutorial erklärt. (2:35 Min.)

https://www.nanoo.tv/link/n/Vorschaubilder

#### VIDEOS FÜRS GETEILTE ARCHIV WEITEREMPFEHLEN

Wie kann ich Filme und dazugehörige didaktische Tipps für Kolleg:innen in den verschiedenen Fachschaften mit wenigen Klicks zur Verfügung stellen? Das erfahren Sie im folgenden kurzen Tutorial. (1:33 Min.)

https://www.nanoo.tv/link/n/Empfehlen

#### VIDEOS AUS NANOO.TV IN MOODLE VERWENDEN

Moodle ist eine der verbreitetsten Lehr- und Lernplattformen. Im folgenden Video sehen Sie ein Beispiel, wie ein Film aus nanoo.tv direkt in eine Moodle-Unterrichtseinheit eingefügt wird. (2:20 Min.)

https://www.nanoo.tv/link/n/Moodle

#### VIDEOS AUS NANOO.TV IN ONENOTE VERWENDEN

OneNote ist ein Teil des Office-365-Pakets und unterstützt Lehrpersonen bei der Unterrichtsorganisation sowie als Lehrund Lernplattform. Im Video sehen Sie, wie ein Film aus nanoo. tv direkt in OneNote eingefügt wird. (2:25 Min.)

https://www.nanoo.tv/link/n/OneNote

#### NANOO.TV FÜR DEN (ZWEI)SPRACHIGEN UNTERRICHT

In diesem Tutorial erfahren Sie, wie Sie nanoo.tv für den (zwei) sprachigen Unterricht nutzen können, indem Sie beispielsweise Untertitel im laufenden Film ein- und ausblenden, die Filmgeschwindigkeit ändern oder zwischen Sprachen umschalten. (3:30 Min.)

https://www.nanoo.tv/link/n/Sprachunterricht

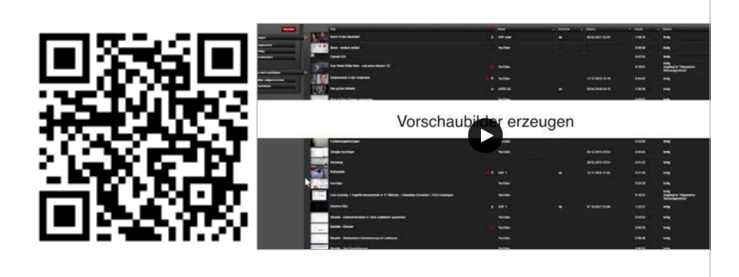

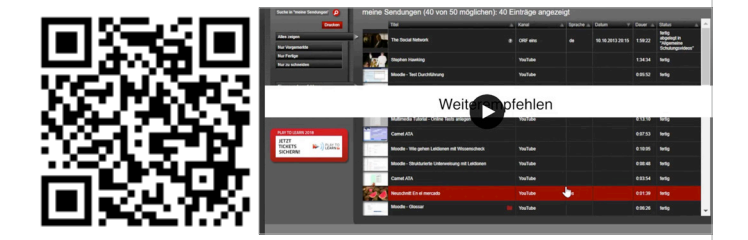

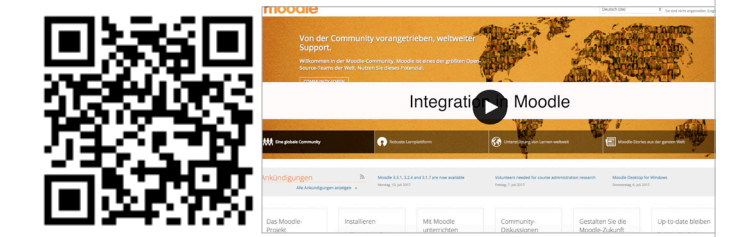

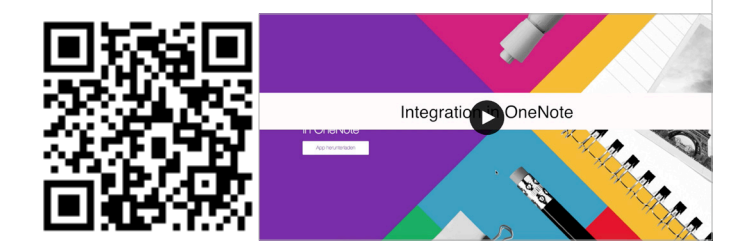

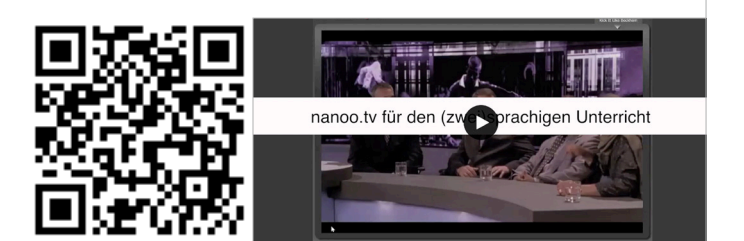

### FILME SCHNELLER FINDEN

In diesem Tutorial zeigen wir Ihnen, wie Sie Filmmaterial im Archiv von nanoo.tv finden. Täglich tragen Lehrpersonen, Mediotheken und andere Nutzer:innen aus Bildungsinstitutionen der gesamten Schweiz dazu bei, dass dieses Filmarchiv immer weiter wächst. (1:57 Min.)

https://www.nanoo.tv/link/n/Finden

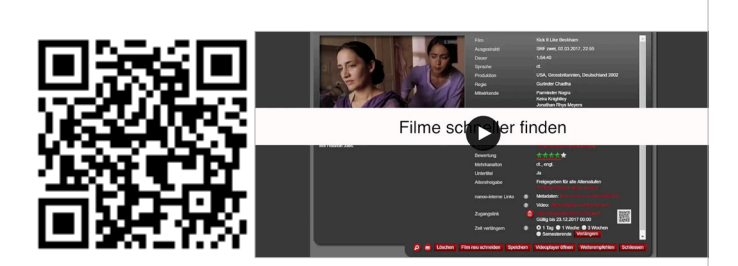

### 13 Häufig gestellte Fragen

**In meinem TV-Programm sind nur 10 Sender aufgeführt, mein Kollege hat viel mehr Sender. Unser Benutzerverwalter sagt, er habe bei mir nichts anderes eingestellt. Können Sie mir helfen?**

Wahrscheinlich haben Sie in den Untermenüs (links neben dem TV-Programm) nur bestimmte Sender (z.B. Nur Hauptsender) gewählt. Klicken Sie mit der linken Maustaste auf das Feld und halten sie gedrückt. Es erscheint eine Liste verschiedener **Senderkategorien** (Alle Sender, nur Hauptsender, Deutschland, Französisch/Italienisch, News/Info). Möchten Sie wieder alle Sender eingeblendet haben, fahren Sie mit gedrückter Maustaste zum Feld **Alle Sender** und lassen dort die Maustaste los.

Ich habe einen Film geschnitten und mit "Schnitt Akzeptieren" **zwischengespeichert. Wenn ich ihn nun endgültig speichern möchte, erscheint eine Fehlermeldung.**

Die Funktion **Schnitt akzeptieren** darf nicht für eine Zwischenspeicherung benutzt werden. Sie bewirkt, dass der von Ihnen zu diesem Zeitpunkt ausgewählte Filmausschnitt fixiert wird. **Schnitt akzeptieren** bedeutet also, dass dieser Film so nicht mehr weiter verändert wird. Dem System wird nun erlaubt, Export- und Archivierungsvorgänge durchzuführen. Für die Zwischenspeicherung ist der Button **Speichern** gedacht. Sie müssen die Sendung nochmals schneiden. Öffnen Sie hierfür die Originalsendung.

Kann ich einen Film nur einmal schneiden? Wenn ich "Schnitt **Akzeptieren" gedrückt habe, ist ja keine Änderung mehr möglich.**

Selbstverständlich können Sie, falls Sie einen neuen oder anderen Filmausschnitt wählen möchten, wiederum die Funktion **Film neu schneiden** verwenden. Dann wird aber – vom System aus gesehen – ein völlig neuer Film erzeugt.

**Ich schneide gerade einen Film. Mir ist aufgefallen, dass dieser aber in viel schlechterer Qualität erscheint als meine Original-Aufnahme. Was kann ich da tun?**

Die Bildqualität, in der Sie den Film während dem Schnittvorgang sehen, entspricht nicht der vollen Qualität der Aufzeichnung. Es handelt sich um eine spezielle Version des Filmes, die darauf optimiert ist, schnell an eine beliebige Stelle im Film hüpfen zu können. Sobald Sie den Knopf **Schnitt akzeptieren** drücken, wird das System automatisch eine Version des Filmes bereitstellen, die dann in voller Qualität erscheint.

**Ich möchte die Tagesschau schneiden, sehe da aber nur zwei Möglichkeiten: Sendung aufnehmen und Schliessen.**

Sie können eine Sendung erst schneiden, wenn Sie sie zuvor aufgenommen haben. Die Sendung erscheint dann im Register **meine Sendungen**. Klicken Sie da auf den Titel und es erscheinen in einem neuen Fenster Informationen über die Sendung, sowie Bedienelemente, darunter auch der Button **Film neu schneiden**.

**Ich habe gestern angefangen einen Film zu schneiden. Heute wollte ich weiterarbeiten, doch die In- und Out-Points, die ich bereits gesetzt hatte, waren weg. Ist der geschnittene Film noch irgendwo zu finden?**

Mit **Film neu schneiden** wird immer ein neuer Film erzeugt, der standardmässig den Namen **Neuschnitt Name der Sendung** trägt. Wenn Sie in **meine Sendungen** auf die Spalte **Titel** klicken, werden Ihre Sendungen alphabetisch geordnet. Sie können aber auch in der Spalte **Status** nach **Zu schneiden** suchen, so finden Sie den bereits geschnittenen Film auch leichter.

**Ich möchte einen Film zuschneiden, der über 4 Stunden geht. Nun braucht der Computer immer sehr lange, bis er an der richtigen Stelle ist, ist das normal?**

Wenn Sie auf das Play/Pause-Symbol klicken, also den Pause-Modus aktivieren, funktioniert die Positionierung wesentlich schneller.

**Ich möchte ganz bestimmte Stellen im Film zeigen. Gibt es eine Möglichkeit, die Schnittstellen genauer zu bestimmen, als den Pfeil in der Timeline zu bewegen?**

Sie können mit den Pfeiltasten auf der Computer-Tastatur die Positionen exakt einstellen. Um jeweils eine Sekunde vor- oder zurückzugehen, müssen Sie die Shift-Taste (Umschaltungstaste) zusammen mit den Pfeilen drücken.

**In meinen Sendungen sind nur vier aufgelistet, ich habe aber mehr aufgenommen. Sind die anderen bereits beim Archivmanager?**

Im Register **meine Sendungen** können Sie auf der linken Seite durch einfaches Anklicken des entsprechenden Balkens entweder **Nur Vorgemerkte**, **Nur Fertige** oder **Nur zu schneiden** auswählen. Wahrscheinlich haben Sie eine solche Teilauswahl getroffen. Möchten Sie all Ihre aufgenommenen Filme sehen, klicken Sie wieder auf den Balken **Alles zeigen**.

**Die Sendungsdetails sind für unsere Schule zu ungenau. Es wäre schön, wenn Sie diese in Zukunft ergänzen können.**

nanoo.tv bezieht diese Angaben von den EPG-Anbietern selbst, ist folglich nicht für die Vollständigkeit und die Richtigkeit dieser Angaben verantwortlich.

**Ist es möglich über nanoo.tv englische Sendungen aufzunehmen? Kann ich bei Sendern, die einen Zweikanalton anbieten, die englische Version laden?**

Ja, wenn Sendungen aufgezeichnet werden, die im Zweikanalton ausgestrahlt wurden, dann stehen beim Abspielen beide Tonkanäle zur Verfügung. Es ist auch möglich, mehr Sprachen und Untertitel darzustellen, abhängig davon, ob diese bei der Aufzeichnung mit ausgestrahlt wurden.

**Hilfe, alle meine Sendungen sind weg!** Bitte überprüfen Sie, ob auf der linken Seite wirklich **Alles zeigen** ausgewählt ist. Die Einstellung, z.B. in **Nur zu schneiden**, bleibt beim Ausloggen erhalten. Bitte überprüfen Sie, welche Einstellung aktiv ist.

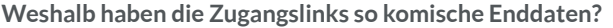

**Weshalb haben die Zugangslinks so komische Enddaten?** Es handelt sich bei diesen Daten um die Enddaten der Hochschulsemester. Das in nanoo.tv diese verwendet werden, hat historische Gründe. Die Verhandlungen mit den Rechteverwertern wurde basierend auf Hochschulsemester geführt und damit auch eine Einigung erzielt. Leider kann dieses Datum nicht einfach so verändert werden.

**Gibt es die Möglichkeit, dass eine Person mehrere Archive bzw. ein Archiv von mehreren Personen betreut wird?**

Ja, beide Möglichkeiten sind je nach Bedürfnissen der Schule gegeben.

**Können illegale Videos bzw. Filme welcher einer Altersgrenze unterliegen gemeldet werden?**

Bei den Detailangaben zu einer Sendung besteht die Möglichkeit einen problematischen Inhalt zu melden, bzw. wenn keine Altersfreigabe dort erscheint für einen Film, welcher erst ab einem bestimmten Alter freigegeben ist.

## 14 Abbildungsverzeichnis

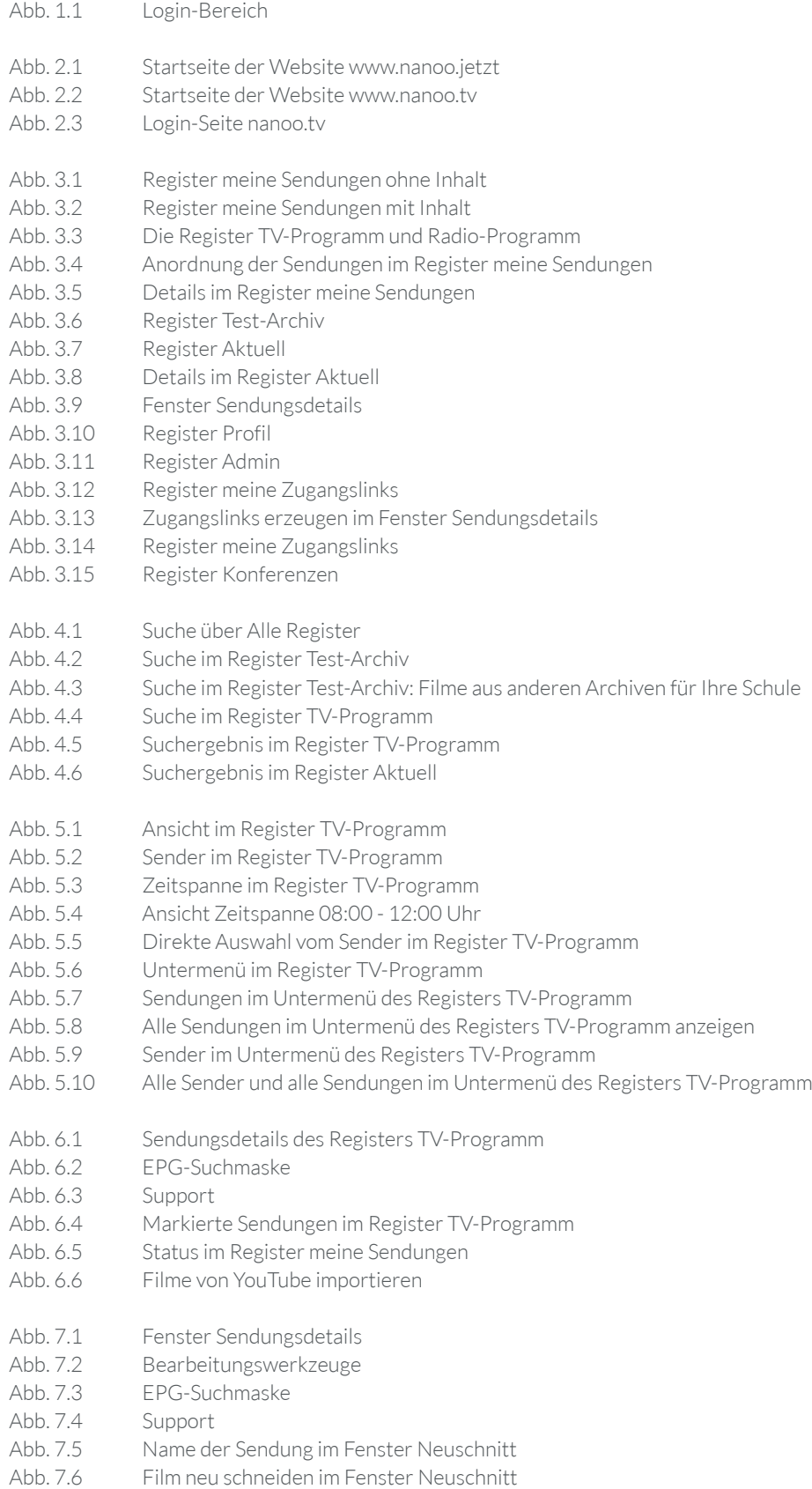

- Abb. 7.7 Schneiden im Videoeditor Abb. 7.8 Abspielfunktionen Abb. 7.9 Ungeschnittene Sendung in der Werkzeugleiste/Abspielleiste Abb. 7.10 Geschnittene Sendung in der Werkzeugleiste/Abspielleiste Abb. 7.11 Schneidewerkzeuge Abb. 7.12 Fehlermeldung beim Schneiden Abb. 7.13 Tipps zum Neuschnitt Abb. 7.14 Fenster Sendungsdetails Abb. 7.15 Register Stills Abb. 7.16 Vorschaubilder/Stills im Register meine Sendungen Abb. 7.17 Beispiel Titeländerung im Register Titel und Personen Abb. 7.18 Suchergebnis einer Sendereihe mit unbearbeitetem Titel Abb. 7.19 Suchergebnis einer Sendereihe mit bearbeitetem Titel Abb. 7.20 Regie im Register Titel und Personen<br>Abb. 7.21 Urheber im Register Titel und Person Abb. 7.21 Urheber im Register Titel und Personen<br>Abb. 7.22 Register Archiv Register Archiv Abb. 7.23 Ergänzungen im Register Archiv - Ansicht Register Test-Archiv Abb. 7.24 Register Schauspieler Abb. 7.25 Register Herkunft Abb. 8.1 Speichern erfolgreich Abb. 8.2 Fenster Sendungsdetails Abb. 8.3 Sendungen weiterempfehlen Abb. 9.1 Abspieloption über das Vorschaubild Abb. 9.2 Abspieloption über den Videoplayer Abb. 9.3 Abspieloption über das Schneideprogramm
- Abb. 9.4 Audiosprache und Untertitelsprache
- Abb. 9.5 Zusatzfunktionen
- Abb. 10.1 Teilen von Links, QR-Codes

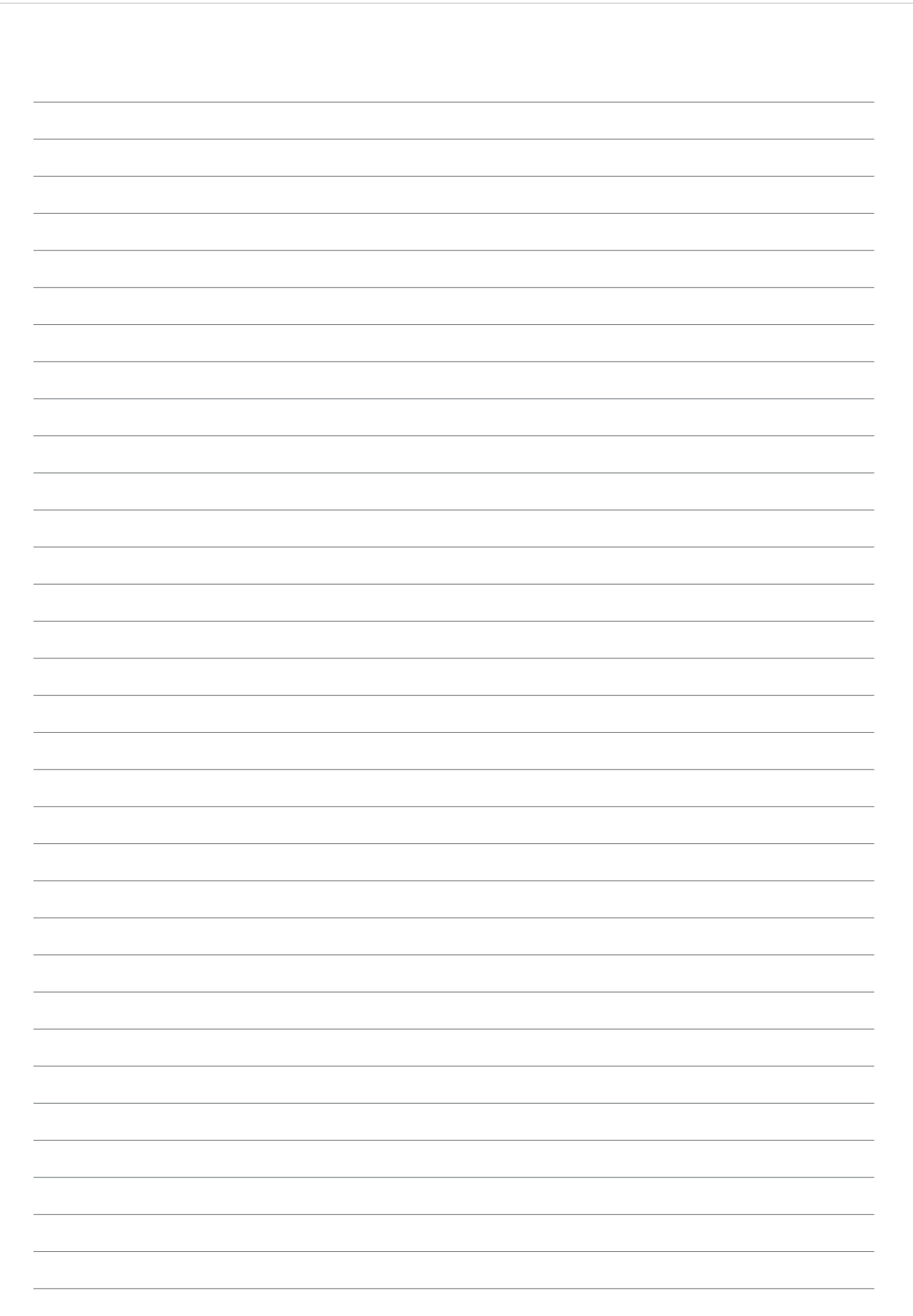

#### IMPRESSUM Herausgeberin Co-Autoren und Co-Autorinnen

#### Werft22 AG Henning Timcke Andreas Trottmann Julia Baumgart Nicolas Barbé Anita Nixon Thomas Korner Marcel Keller Jorim Schäfer Natalie Schneider Julia Baumgart Anita Nixon neuwaerts GmbH nanoo.tv Landstrasse 1 CH-5415 Rieden bei Baden 13 978-3-905738-38-4 online

Gestaltungskonzept Kontakt

> ISBN Ausgabe